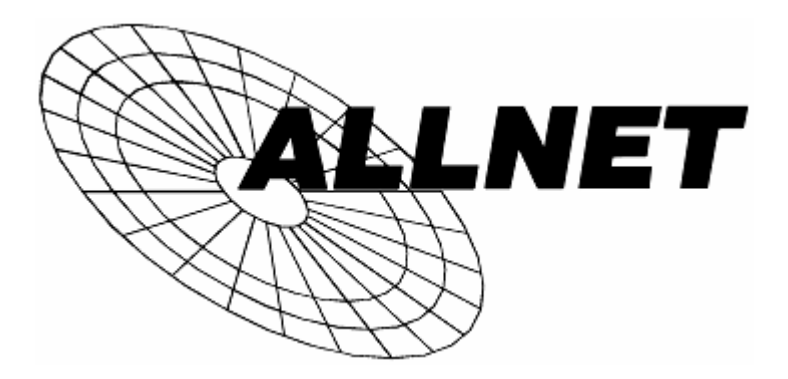

# **Gigabit Ethernet Broadband Router ALL1296**

**Broadband Internet Access** 

**4-Port Switching Hub** 

# **User's Guide**

# **Table of Contents**

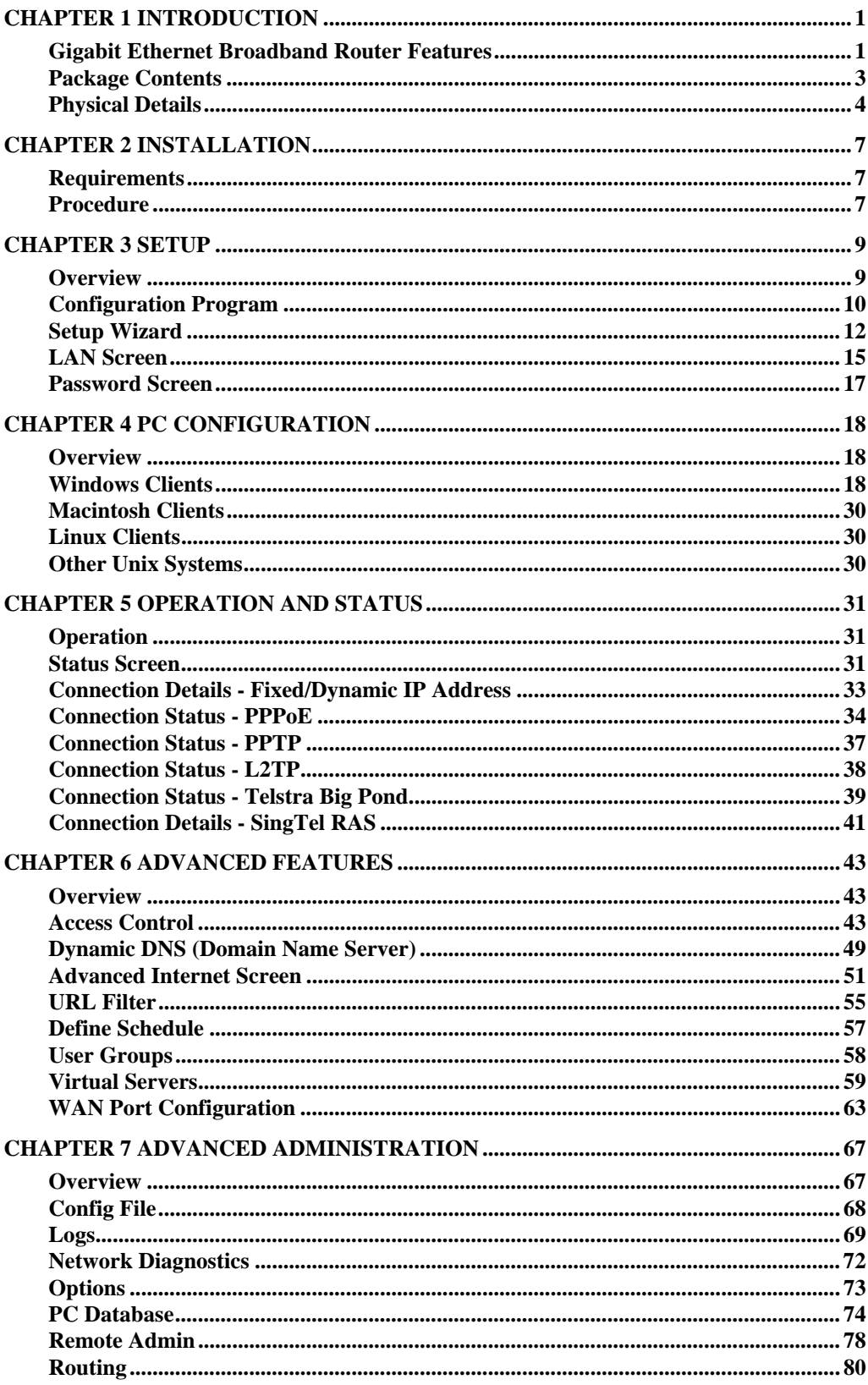

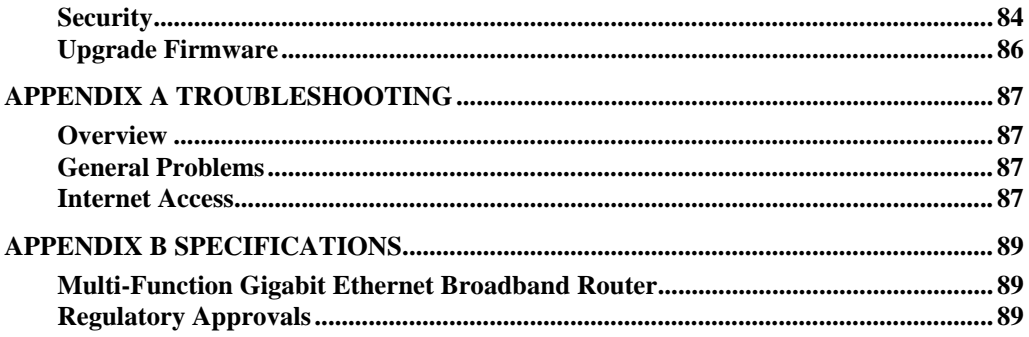

P/N: 956YHF0030 Copyright © 2007. All Rights Reserved. Document Version: 1.0 (August, 2007)

All trademarks and trade names are the properties of their respective owners.

# <span id="page-3-0"></span>*Chapter 1*<br>Introduction

*This Chapter provides an overview of the Gigabit Ethernet Broadband Router's features and capabilities.* 

Congratulations on the purchase of your new Gigabit Ethernet Broadband Router. The Gigabit Ethernet Broadband Router is a multi-function device providing the following services:

- *Shared Broadband Internet Access* for all LAN users.
- 4-Port Switching Hub for 10BaseT or 100BaseT connections.

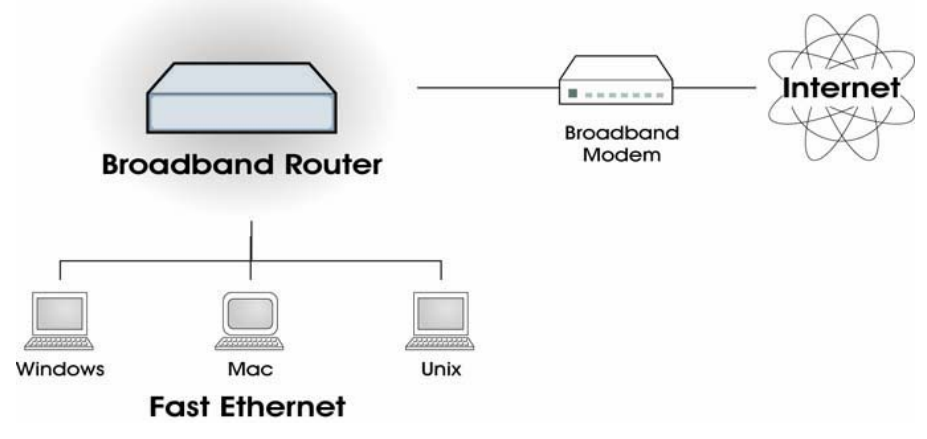

**Figure 1: Gigabit Ethernet Broadband Router** 

# **Gigabit Ethernet Broadband Router Features**

The Gigabit Ethernet Broadband Router incorporates many advanced features, carefully designed to provide sophisticated functions while being easy to use.

# **Internet Access Features**

- *Shared Internet Access.* All users on the LAN or WLAN can access the Internet through the Gigabit Ethernet Broadband Router, using only a single external IP Address. The local (invalid) IP Addresses are hidden from external sources. This process is called NAT (Network Address Translation).
- **DSL & Cable Modem Support.** The Gigabit Ethernet Broadband Router has a 10/100/1000BaseT Ethernet port for connecting a DSL or Cable Modem. All popular DSL and Cable Modems are supported. SingTel RAS and Big Pond (Australia) login support is also included.
- *PPPoE, PPTP, SingTel RAS and Telstra Big Pond Support.* The Internet (WAN port) connection supports PPPoE (PPP over Ethernet), PPTP (Peer-to-Peer Tunneling Protocol), SingTel RAS and Telstra Big Pond (Australia), as well as "Direct Connection" type services.

• *Fixed or Dynamic IP Address.* On the Internet (WAN port) connection, the Gigabit Ethernet Broadband Router supports both Dynamic IP Address (IP Address is allocated on connection) and Fixed IP Address.

# **Advanced Internet Functions**

- *Communication Applications.* Support for Internet communication applications, such as interactive Games, Telephony, and Conferencing applications, which are often difficult to use when behind a Firewall, is included.
- *Special Internet Applications.* Applications which use non-standard connections or port numbers are normally blocked by the Firewall. The ability to define and allow such applications is provided, to enable such applications to be used normally.
- *Virtual Servers.* This feature allows Internet users to access Internet servers on your LAN. The required setup is quick and easy.
- *DMZ*. One (1) PC on your local LAN can be configured to allow unrestricted 2-way communication with Servers or individual users on the Internet. This provides the ability to run programs which are incompatible with Firewalls.
- **URL Filter.** Use the URL Filter to block access to undesirable Web sites by LAN users.
- **Internet Access Log.** See which Internet connections have been made.
- *Access Control.* Using the Access Control feature, you can assign LAN users to different groups, and determine which Internet services are available to each group.
- *VPN Pass through Support.* PCs with VPN (Virtual Private Networking) software using PPTP, L2TP and IPSec are transparently supported - no configuration is required.

# **LAN Features**

- *4-Port Switching Hub.* The Gigabit Ethernet Broadband Router incorporates a 4-port 10/100/1000BaseT switching hub, making it easy to create or extend your LAN.
- *DHCP Server Support.* **D**ynamic **H**ost **C**onfiguration **P**rotocol provides a dynamic IP address to PCs and other devices upon request. The Gigabit Ethernet Broadband Router can act as a **DHCP Server** for devices on your local LAN and WLAN.
- *Multi Segment LAN Support.* LANs containing one or more segments are supported, via the Gigabit Ethernet Broadband Router's RIP (Routing Information Protocol) support and built-in static routing table.

# **Configuration & Management**

- **Easy Setup.** Use your WEB browser from anywhere on the LAN for configuration.
- *Configuration File Upload/Download.* Save (download) the configuration data from the Gigabit Ethernet Broadband Router to your PC, and restore (upload) a previouslysaved configuration file to the Gigabit Ethernet Broadband Router.
- *Remote Management.* The Gigabit Ethernet Broadband Router can be managed from any PC on your LAN. And, if the Internet connection exists, it can also (optionally) be configured via the Internet.
- *UPnP Support.* UPnP (Universal Plug and Play) allows automatic discovery and configuration of the Gigabit Ethernet Broadband Router. UPnP is by supported by Windows ME, XP, or later.

# **Security Features**

• *Password - protected Configuration*. Optional password protection is provided to prevent unauthorized users from modifying the configuration data and settings.

- <span id="page-5-0"></span>• *NAT Protection.* An intrinsic side effect of NAT (Network Address Translation) technology is that by allowing all LAN users to share a single IP address, the location and even the existence of each PC is hidden. From the external viewpoint, there is no network, only a single device - the Gigabit Ethernet Broadband Router.
- *Stateful Inspection Firewall.* All incoming data packets are monitored and all incoming server requests are filtered, thus protecting your network from malicious attacks from external sources.
- **Protection against DoS attacks.** DoS (Denial of Service) attacks can flood your Internet connection with invalid packets and connection requests, using so much bandwidth and so many resources that Internet access becomes unavailable. The Gigabit Ethernet Broadband Router incorporates protection against DoS attacks.

# **Package Contents**

The following items should be included:

- The Gigabit Ethernet Broadband Router Unit
- Power Adapter
- Quick Installation Guide
- CD-ROM containing the on-line manual.

If any of the above items are damaged or missing, please contact your dealer immediately.

# <span id="page-6-0"></span>**Physical Details**

# **Front-mounted LEDs**

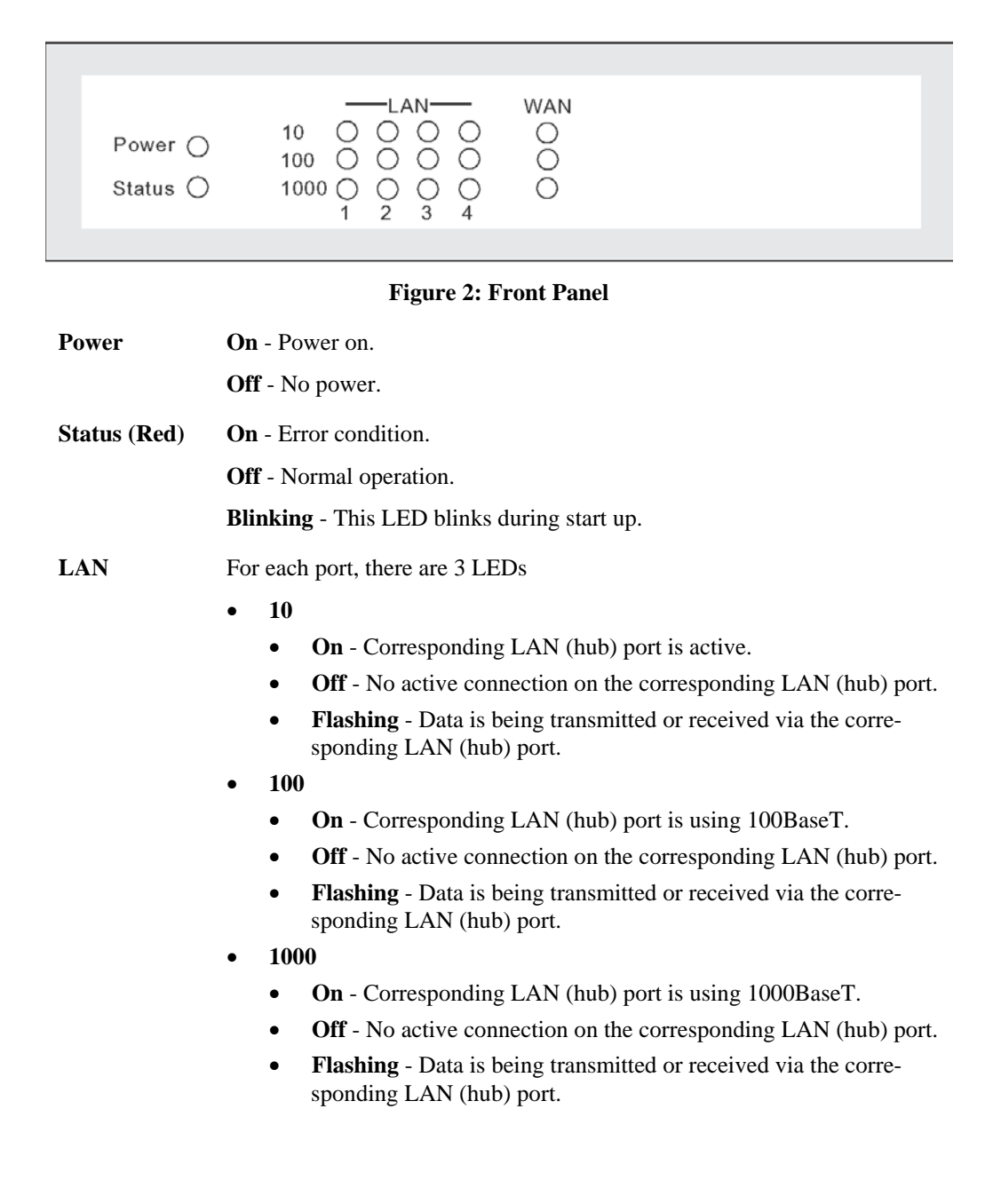

#### **WAN** • **10**

- **On** Connection to the broadband modem attached to the WAN (Internet) port is established.
- **Off** No connection to the broadband modem on the WAN (internet) port.
- **Flashing** Data is being transmitted or received via the WAN port.
- **100** 
	- **On** Corresponding WAN (hub) port is using 100BaseT.
	- **Off** No connection to the broadband modem on the WAN (internet) port.
	- **Flashing** Data is being transmitted or received via the WAN port.
- **1000** 
	- **On** Corresponding WAN (Internet) port is using 1000BaseT.
	- **Off** No active connection on the corresponding WAN (Internet) port.
	- **Flashing** Data is being transmitted or received via the WAN port.

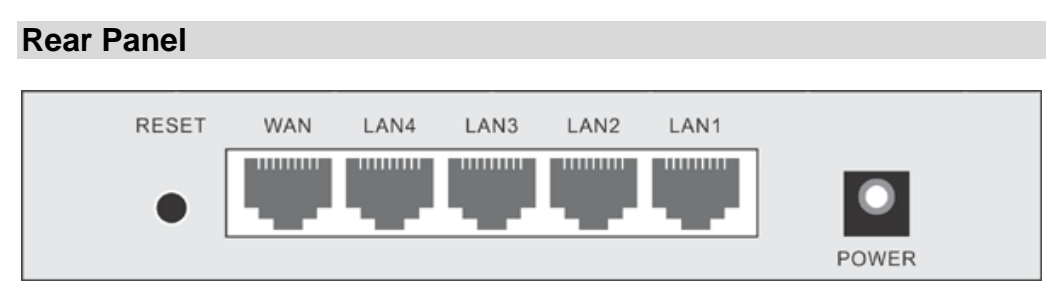

**Figure 3: Rear Panel**

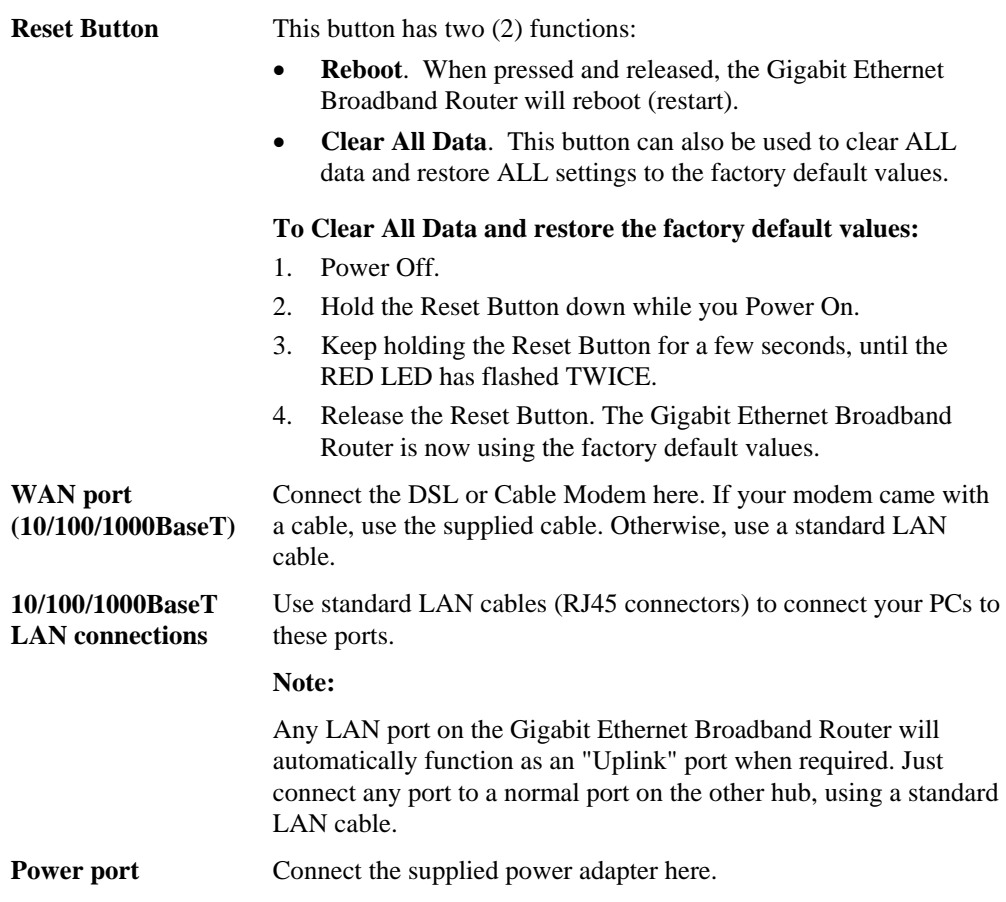

# <span id="page-9-0"></span>Permanent Chapter 2<br> **Permanent Chapter 2**

*This Chapter covers the physical installation of the Gigabit Ethernet Broadband Router.* 

# **Requirements**

- Network cables. Use standard 10/100/1000BaseT network (UTP) cables with RJ45 connectors.
- TCP/IP protocol must be installed on all PCs.
- For Internet Access, an Internet Access account with an ISP, and either of a DSL or Cable modem (for WAN port usage)

# **Procedure**

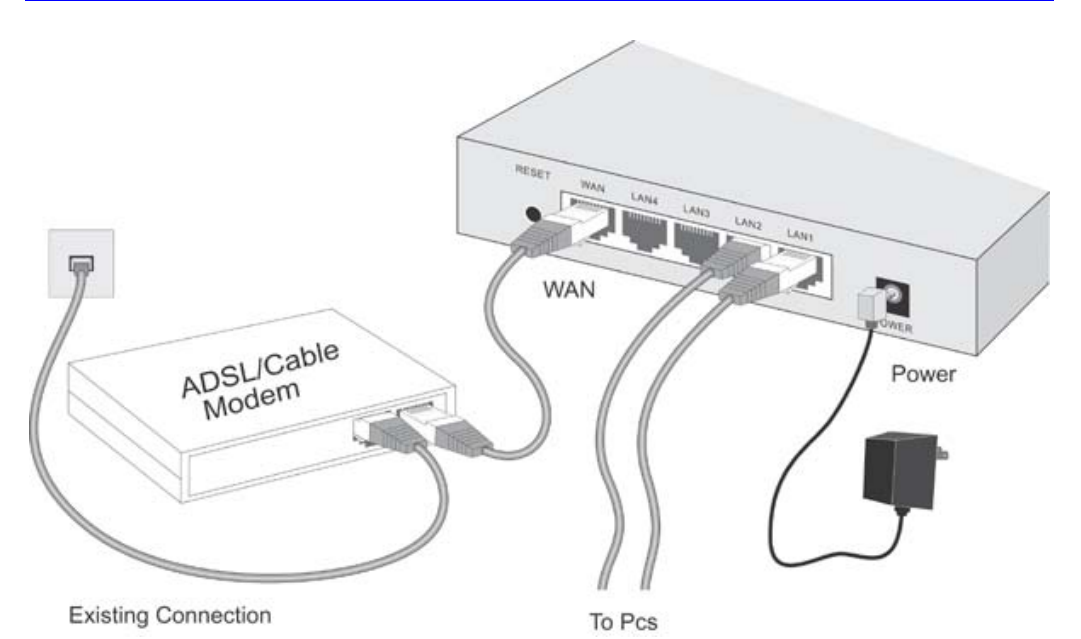

**Figure 4: Installation Diagram** 

# **1. Choose an Installation Site**

Select a suitable place on the network to install the Gigabit Ethernet Broadband Router. Ensure the Gigabit Ethernet Broadband Router and the DSL/Cable modem are powered OFF.

# **2. Connect LAN Cables**

Use standard LAN cables to connect PCs to the Switching Hub ports on the Gigabit Ethernet Broadband Router. Both 10BaseT and 100BaseT connections can be used simultaneously.

If required, connect any port to a normal port on another Hub, using a standard LAN cable. Any LAN port on the Gigabit Ethernet Broadband Router will automatically function as an "Uplink" port when required.

# **3. Connect WAN Cable**

Connect the DSL or Cable modem to the WAN port on the Gigabit Ethernet Broadband Router. Use the cable supplied with your DSL/Cable modem. If no cable was supplied, use a standard cable.

# **4. Power Up**

- Power on the Cable or DSL modem.
- Connect the supplied power adapter to the Gigabit Ethernet Broadband Router and power up.

Use only the power adapter provided. Using a different one may cause hardware damage

# **5. Check the LEDs**

- The *Power* LED should be ON.
- The *Status* LED should flash, then turn Off. If it stays on, there is a hardware error.
- For each LAN (PC) connection, the LAN *Link/Act* LED should be ON (provided the PC is also ON.)
- The *WAN* LED should be ON.

For more information, refer to Front-mounted LEDs in Chapter 1.

# <span id="page-11-0"></span>Chapter 3 Setup

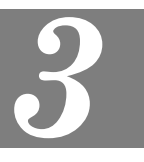

*This Chapter provides Setup details of the Gigabit Ethernet Broadband Router.* 

# **Overview**

This chapter describes the setup procedure for:

- Internet Access
- LAN configuration
- Assigning a Password to protect the configuration data.

PCs on your local LAN may also require configuration. For details, see *Chapter 4 - PC Configuration*.

Other configuration may also be required, depending on which features and functions of the Gigabit Ethernet Broadband Router you wish to use. Use the table below to locate detailed instructions for the required functions.

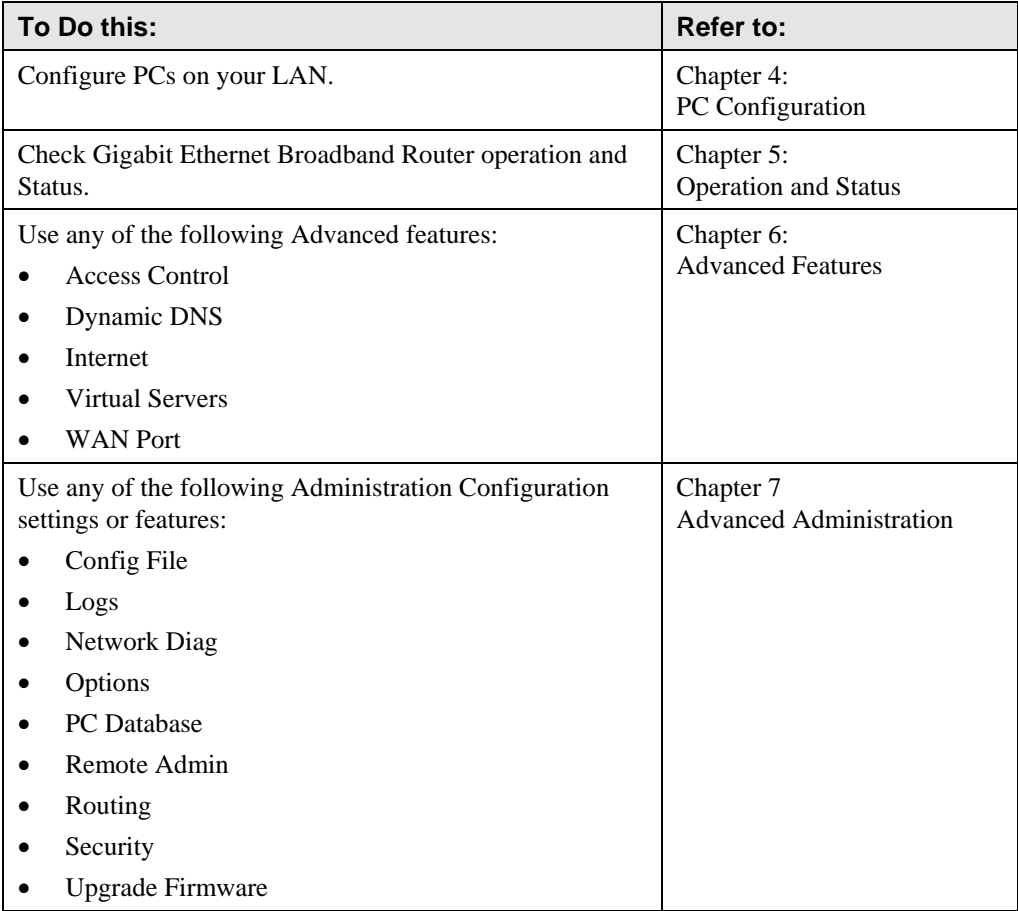

# <span id="page-12-0"></span>**Configuration Program**

The Gigabit Ethernet Broadband Router contains an HTTP server. This enables you to connect to it, and configure it, using your Web Browser. **Your Browser must support JavaScript**.

The configuration program has been tested on the following browsers:

- Netscape V4.08 or later
- Internet Explorer V4 or later

# **Preparation**

Before attempting to configure the Gigabit Ethernet Broadband Router, please ensure that:

- Your PC can establish a physical connection to the Gigabit Ethernet Broadband Router. The PC and the Gigabit Ethernet Broadband Router must be directly connected (using the Hub ports on the Gigabit Ethernet Broadband Router) or on the same LAN segment.
- The Gigabit Ethernet Broadband Router must be installed and powered ON.
- If the Gigabit Ethernet Broadband Router's default IP Address (192.168.0.1) is already used by another device, the other device must be turned OFF until the Gigabit Ethernet Broadband Router is allocated a new IP Address during configuration.

# **Using UPnP**

If your Windows system supports UPnP, an icon for the Gigabit Ethernet Broadband Router will appear in the system tray, notifying you that a new network device has been found, and offering to create a new desktop shortcut to the newly-discovered device.

- Unless you intend to change the IP Address of the Gigabit Ethernet Broadband Router, you can accept the desktop shortcut.
- Whether you accept the desktop shortcut or not, you can always find UPnP devices in *My Network Places* (previously called *Network Neighborhood*).
- Double click the icon [for the G](#page-14-1)igabit Ethernet Broadband Router (either on the Desktop, or in *My Network Places*) to start the configuration. Refer to the following section *[Setup](#page-14-1)  Wizard* for details of the initial configuration process.

# **Using your Web Browser**

To establish a connection from your PC to the Gigabit Ethernet Broadband Router:

- 1. After installing the Gigabit Ethernet Broadband Router in your LAN, start your PC. If your PC is already running, restart it.
- 2. Start your WEB browser.
- 3. In the *Address* box, enter "HTTP://" and the IP Address of the Gigabit Ethernet Broadband Router, as in this example, which uses the Gigabit Ethernet Broadband Router's default IP Address:

HTTP://192.168.0.1

#### **If you can't connect**

If the Gigabit Ethernet Broadband Router does not respond, check the following:

- The Gigabit Ethernet Broadband Router is properly installed, LAN connection is OK, and it is powered ON. You can test the connection by using the "Ping" command:
	- Open the MS-DOS window or command prompt window.
	- Enter the command: ping 192.168.0.1 If no response is received, either the connection is not working, or your PC's IP address is not compatible with the Gigabit Ethernet Broadband Router's IP Address. (See next item.)
- If your PC is using a fixed IP Address, its IP Address must be within the range 192.168.0.2 to 192.168.0.254 to be compatible with the Gigabit Ethernet Broadband Router's default IP Address of 192.168.0.1. Also, the *Network Mask* must be set to 255.255.255.0. See *Chapter 4 - PC Configuration* for details on checking your PC's TCP/IP settings.
- Ensure that your PC and the Gigabit Ethernet Broadband Router are on the same network segment. (If you don't have a router, this must be the case.)

# <span id="page-14-1"></span><span id="page-14-0"></span>**Setup Wizard**

The first time you connect to the Gigabit Ethernet Broadband Router, the Setup Wizard will run automatically. (The Setup Wizard will also run if the Gigabit Ethernet Broadband Router's default settings are restored.)

- 1. Step through the Wizard until finished.
	- You need to know the type of Internet connection service used by your ISP. Check the data supplied by your ISP.
	- The common connection types are explained in the tables below.
- 2. On the final screen of the Wizard, run the test and check that an Internet connection can be established.
- 3. If the connection test fails:
	- Check your data, the Cable/DSL modem, and all connections.
	- Check that you have entered all data correctly.
	- If using a Cable modem, your ISP may have recorded the MAC (physical) address of your PC. Run the Wizard, and on the *Cable Modem* screen, use the "Clone MAC address" button to copy the MAC address from your PC to the Gigabit Ethernet Broadband Router.

# **Common Connection Types**

#### **Cable Modems**

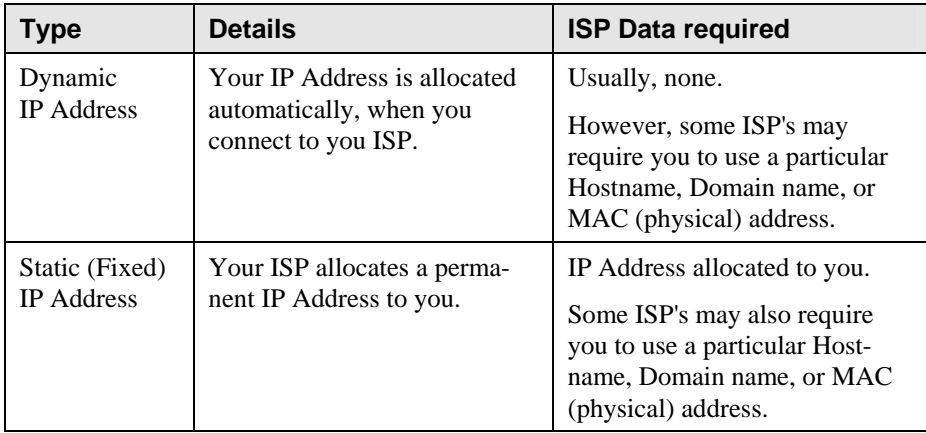

#### **DSL Modems**

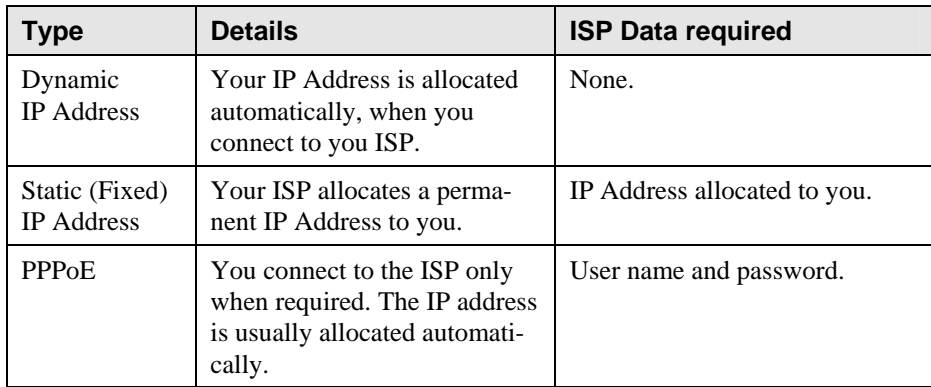

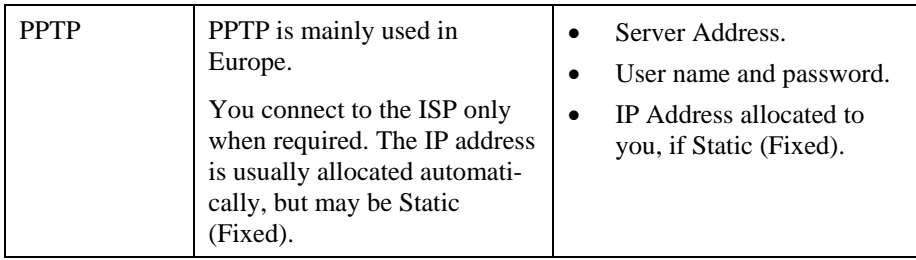

# **Other Modems (e.g. Broadband Wireless)**

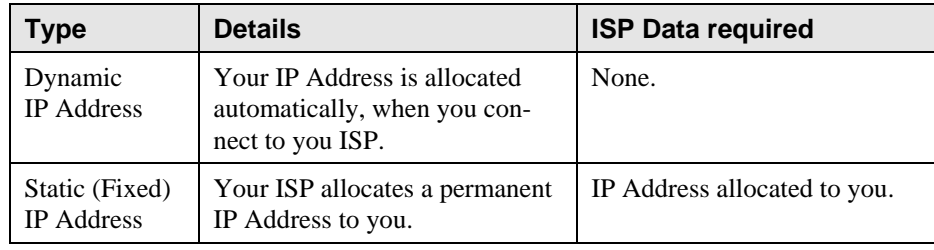

# **Big Pond (Australia)**

For this connection method, the following data is required:

- User Name
- Password
- Big Pond Server IP address

# **SingTel RAS**

For this connection method, the following data is required:

- User Name
- Password
- RAS Plan

# **Home Screen**

After finishing the Setup Wizard, you will see the *Home* screen. When you connect in future, you will see this screen when you connect. An example screen is shown below.

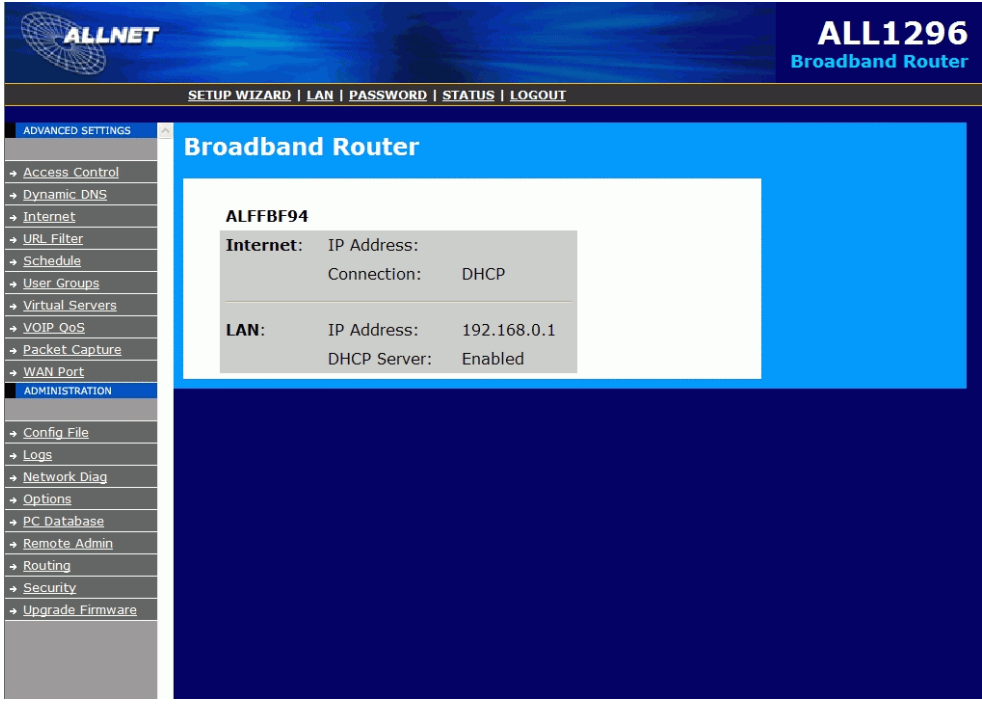

**Figure 5: Home Screen** 

# **Navigation & Data Input**

- Use the menu bar on the left of the screen, and the "Back" button on your Browser, for navigation.
- Changing to another screen without clicking "Save" does NOT save any changes you may have made. You must "Save" before changing screens or your data will be ignored.

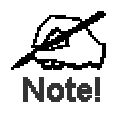

**On each screen, clicking the "Help" button will display help for that screen.** 

**From any help screen, you can access the list of all help files (help index).** 

# <span id="page-17-0"></span>**LAN Screen**

Use the *LAN* link on the main menu to reach the *LAN* screen. An example screen is shown below.

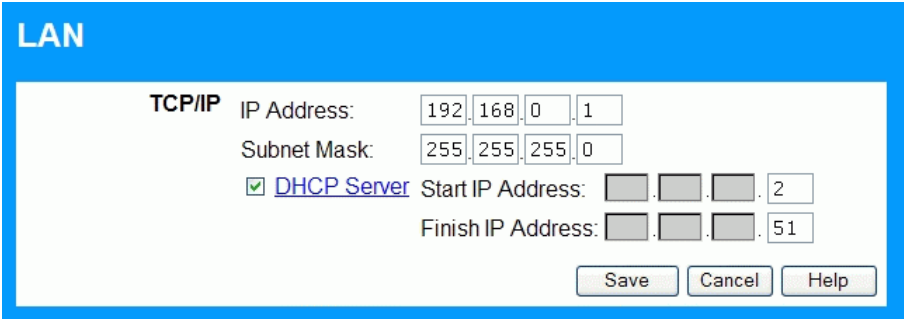

**Figure 6: LAN Screen** 

#### **Data - LAN Screen**

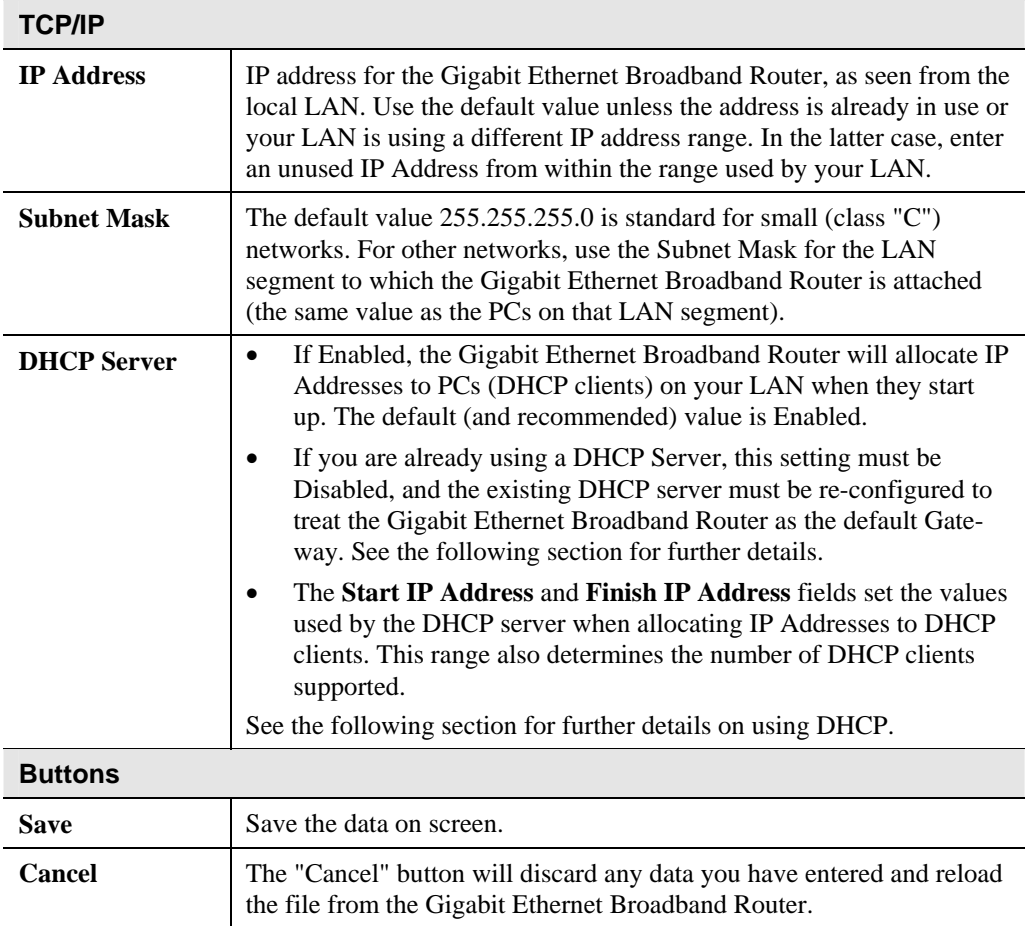

# **DHCP**

# **What DHCP Does**

A DHCP (Dynamic Host Configuration Protocol) **Server** allocates a valid IP address to a DHCP **Client** (PC or device) upon request.

- The client request is made when the client device starts up (boots).
- The DHCP Server provides the *Gateway* and *DNS* addresses to the client, as well as allocating an IP Address.
- The Gigabit Ethernet Broadband Router can act as a **DHCP server**.
- Windows 95/98/ME and other non-Server versions of Windows will act as a DHCP **client**. This is the default Windows setting for the TCP/IP network protocol. However, Windows uses the term *Obtain an IP Address automatically* instead of "DHCP Client".
- You must NOT have two (2) or more DHCP Servers on the same LAN segment. (If your LAN does not have other Routers, this means there must only be one (1) DHCP Server on your LAN.)

# **Using the Gigabit Ethernet Broadband Router's DHCP Server**

This is the default setting. The DHCP Server settings are on the *LAN* screen. On this screen, you can:

- Enable or Disable the Gigabit Ethernet Broadband Router's *DHCP Server* function.
- Set the range of IP Addresses allocated to PCs by the DHCP Server function.

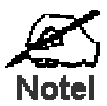

**You can assign Fixed IP Addresses to some devices while using DHCP, provided that the Fixed IP Addresses are NOT within the range used by the DHCP Server.** 

# **Using another DHCP Server**

You can only use one (1) DHCP Server per LAN segment. If you wish to use another DHCP Server, rather than the Gigabit Ethernet Broadband Router's, the following procedure is required.

- 1. Disable the DHCP Server feature in the Gigabit Ethernet Broadband Router. This setting is on the LAN screen.
- 2. Configure the DHCP Server to provide the Gigabit Ethernet Broadband Router's IP Address as the *Default Gateway*.

# **To Configure your PCs to use DHCP**

This is the default setting for TCP/IP under Windows 95/98/ME.

See *Chapter 4 - Client Configuration* for the procedure to check these settings.

# <span id="page-19-0"></span>**Password Screen**

The password screen allows you to assign a password to the Gigabit Ethernet Broadband Router.

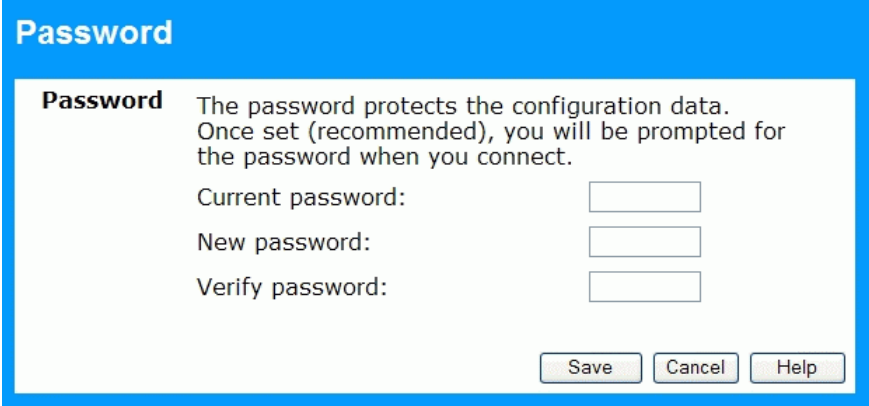

**Figure 7: Password Screen** 

Once you have assigned a password to the Gigabit Ethernet Broadband Router (on the *Password* screen above) you will be prompted for the password when you connect, as shown below. (If no password has been set, this dialog will not appear.)

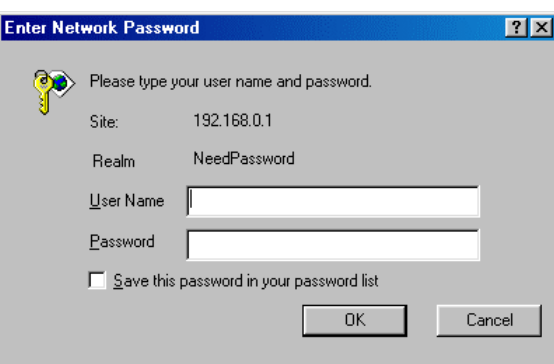

**Figure 8: Password Dialog** 

- Leave the "User Name" blank.
- Enter the password for the Gigabit Ethernet Broadband Router, as set on the *Password* screen above.

# <span id="page-20-0"></span>**PC Configuration**

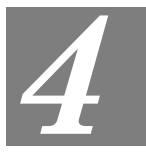

*This Chapter details the PC Configuration required on the local ("Internal") LAN.* 

# **Overview**

For each PC, the following may need to be configured:

- TCP/IP network settings
- Internet Access configuration

# **Windows Clients**

This section describes how to configure Windows clients for Internet access via the Gigabit Ethernet Broadband Router.

The first step is to check the PC's TCP/IP settings.

The Gigabit Ethernet Broadband Router uses the TCP/IP network protocol for all functions, so it is essential that the TCP/IP protocol be installed and configured on each PC.

# **TCP/IP Settings - Overview**

#### **If using the default Gigabit Ethernet Broadband Router settings, and the default Windows TCP/IP settings, no changes need to be made.**

- By default, the Gigabit Ethernet Broadband Router will act as a DHCP Server, automatically providing a suitable IP Address (and related information) to each PC when the PC boots.
- For all non-Server versions of Windows, the default TCP/IP setting is to act as a DHCP client.

#### **If using a Fixed (specified) IP address, the following changes are required:**

- The *Gateway* must be set to the IP address of the Gigabit Ethernet Broadband Router
- The *DNS* should be set to the address provided by your ISP.

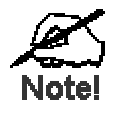

**If your LAN has a Router, the LAN Administrator must reconfigure the Router itself. Refer to** *Chapter 8 - Advanced Setup* **for details.** 

# **Checking TCP/IP Settings - Windows 9x/ME:**

1. Select *Control Panel - Network*. You should see a screen like the following:

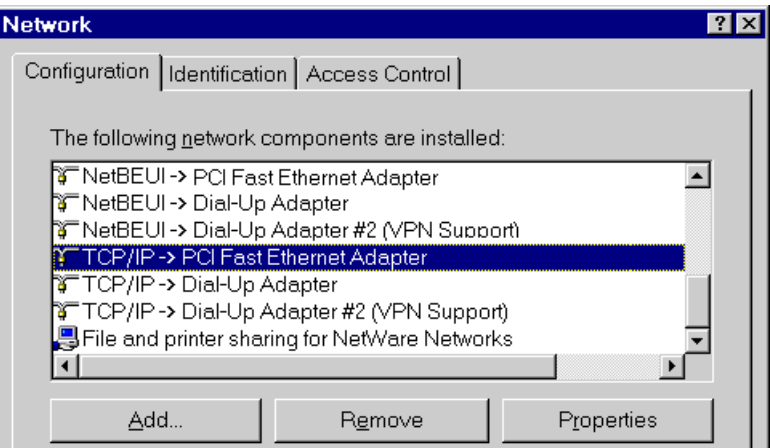

**Figure 9: Network Configuration** 

- 2. Select the *TCP/IP* protocol for your network card.
- 3. Click on the *Properties* button. You should then see a screen like the following.

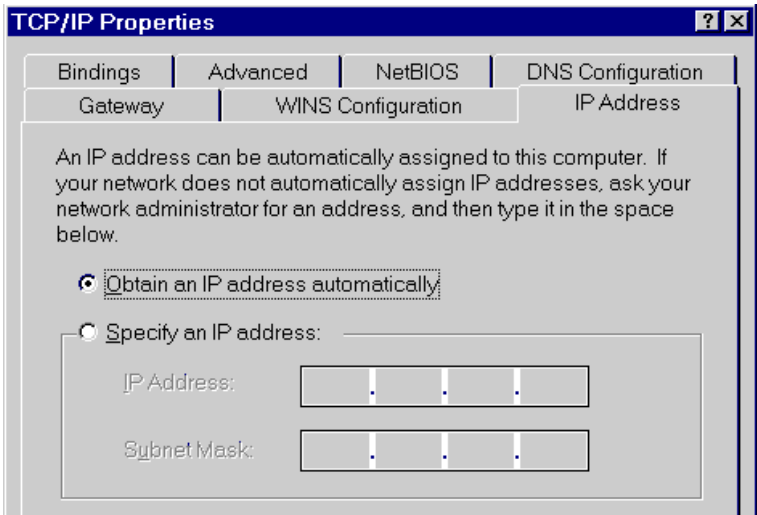

**Figure 10: IP Address (Win 95)** 

Ensure your TCP/IP settings are correct, as follows:

#### **Using DHCP**

To use DHCP, select the radio button *Obtain an IP Address automatically*. This is the default Windows setting. **Using this is recommended**. By default, the Gigabit Ethernet Broadband Router will act as a DHCP Server.

Restart your PC to ensure it obtains an IP Address from the Gigabit Ethernet Broadband Router.

# **Using "Specify an IP Address"**

If your PC is already configured, check with your network administrator before making the following changes:

• On the *Gateway* tab, enter the Gigabit Ethernet Broadband Router's IP address in the *New Gateway* field and click *Add*, as shown below. Your LAN administrator can advise you of the IP Address they assigned to the Gigabit Ethernet Broadband Router.

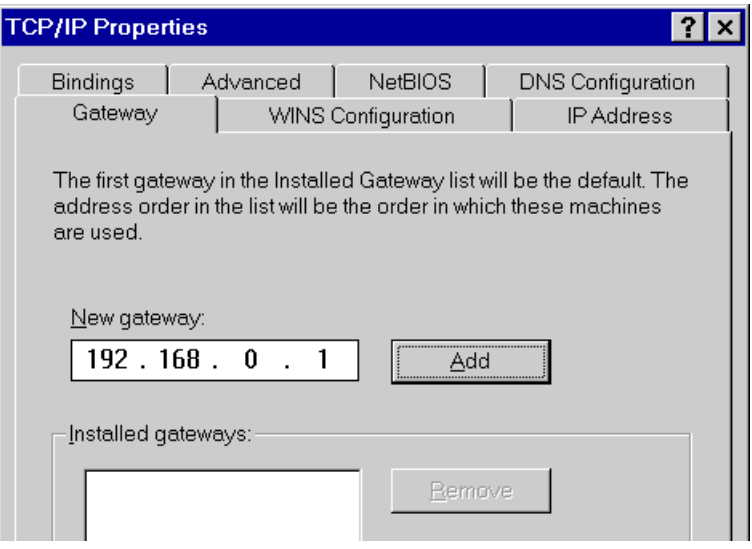

**Figure 11: Gateway Tab (Win 95/98)** 

• On the *DNS Configuration* tab, ensure *Enable DNS* is selected. If the *DNS Server Search Order* list is empty, enter the DNS address provided by your ISP in the fields beside the *Add* button, then click *Add*.

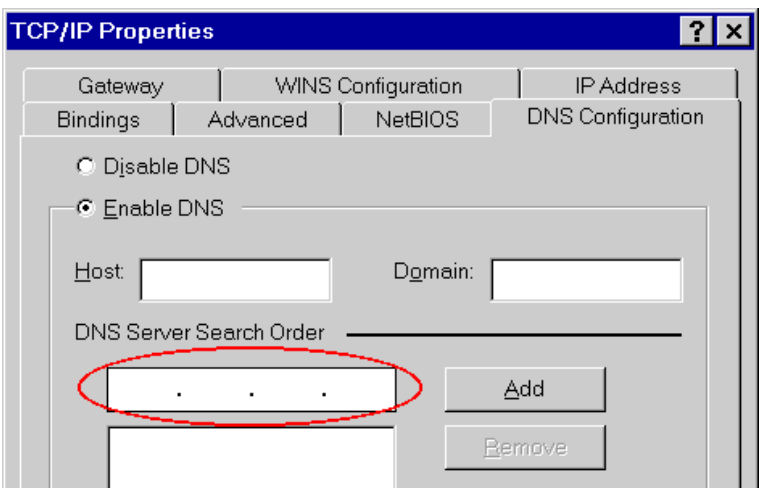

**Figure 12: DNS Tab (Win 95/98)** 

# **Checking TCP/IP Settings - Windows NT4.0**

1. Select *Control Panel - Network*, and, on the *Protocols* tab, select the TCP/IP protocol, as shown below.

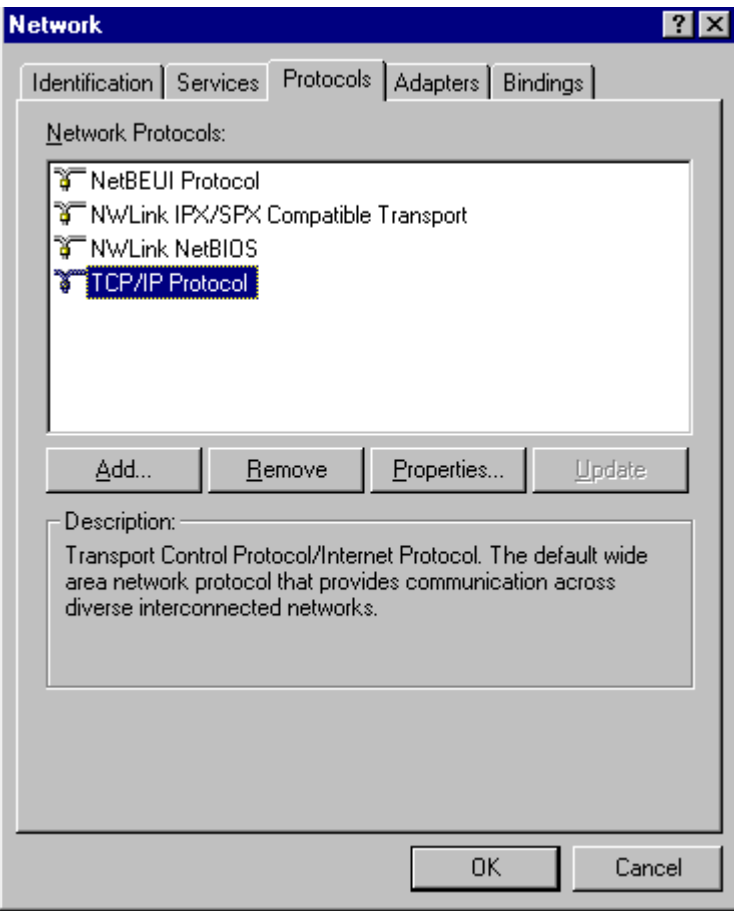

**Figure 13: Windows NT4.0 - TCP/IP** 

2. Click the *Properties* button to see a screen like the one below.

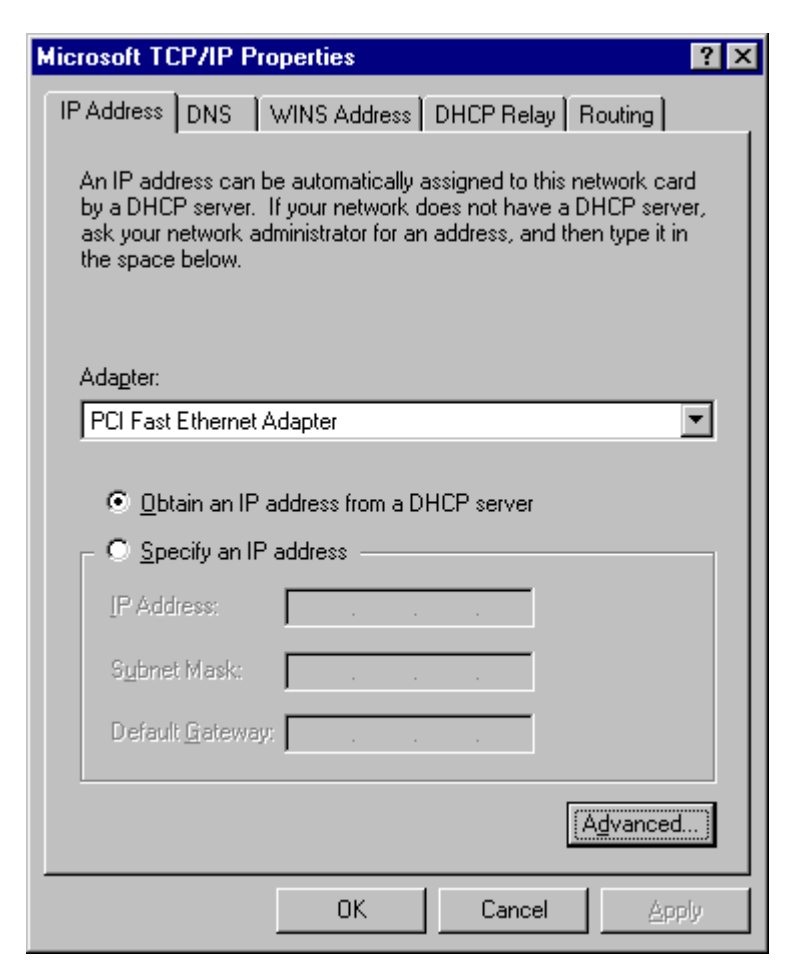

**Figure 14: Windows NT4.0 - IP Address** 

- 3. Select the network card for your LAN.
- 4. Select the appropriate radio button *Obtain an IP address from a DHCP Server* or *Specify an IP Address*, as explained below.

#### **Obtain an IP address from a DHCP Server**

This is the default Windows setting. **Using this is recommended**. By default, the Gigabit Ethernet Broadband Router will act as a DHCP Server.

Restart your PC to ensure it obtains an IP Address from the Gigabit Ethernet Broadband Router.

# **Specify an IP Address**

If your PC is already configured, check with your network administrator before making the following changes.

- 1. The *Default Gateway* must be set to the IP address of the Gigabit Ethernet Broadband Router. To set this:
	- Click the *Advanced* button on the screen above.
	- On the following screen, click the *Add* button in the *Gateways* panel, and enter the Gigabit Ethernet Broadband Router's IP address, as shown in Figure 15 below.
	- If necessary, use the *Up* button to make the Gigabit Ethernet Broadband Router the first entry in the *Gateways* list.

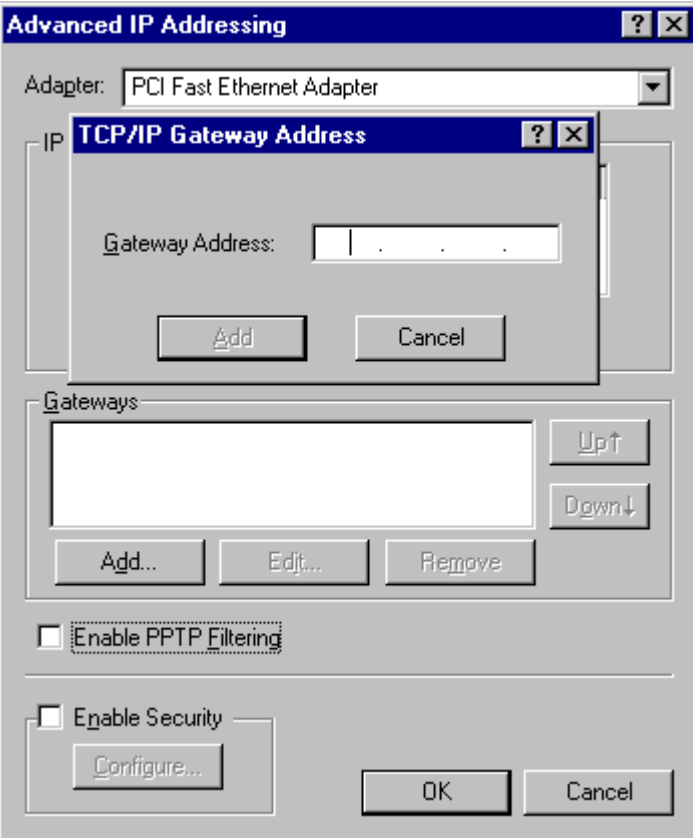

**Figure 15 - Windows NT4.0 - Add Gateway** 

- 2. The DNS should be set to the address provided by your ISP, as follows:
	- Click the DNS tab.
	- On the DNS screen, shown below, click the *Add* button (under *DNS Service Search Order*), and enter the DNS provided by your ISP.

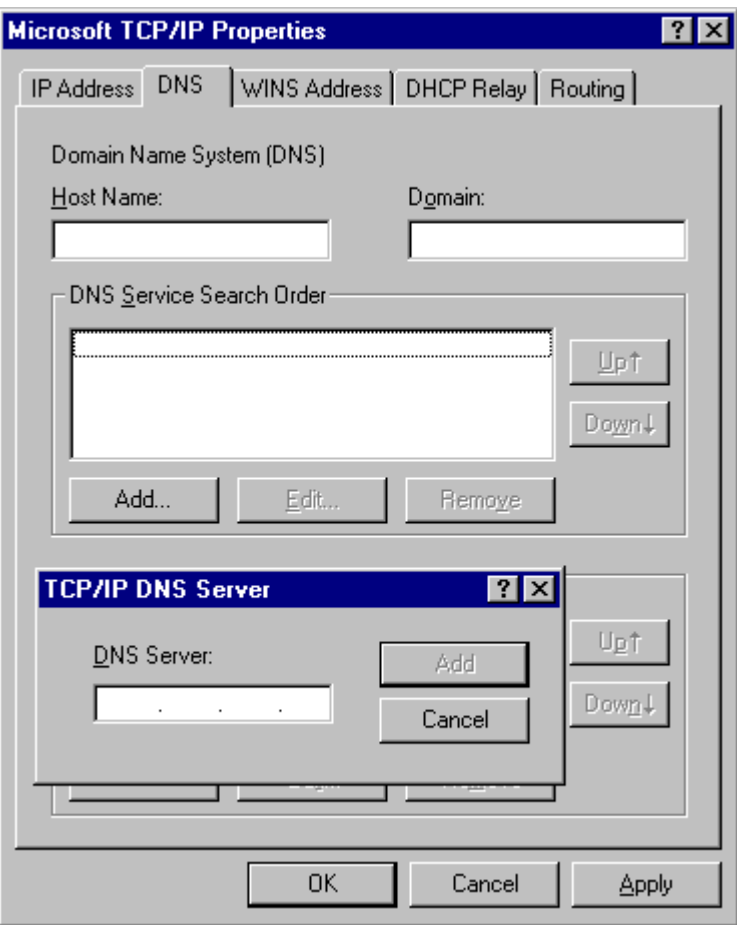

**Figure 16: Windows NT4.0 - DNS** 

# **Checking TCP/IP Settings - Windows 2000:**

- 1. Select *Control Panel Network and Dial-up Connection*.
- 2. Right click the *Local Area Connection* icon and select *Properties*. You should see a screen like the following:

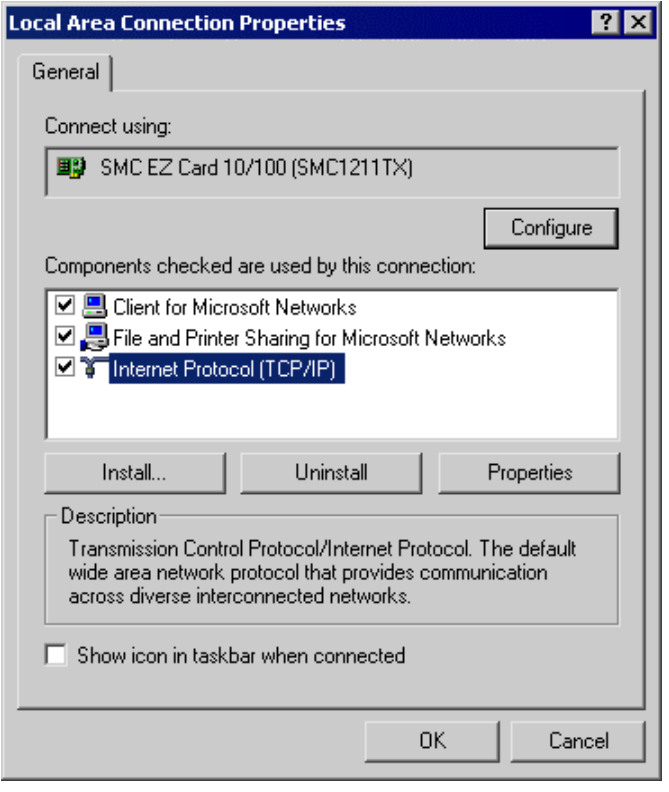

**Figure 17: Network Configuration (Win 2000)** 

- 3. Select the *TCP/IP* protocol for your network card.
- 4. Click on the *Properties* button. You should then see a screen like the following.

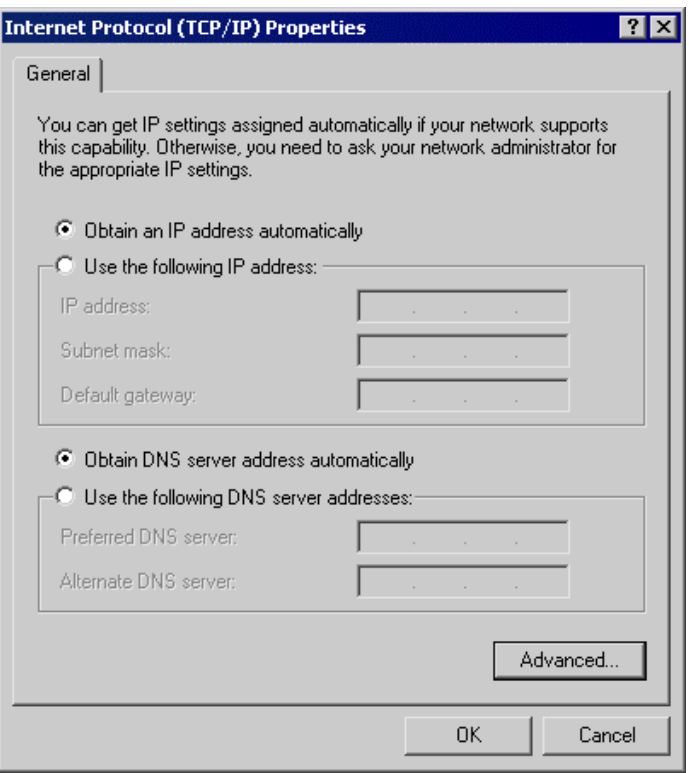

**Figure 18: TCP/IP Properties (Win 2000)** 

5. Ensure your TCP/IP settings are correct, as described below.

#### **Using DHCP**

To use DHCP, select the radio button *Obtain an IP Address automatically*. This is the default Windows setting. **Using this is recommended**. By default, the Gigabit Ethernet Broadband Router will act as a DHCP Server.

Restart your PC to ensure it obtains an IP Address from the Gigabit Ethernet Broadband Router.

#### **Using a fixed IP Address ("Use the following IP Address")**

If your PC is already configured, check with your network administrator before making the following changes.

- Enter the Gigabit Ethernet Broadband Router's IP address in the *Default gateway* field and click *OK*. (Your LAN administrator can advise you of the IP Address they assigned to the Gigabit Ethernet Broadband Router.)
- If the *DNS Server* fields are empty, select *Use the following DNS server addresses*, and enter the DNS address or addresses provided by your ISP, then click *OK*.

# **Checking TCP/IP Settings - Windows XP**

- 1. Select *Control Panel Network Connection*.
- 2. Right click the *Local Area Connection* and choose *Properties*. You should see a screen like the following:

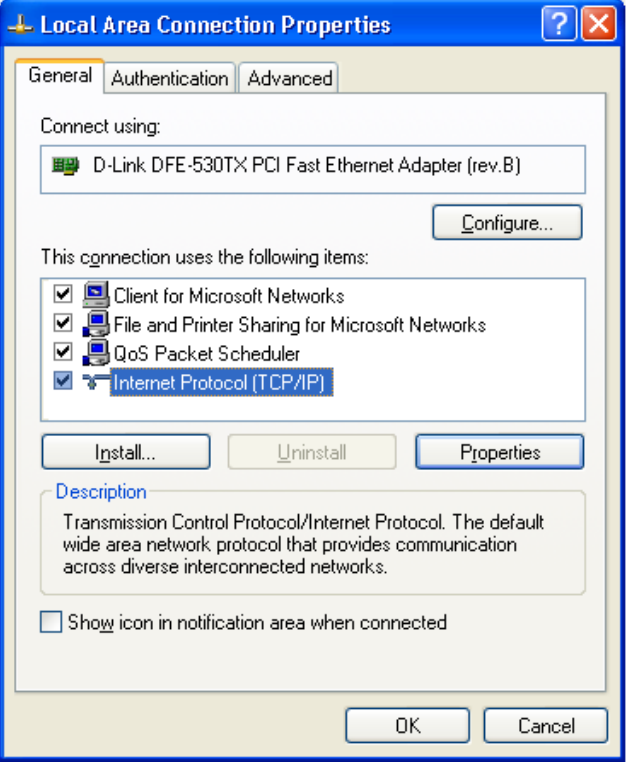

**Figure 19: Network Configuration (Windows XP)** 

- 3. Select the *TCP/IP* protocol for your network card.
- 4. Click on the *Properties* button. You should then see a screen like the following.

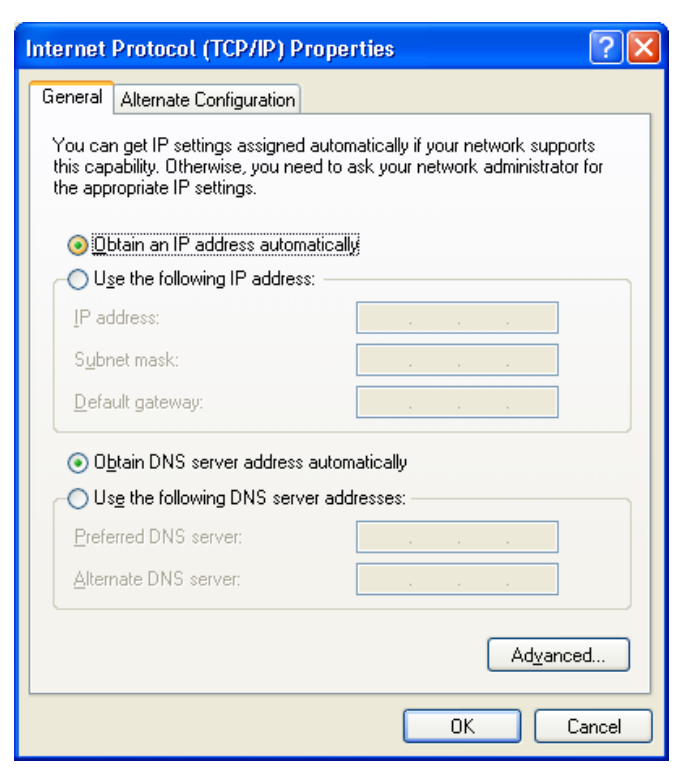

**Figure 20: TCP/IP Properties (Windows XP)** 

5. Ensure your TCP/IP settings are correct.

# **Using DHCP**

To use DHCP, select the radio button *Obtain an IP Address automatically*. This is the default Windows setting. **Using this is recommended**. By default, the Gigabit Ethernet Broadband Router will act as a DHCP Server.

Restart your PC to ensure it obtains an IP Address from the Gigabit Ethernet Broadband Router.

# **Using a fixed IP Address ("Use the following IP Address")**

If your PC is already configured, check with your network administrator before making the following changes.

- In the *Default gateway* field, enter the Gigabit Ethernet Broadband Router's IP address and click *OK*. Your LAN administrator can advise you of the IP Address they assigned to the Gigabit Ethernet Broadband Router.
- If the *DNS Server* fields are empty, select *Use the following DNS server addresses*, and enter the DNS address or addresses provided by your ISP, then click *OK*.

# **Internet Access**

To configure your PCs to use the Gigabit Ethernet Broadband Router for Internet access:

- Ensure that the DSL modem, Cable modem, or other permanent connection is functional.
- Use the following procedure to configure your Browser to access the Internet via the LAN, rather than by a Dial-up connection.

#### **For Windows 9x/ME/2000**

- 1. Select *Start Menu Settings Control Panel Internet Options*.
- 2. Select the Connection tab, and click the *Setup* button.
- 3. Select "I want to set up my Internet connection manually, or I want to connect through a local area network (LAN)" and click *Next*.
- 4. Select "I connect through a local area network (LAN)" and click *Next*.
- 5. Ensure all of the boxes on the following Local area network Internet Configuration screen are **unchecked**.
- 6. Check the "No" option when prompted "Do you want to set up an Internet mail account now?".
- 7. Click *Finish* to close the Internet Connection Wizard. Setup is now completed.

# **For Windows XP**

- 1. Select *Start Menu Control Panel Network and Internet Connections*.
- 2. Select *Set up or change your Internet Connection*.
- 3. Select the *Connection* tab, and click the *Setup* button.
- 4. Cancel the pop-up "Location Information" screen.
- 5. Click *Next* on the "New Connection Wizard" screen.
- 6. Select "Connect to the Internet" and click *Next*.
- 7. Select "Set up my connection manually" and click *Next*.
- 8. Check "Connect using a broadband connection that is always on" and click *Next*.
- 9. Click *Finish* to close the New Connection Wizard. Setup is now completed.

# **Accessing AOL**

To access AOL (America On Line) through the Gigabit Ethernet Broadband Router, the *AOL for Windows* software must be configured to use TCP/IP network access, rather than a dial-up connection. The configuration process is as follows:

- Start the *AOL for Windows* communication software. Ensure that it is Version 2.5, 3.0 or later. This procedure will not work with earlier versions.
- Click the *Setup* button.
- Select *Create Location*, and change the location name from "New Locality" to "Gigabit Ethernet Broadband Router".
- Click *Edit Location*. Select *TCP/IP* for the *Network* field. (Leave the *Phone Number* blank.)
- Click *Save*, then *OK*. Configuration is now complete.
- Before clicking "Sign On", always ensure that you are using the "Gigabit Ethernet Broadband Router" location.

# <span id="page-32-0"></span>**Macintosh Clients**

From your Macintosh, you can access the Internet via the Gigabit Ethernet Broadband Router. The procedure is as follows.

- 1. Open the TCP/IP Control Panel.
- 2. Select *Ethernet* from the *Connect via* pop-up menu.
- 3. Select *Using DHCP Server* from the *Configure* pop-up menu. The DHCP Client ID field can be left blank.
- 4. Close the TCP/IP panel, saving your settings.

# **Note:**

If using manually assigned IP addresses instead of DHCP, the required changes are:

- Set the *Router Address* field to the Gigabit Ethernet Broadband Router's IP Address.
- Ensure your DNS settings are correct.

# **Linux Clients**

To access the Internet via the Gigabit Ethernet Broadband Router, it is only necessary to set the Gigabit Ethernet Broadband Router as the "Gateway".

#### **Ensure you are logged in as "root" before attempting any changes.**

# **Fixed IP Address**

By default, most Unix installations use a fixed IP Address. If you wish to continue using a fixed IP Address, make the following changes to your configuration.

- Set your "Default Gateway" to the IP Address of the Gigabit Ethernet Broadband Router.
- Ensure your DNS (Name server) settings are correct.

# **To act as a DHCP Client (recommended)**

The procedure below may vary according to your version of Linux and X -windows shell.

- 1. Start your X Windows client.
- 2. Select *Control Panel Network*
- 3. Select the "Interface" entry for your Network card. Normally, this will be called "eth0".
- 4. Click the *Edit* button, set the "protocol" to "DHCP", and save this data.
- 5. To apply your changes
	- Use the "Deactivate" and "Activate" buttons, if available.
	- OR, restart your system.

# **Other Unix Systems**

To access the Internet via the Gigabit Ethernet Broadband Router:

- Ensure the "Gateway" field for your network card is set to the IP Address of the Gigabit Ethernet Broadband Router.
- Ensure your DNS (Name Server) settings are correct.

# <span id="page-33-0"></span>Chapter 5<br> **Operation and Status**

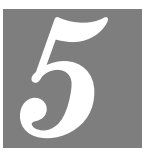

*This Chapter details the operation of the Gigabit Ethernet Broadband Router and the status screens.* 

# **Operation**

#### **Once both the Gigabit Ethernet Broadband Router and the PCs are configured, operation is automatic.**

However, there are some situations where additional Internet configuration may be required:

- If using Internet-based *Communication Applications*, it may be necessary to specify which PC receives an incoming connection. Refer to *Chapter 6 - Advanced Features* for further details.
- Applications which use non-standard connections or port numbers may be blocked by the Gigabit Ethernet Broadband Router's built-in firewall. You can define such applications as *Special Applications* to allow them to function normally. Refer to *Chapter 6 - Advanced Features* for further details.
- Some non-standard applications may require use of the *DMZ* feature. Refer to *Chapter 6 Advanced Features* for further details.

# **Status Screen**

Use the *Status* link on the main menu to view this screen.

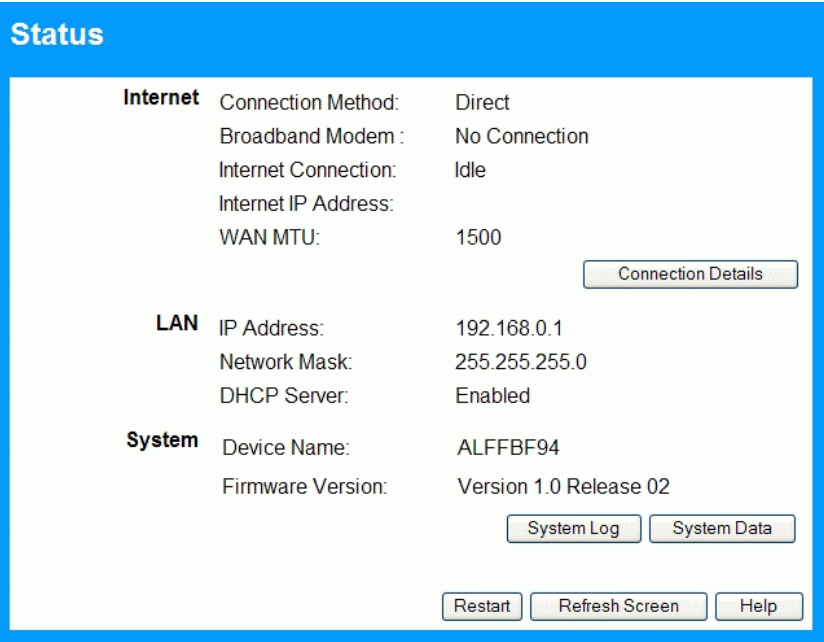

**Figure 21: Status Screen** 

#### **Data - Status Screen**

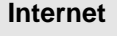

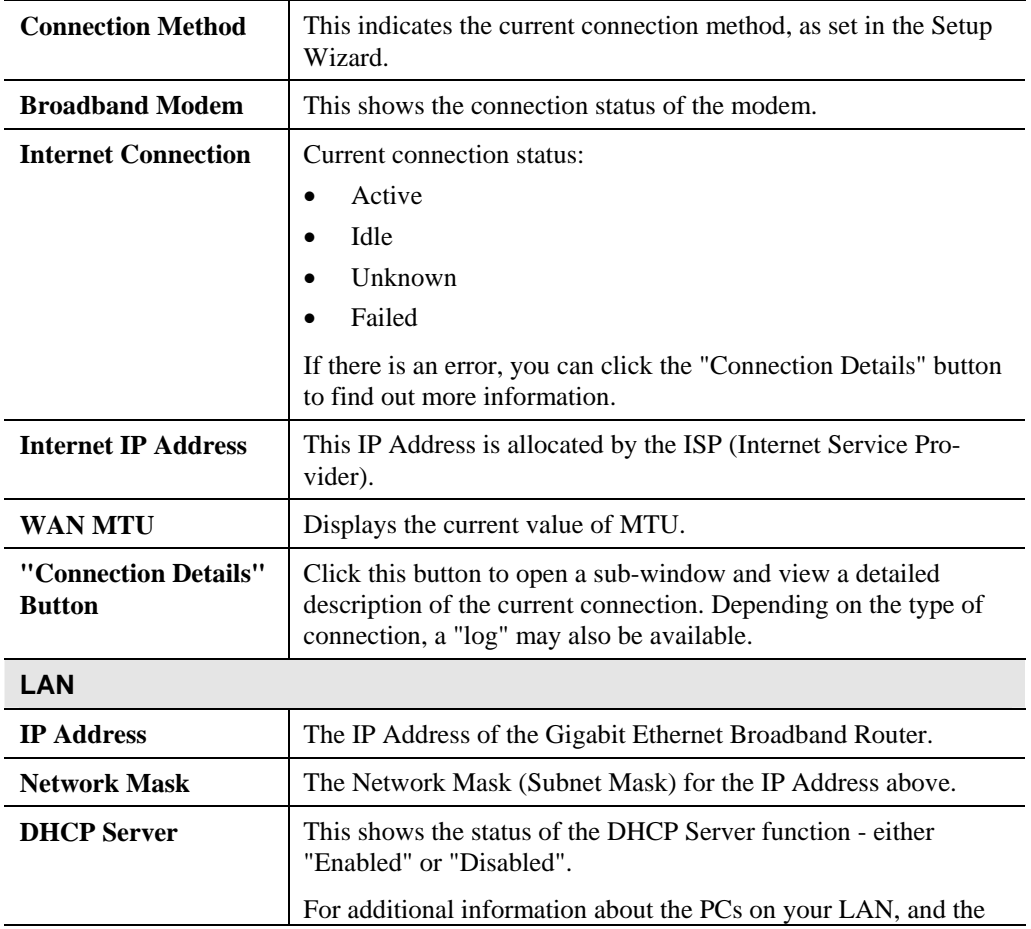

<span id="page-35-0"></span>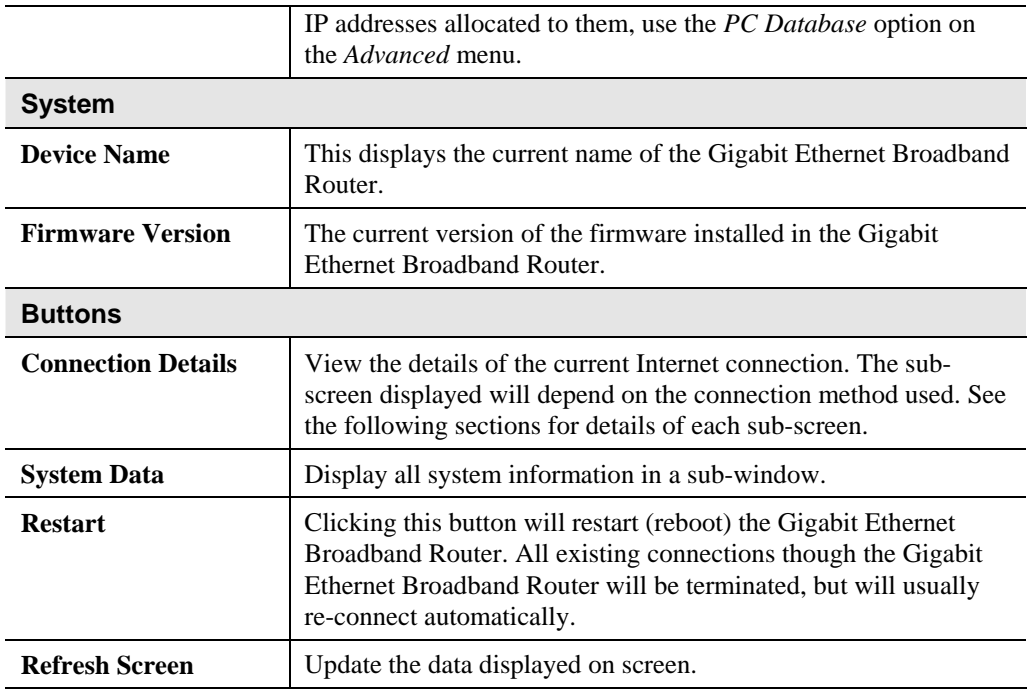

# **Connection Details - Fixed/Dynamic IP Address**

If your access method is "Direct" (no login), a screen like the following example will be displayed when the "Connection Details" button is clicked.

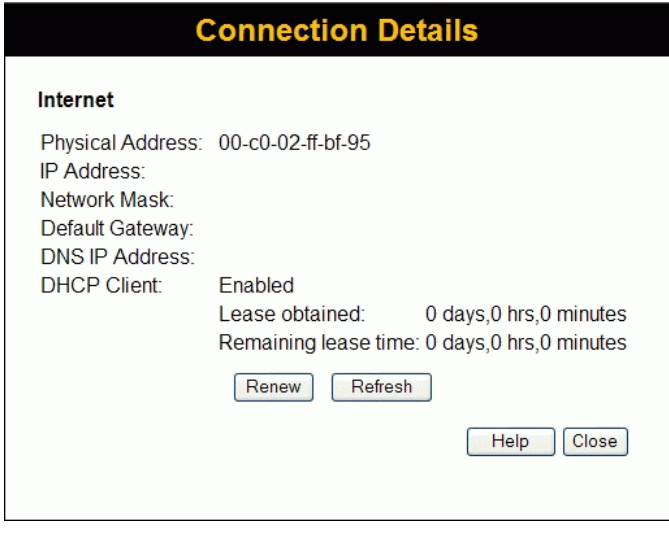

**Figure 22: Connection Details - Fixed/Dynamic IP Address** 

#### **Data - Fixed/Dynamic IP address Screen**

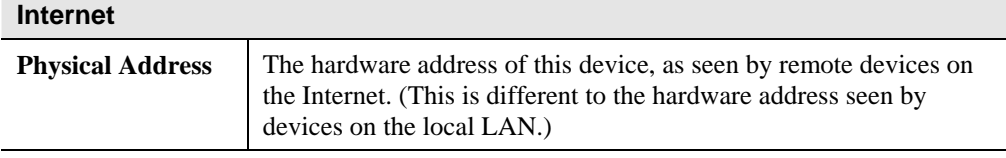
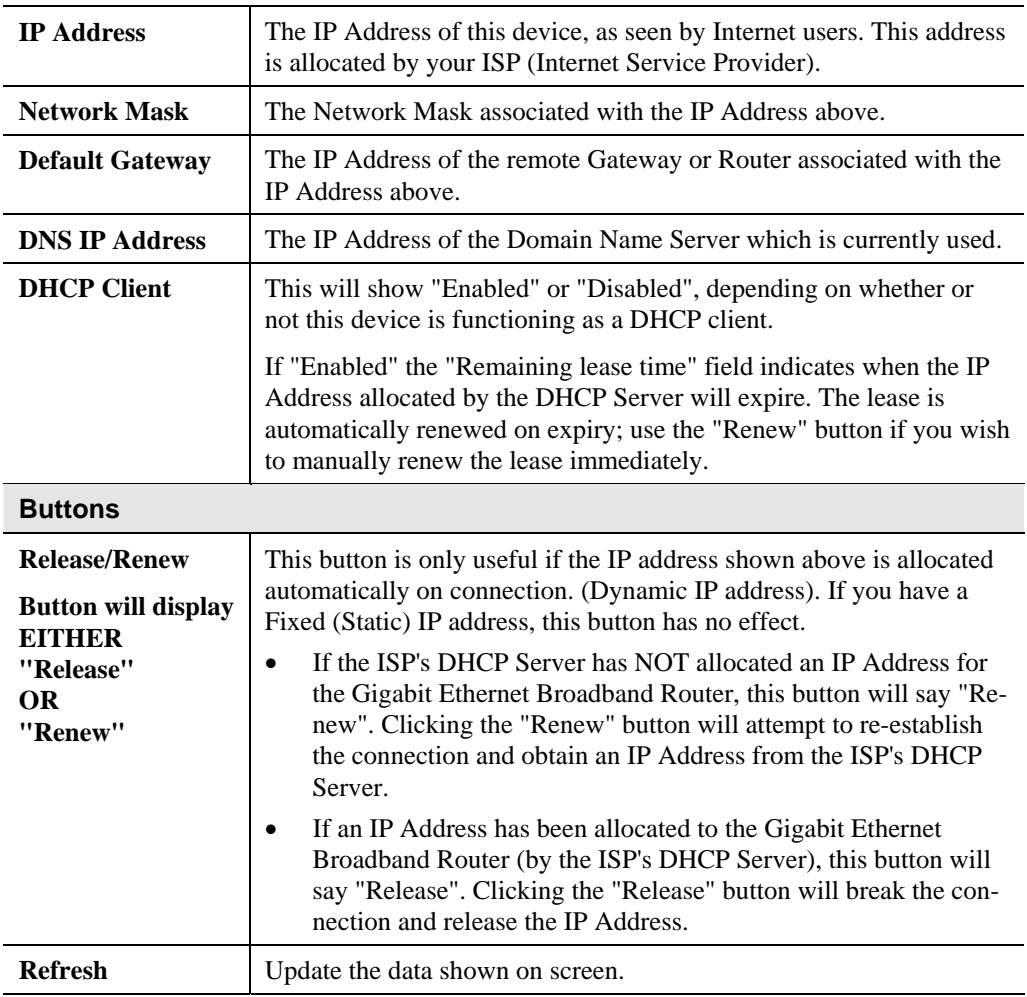

# **Connection Status - PPPoE**

If using PPPoE (PPP over Ethernet), a screen like the following example will be displayed when the "Connection Details" button is clicked.

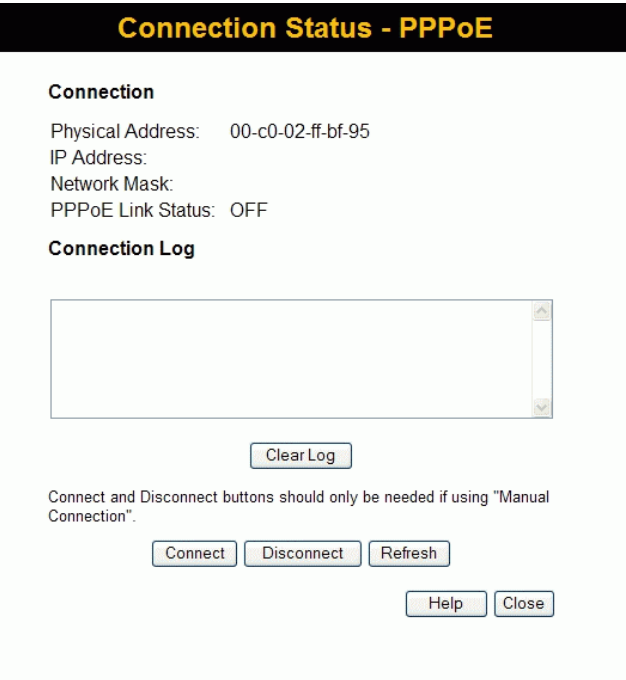

**Figure 23: PPPoE Status Screen** 

#### **Data - PPPoE Screen**

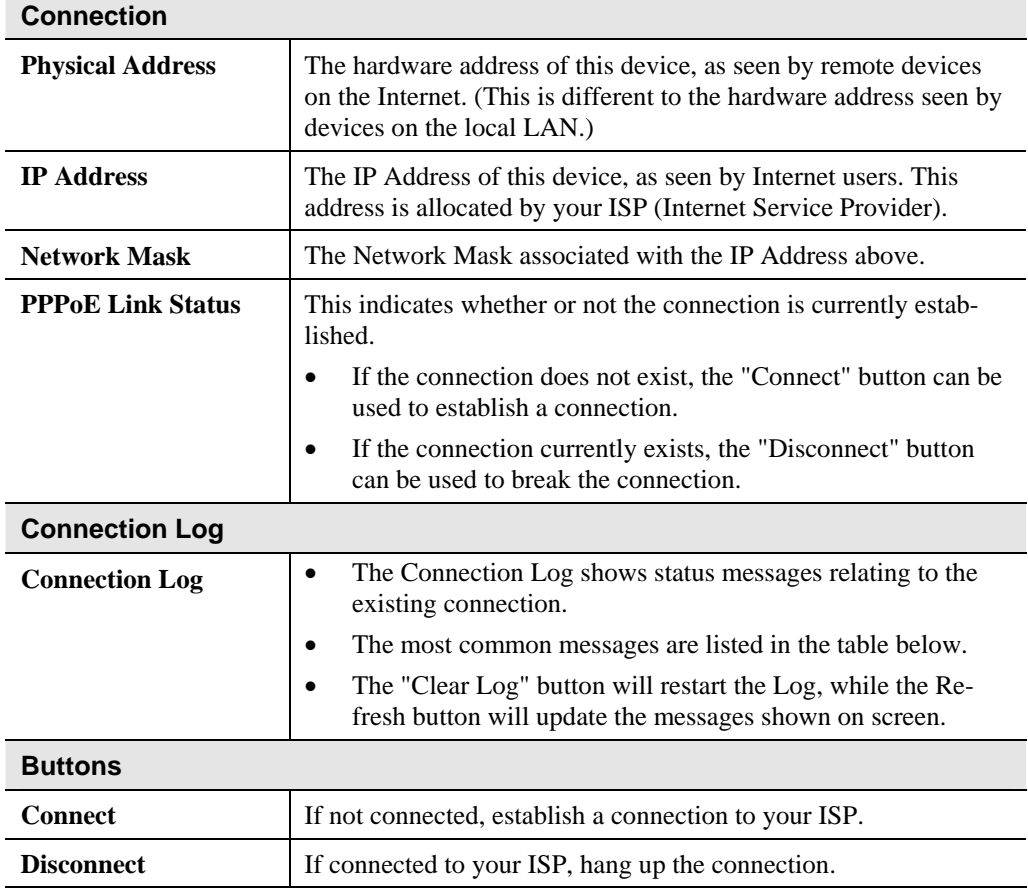

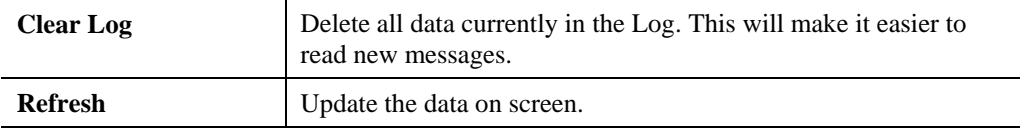

#### **Connection Log Messages**

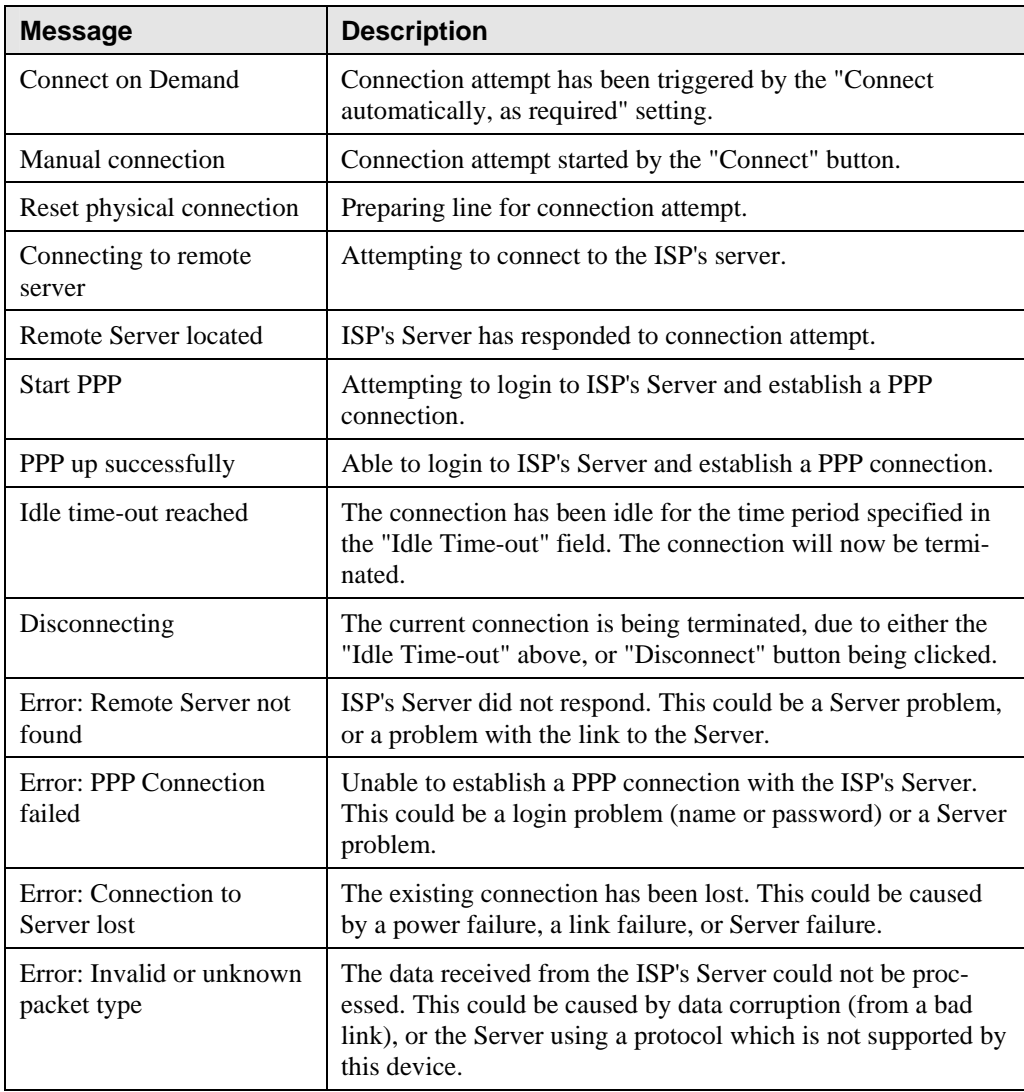

#### **Connection Status - PPTP**

If using PPTP (Peer-to-Peer Tunneling Protocol), a screen like the following example will be displayed when the "Connection Details" button is clicked.

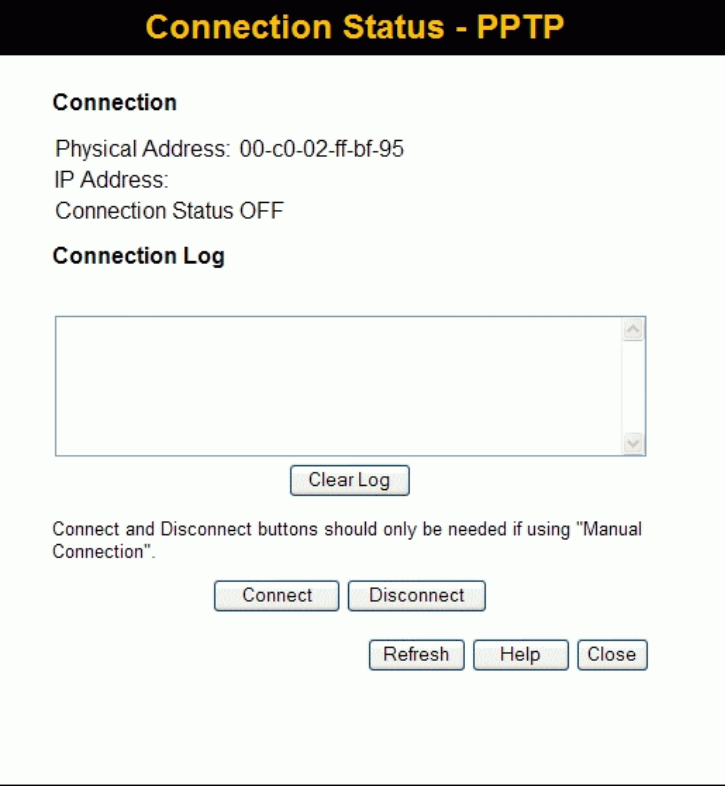

**Figure 24: PPTP Status Screen** 

#### **Data - PPTP Screen**

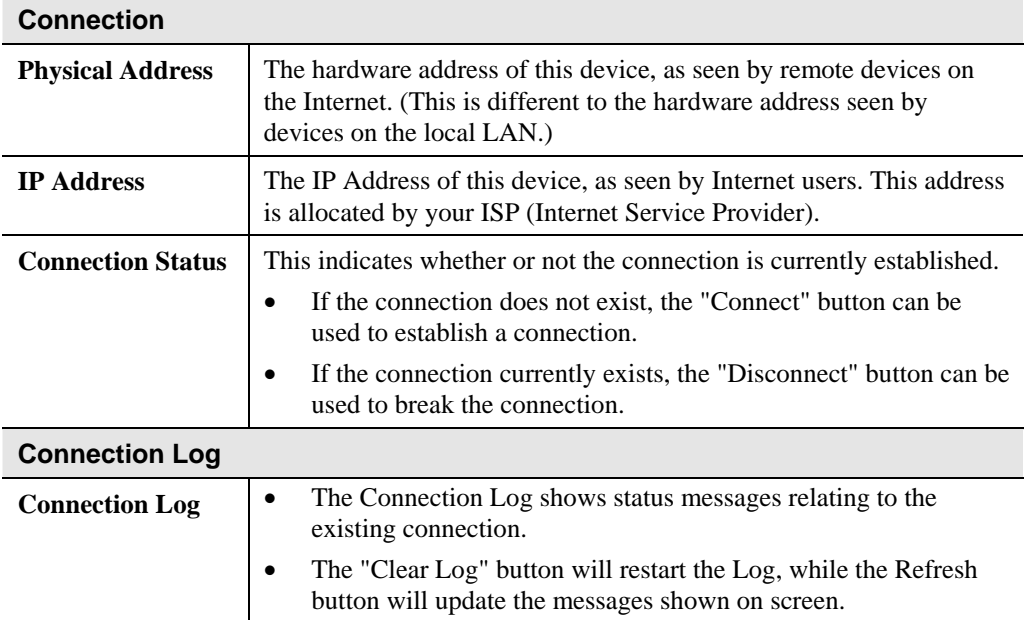

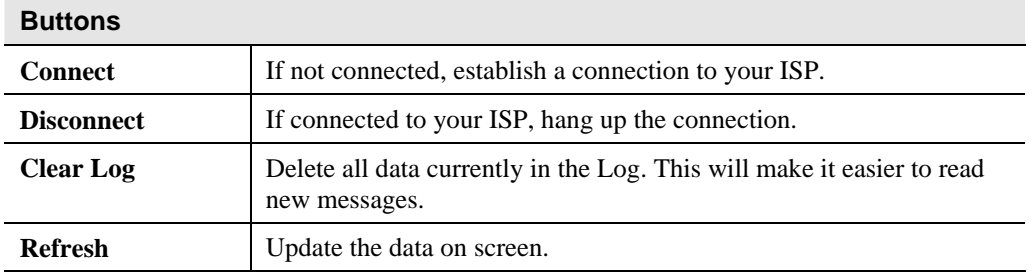

# **Connection Status - L2TP**

If using L2TP, a screen like the following example will be displayed when the "Connection Details" button is clicked.

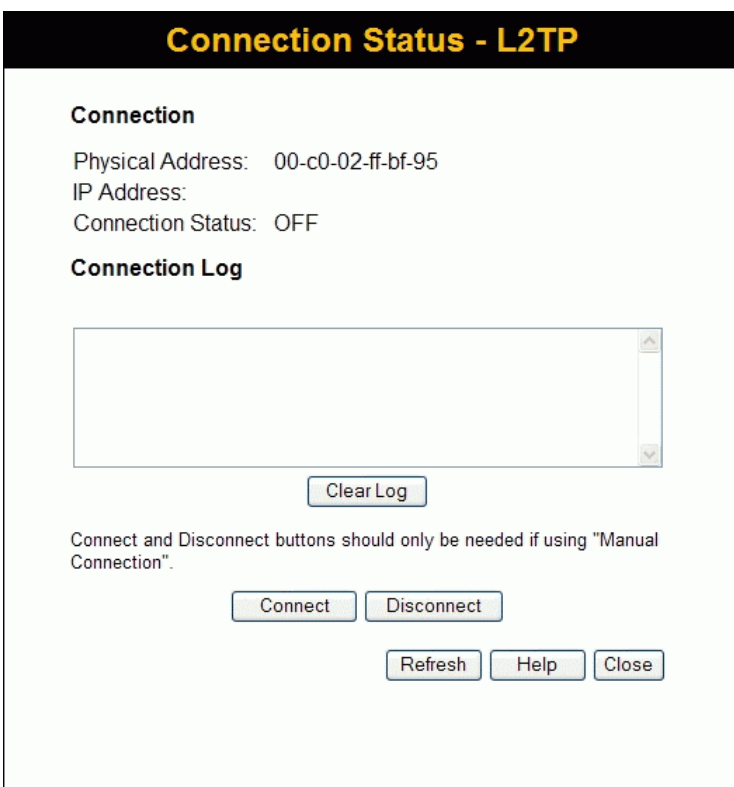

**Figure 25: L2TP Status Screen** 

| <b>Connection</b>        |                                                                                                    |
|--------------------------|----------------------------------------------------------------------------------------------------|
| <b>Physical Address</b>  | The hardware address of this device, as seen by remote devices on<br>the Internet. (This is different to the hardware address seen by<br>devices on the local LAN.) |
| <b>IP Address</b>        | The IP Address of this device, as seen by Internet users. This address<br>is allocated by your ISP (Internet Service Provider).                                     |
| <b>Connection Status</b> | This indicates whether or not the connection is currently established.                                                                                              |

#### **Data - L2TP Screen**

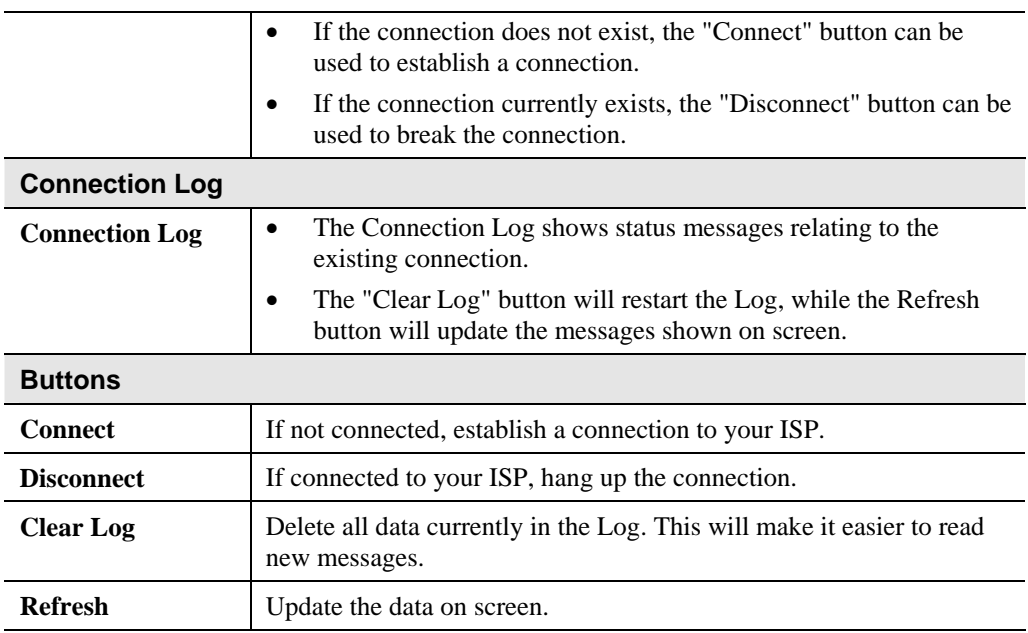

# **Connection Status - Telstra Big Pond**

An example screen is shown below.

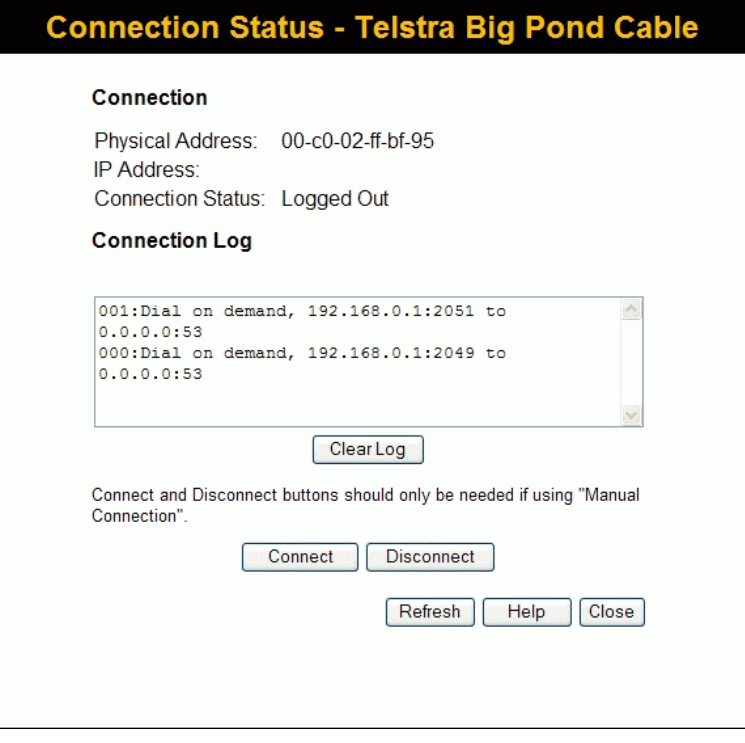

**Figure 26: Telstra Big Pond Status Screen** 

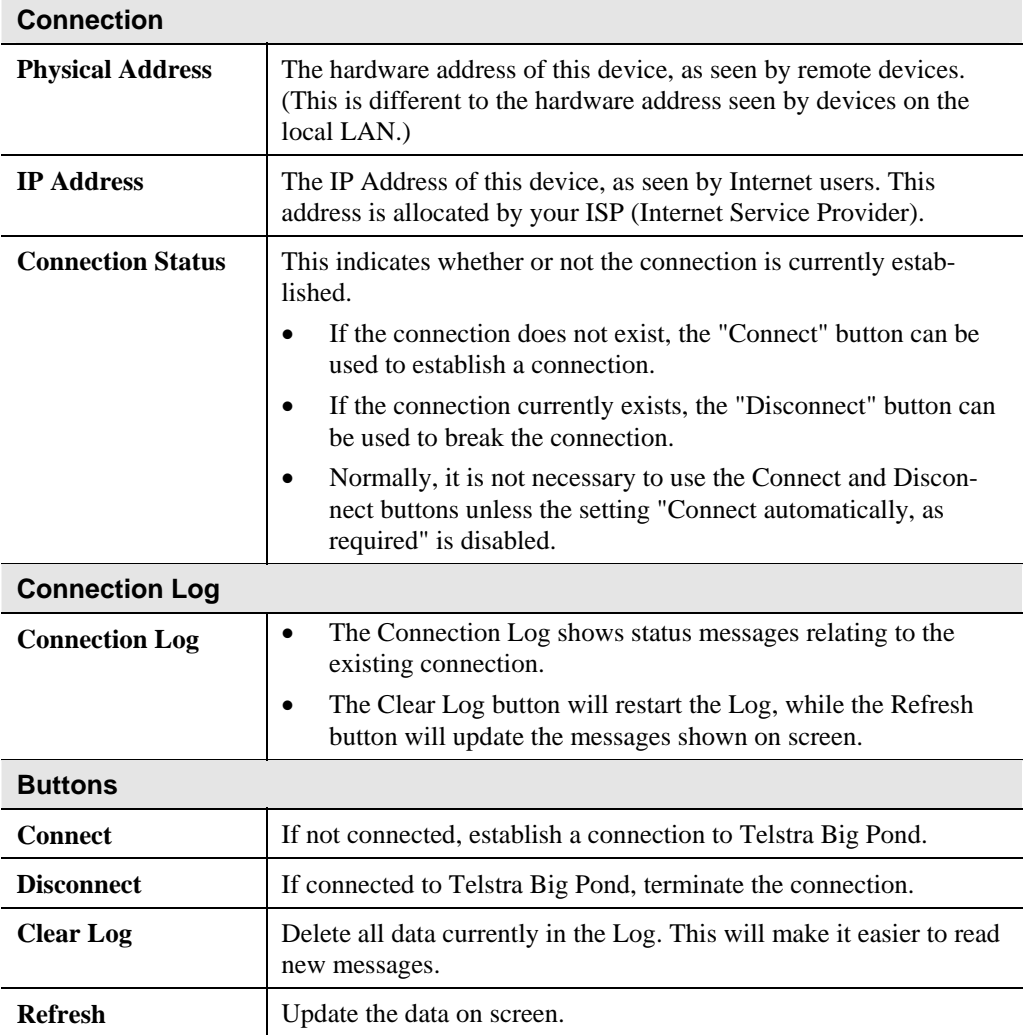

#### **Data - Big Pond Screen**

### **Connection Details - SingTel RAS**

If using the SingTel RAS access method, a screen like the following example will be displayed when the "Connection Details" button is clicked.

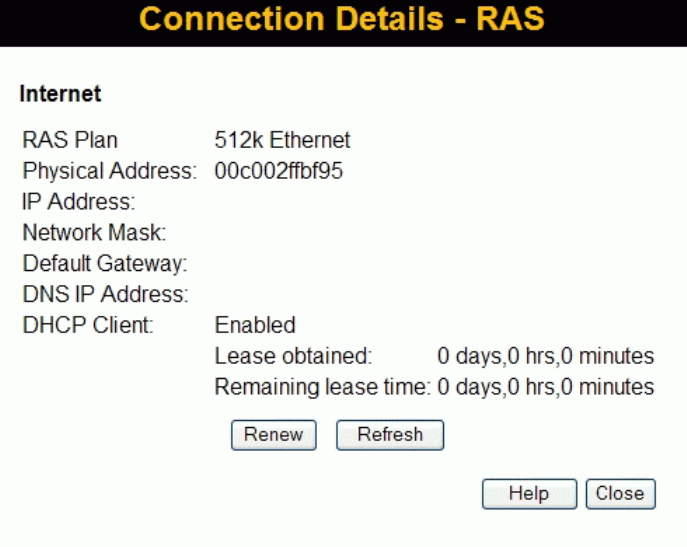

**Figure 27: Connection Details - RAS** 

|  |  | Data - RAS Screen |
|--|--|-------------------|
|--|--|-------------------|

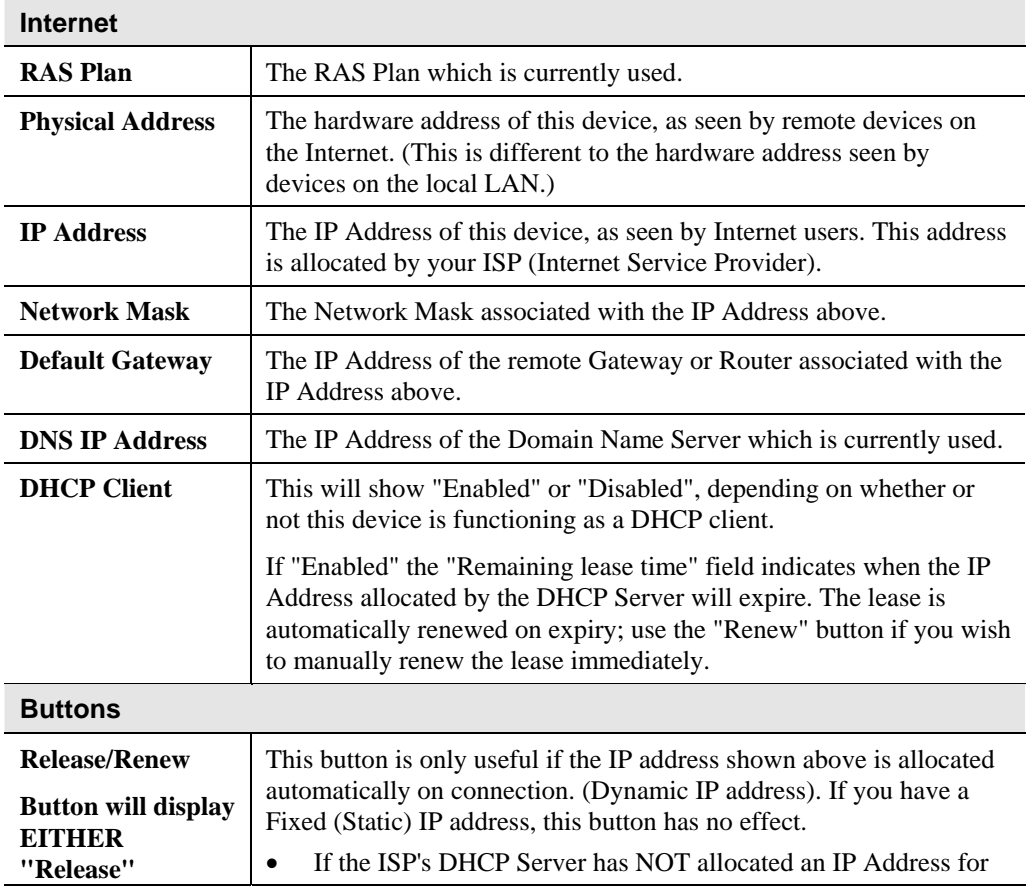

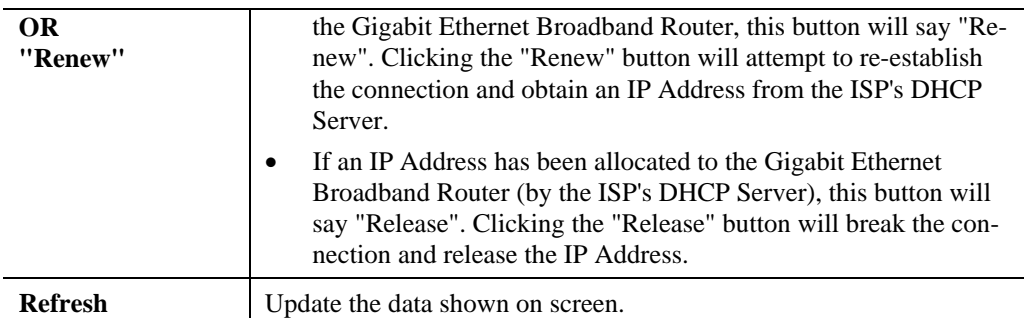

# Chapter 6

# Advanced Features

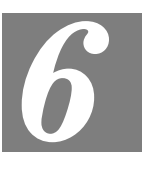

*This Chapter explains when and how to use the Gigabit Ethernet Broadband Router's "Advanced" Features.* 

#### **Overview**

The following advanced features are provided.

- Access Control
- Dynamic DNS
- Advanced Internet
	- Communication Applications
	- Special Applications
	- DMZ
	- Multi-DMZ
- URL Filter
- Schedule
- User Groups
- Virtual Servers
- WAN Port

#### **Access Control**

This feature is accessed by the *Access Control* link on the Advanced menu.

#### **Overview**

The Access Control feature allows administrators to restrict the level of Internet Access available to PCs on your LAN. With the default settings, everyone has unrestricted Internet access.

#### **To use this feature:**

- 1. Set the desired restrictions on the "Default" group. All PCs are in the "Default" group unless explicitly moved to another group.
- 2. Set the desired restrictions on the other groups ("Group 1", "Group 2", "Group 3" and "Group 4") as needed.
- 3. Assign PC to the groups as required.

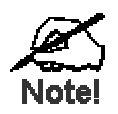

**Restrictions are imposed by blocking "Services", or types of connections. All common Services are pre-defined. If required, you can also define your own Services.** 

Broadband Router User Guide

#### **Access Control Screen**

To view this screen, select the *Access Control* link on the Advanced menu.

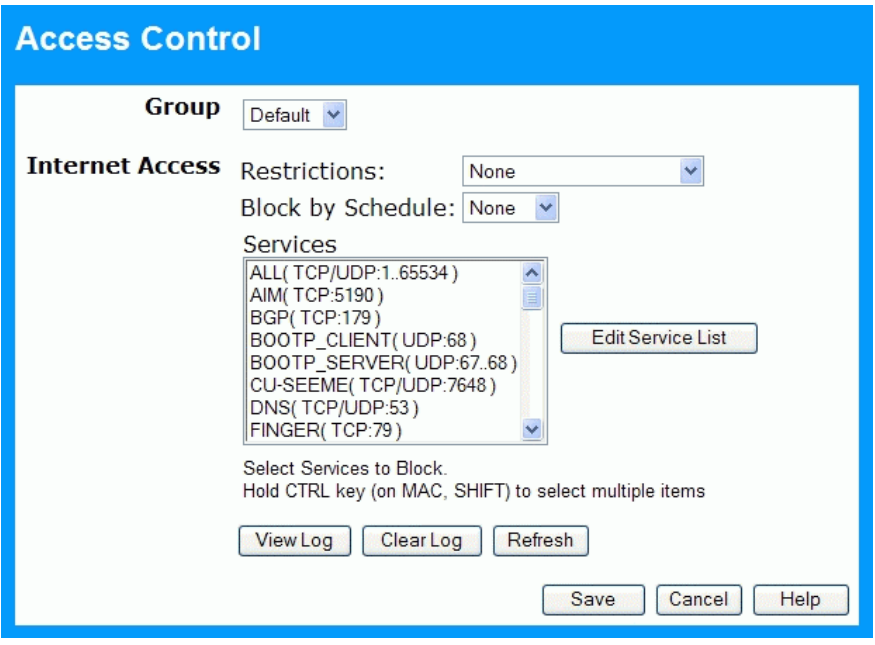

**Figure 28: Access Control Screen** 

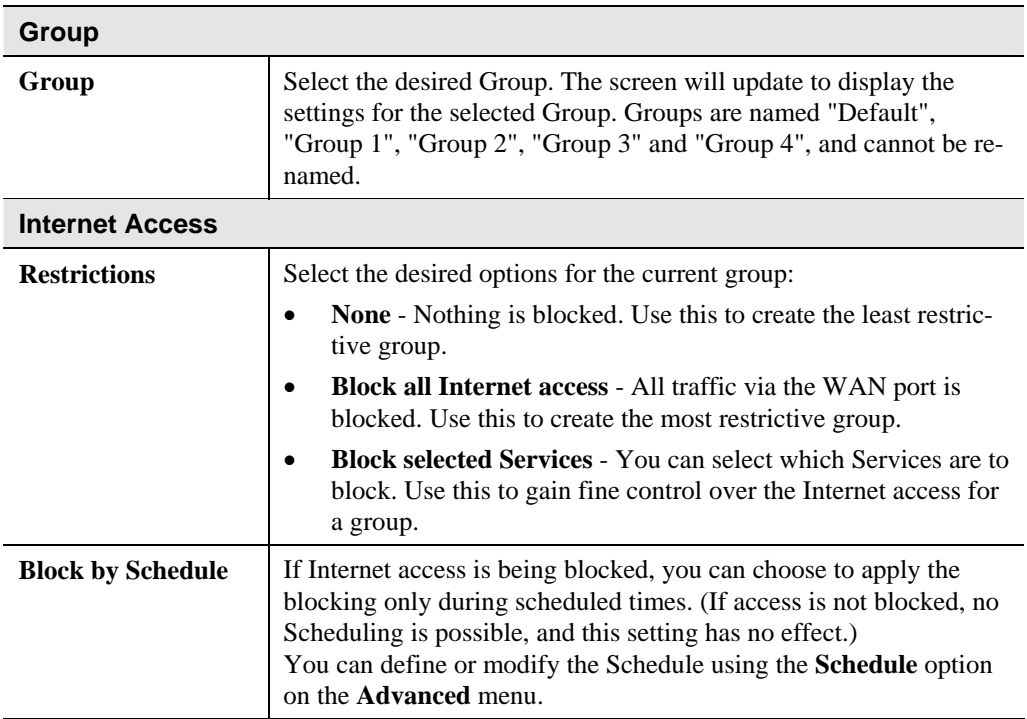

#### **Data - Access Control Screen**

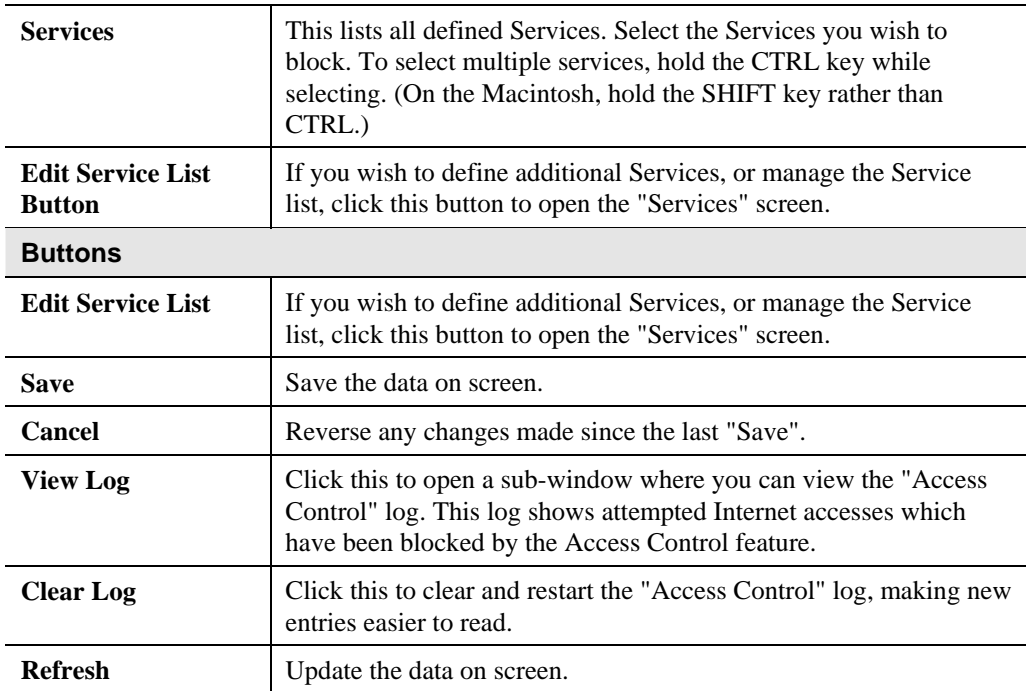

#### **Services Screen**

This screen is displayed when the *Edit Service List* button on the *Access Control* screen is clicked.

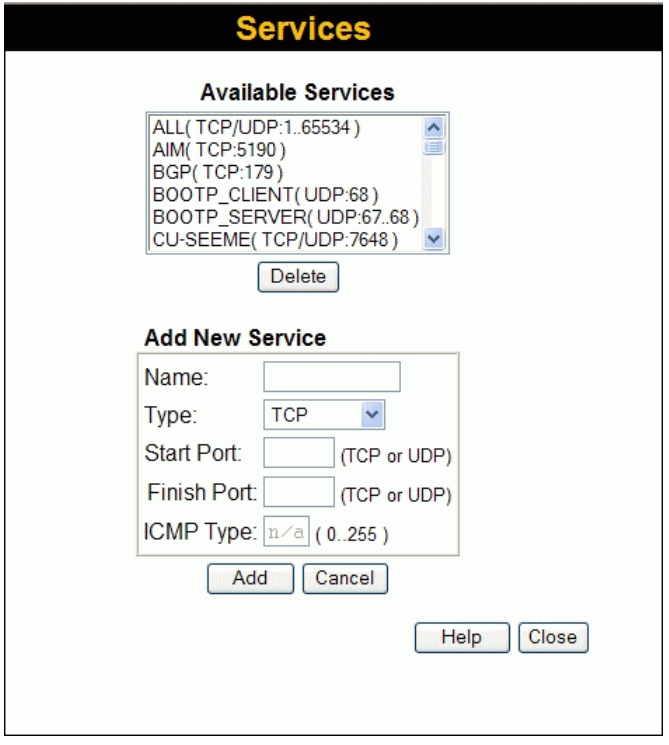

**Figure 29: Access Control - Services** 

| <b>Available Services</b> |                                                                                                    |  |  |  |
|---------------------------|----------------------------------------------------------------------------------------------------|--|--|--|
| <b>Available Services</b> | This lists all the available services.                                                                                                    |  |  |  |
| "Delete" button           | Use this to delete any Service you have added. Pre-defined Services<br>can not be deleted.                                                                                                    |  |  |  |
| <b>Add New Service</b>    |                                                                                                    |  |  |  |
| <b>Name</b>               | Enter a descriptive name to identify this service.                                                                                                    |  |  |  |
| <b>Type</b>               | Select the protocol (TCP, UDP, ICMP) used to the remote system or<br>service.                                                                                                    |  |  |  |
| <b>Start Port</b>         | For TCP and UDP Services, enter the beginning of the range of port<br>numbers used by the service. If the service uses a single port number,<br>enter it in both the "Start" and "Finish" fields. |  |  |  |
| <b>Finish Port</b>        | For TCP and UDP Services, enter the end of the range of port num-<br>bers used by the service. If the service uses a single port number,<br>enter it in both the "Start" and "Finish" fields.     |  |  |  |
| <b>ICMP</b> Type          | For ICMP Services, enter the type number of the required service.                                                                                                    |  |  |  |
| <b>Buttons</b>            |                                                                                                    |  |  |  |
| <b>Delete</b>             | Delete the selected service from the list.                                                                                                    |  |  |  |

#### **Data - Services Screen**

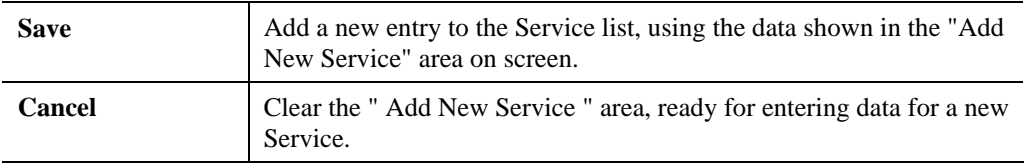

#### **Access Control Log**

To check the operation of the Access Control feature, an *Access Control Log* is provided. Click the *View Log* button on the *Access Control* screen to view this log.

This log shows attempted Internet accesses which have been **blocked** by the *Access Control* function.

Data shown in this log is as follows:

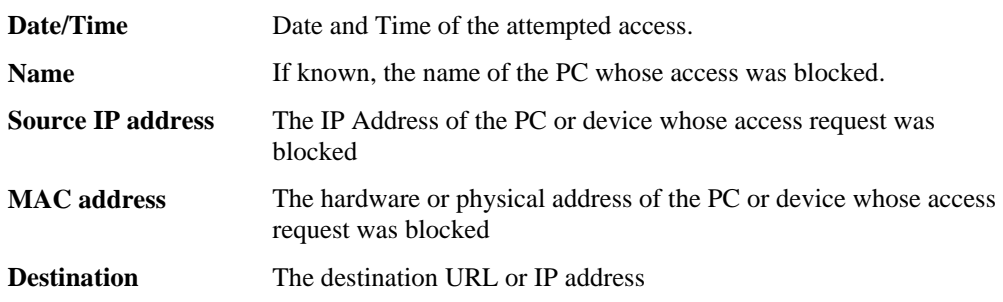

#### **Dynamic DNS (Domain Name Server)**

This free service is very useful when combined with the *Virtual Server* feature. It allows Internet users to connect to your Virtual Servers using a URL, rather than an IP Address.

This also solves the problem of having a dynamic IP address. With a dynamic IP address, your IP address may change whenever you connect, which makes it difficult to connect to you.

#### **The Service works as follows:**

- 1. You must register for the service at one of the listed DDNS Service Providers.
- 2. After registration, follow the service provider's procedure to request a Domain Name and have it allocated to you.
- 3. Enter your DDNS data on the Gigabit Ethernet Broadband Router's DDNS screen.
- 4. The Gigabit Ethernet Broadband Router will then automatically ensure that your current IP Address is recorded at the DDNS server. If the DDNS Service provides software to perform this "IP address update"; you should disable the "Update" function, or not use the software at all.
- 5. From the Internet, users will be able to connect to your Virtual Servers (or DMZ PC) using your Domain Name.

#### **Dynamic DNS Screen**

Select *Advanced* on the main menu, then *Dynamic DNS*, to see a screen like the following:

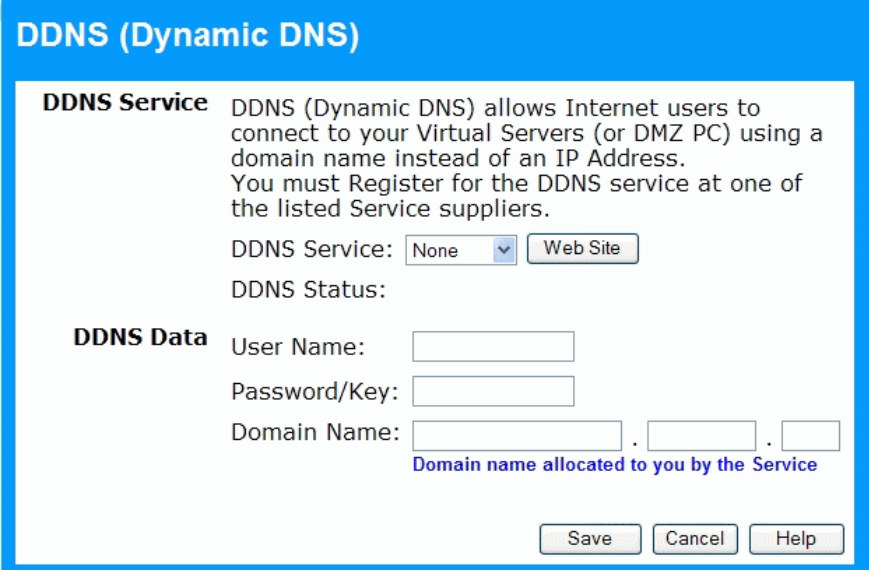

**Figure 30: DDNS Screen** 

#### **Data - Dynamic DNS Screen**

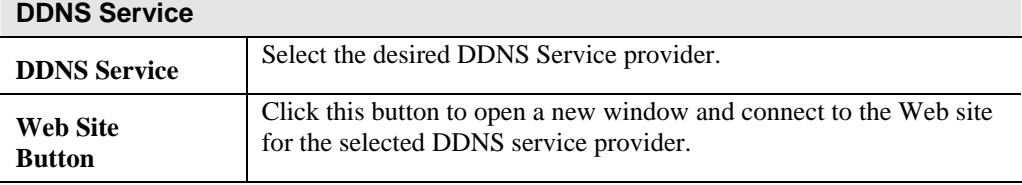

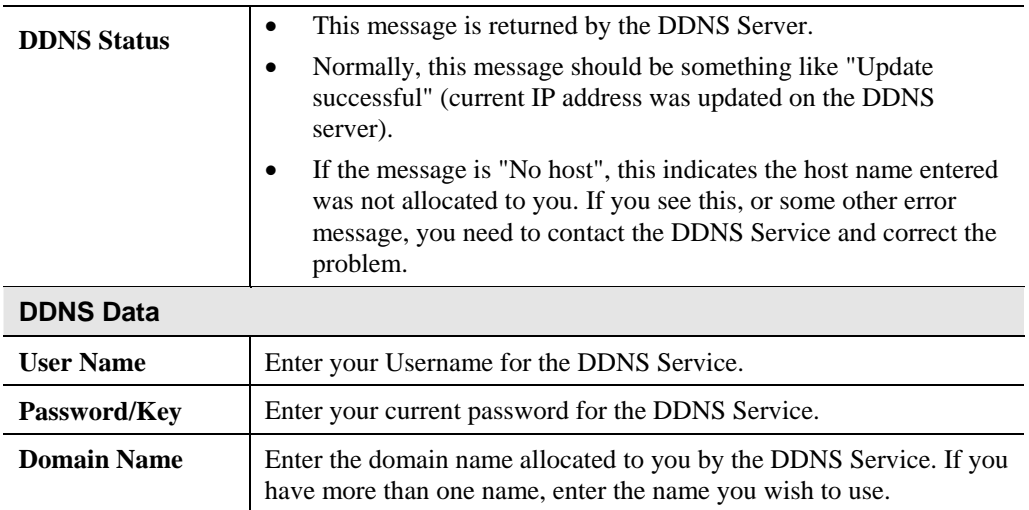

#### **Advanced Internet Screen**

This screen allows configuration of all advanced features relating to Internet access.

- Communication Applications
- Special Applications
- DMZ
- Multi-DMZ

An example screen is shown below.

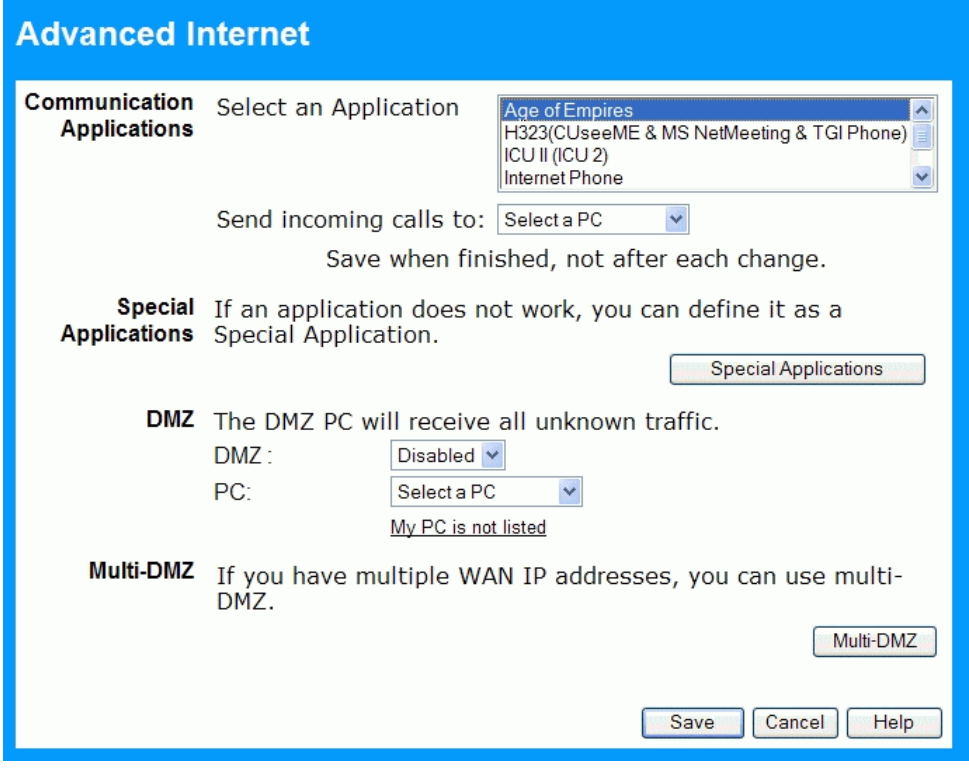

#### **Figure 31: Internet Screen**

#### **Communication Applications**

Most applications are supported transparently by the Gigabit Ethernet Broadband Router. But sometimes it is not clear which PC should receive an incoming connection. This problem could arise with the *Communication Applications* listed on this screen.

If this problem arises, you can use this screen to set which PC should receive an incoming connection, as described below.

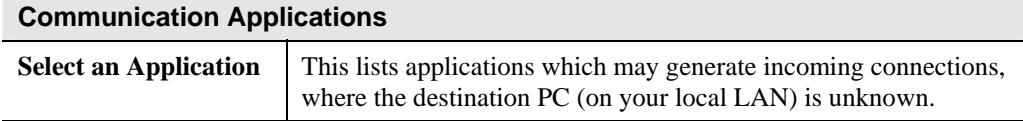

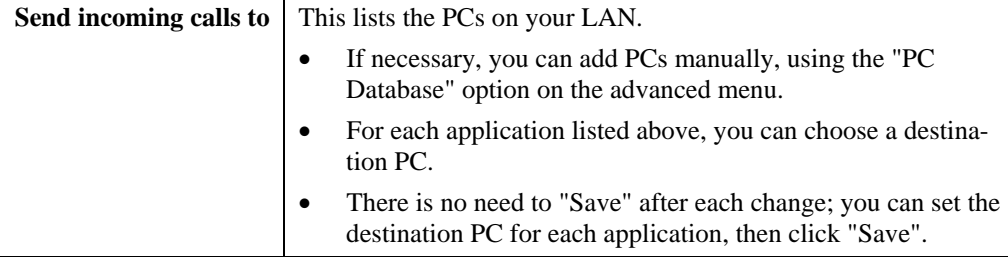

#### **Special Applications**

If you use Internet applications which use non-standard connections or port numbers, you may find that they do not function correctly because they are blocked by the Gigabit Ethernet Broadband Router's firewall. In this case, you can define the application as a "Special Application".

#### **Special Applications Screen**

This screen can be reached by clicking the *Special Applications* button on the *Internet* screen.

You can then define your Special Applications. You will need detailed information about the application; this is normally available from the supplier of the application.

Also, note that the terms "Incoming" and "Outgoing" on this screen refer to traffic from the client (PC) viewpoint

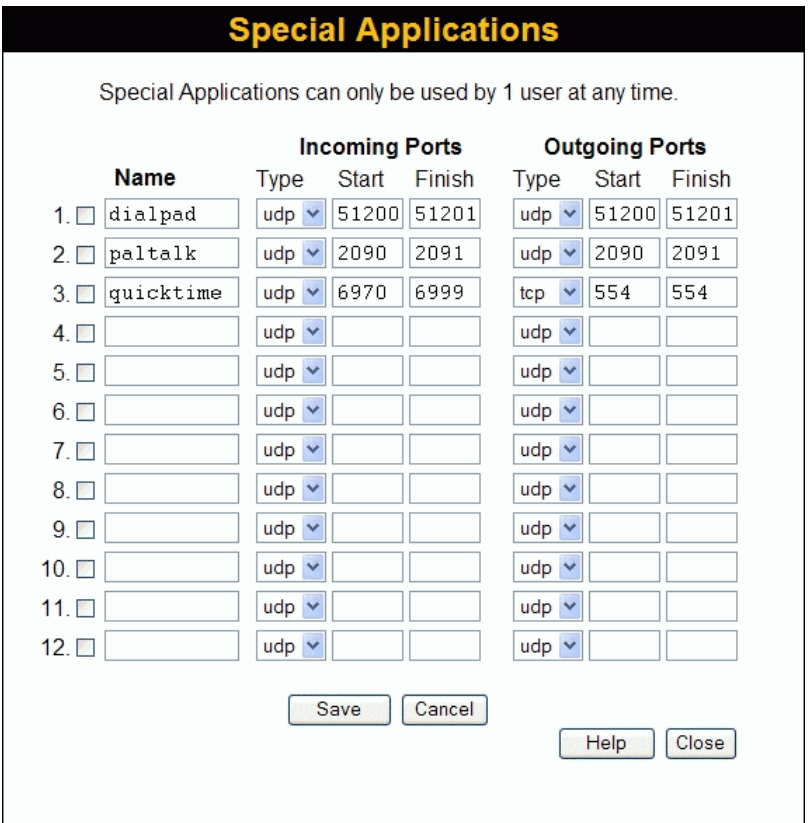

**Figure 32: Special Applications Screen** 

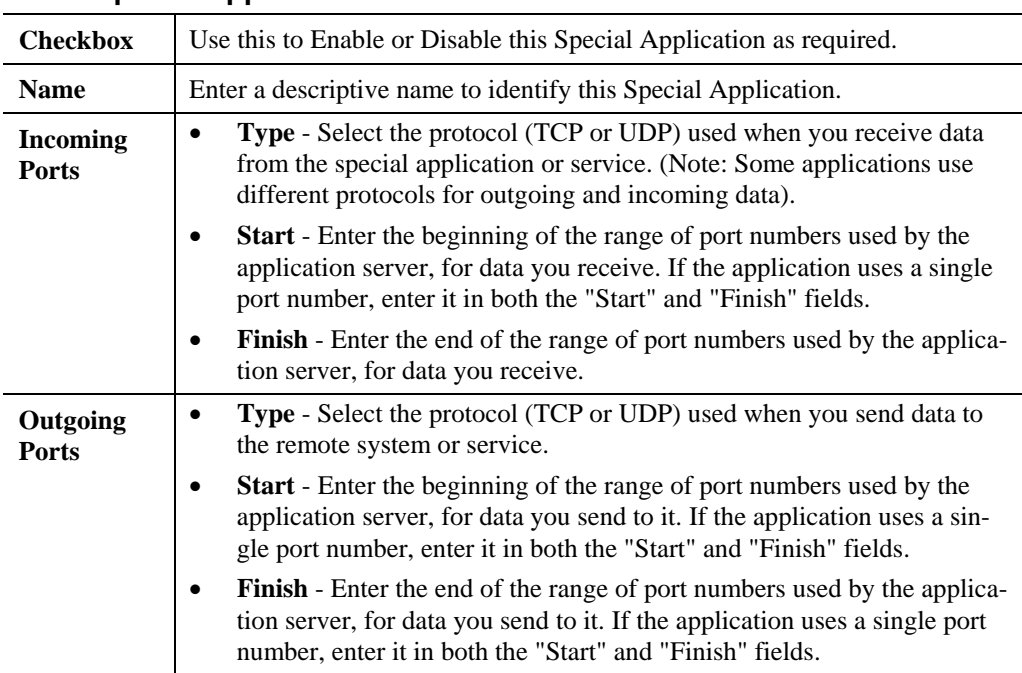

#### **Data - Special Applications Screen**

#### **Using a Special Application**

- Configure the *Special Applications* screen as required.
- On your PC, use the application normally. Remember that only one (1) PC can use each Special application at any time. Also, when 1 PC is finished using a particular Special Application, there may need to be a "Time-out" before another PC can use the same Special Application. The "Time-out" period may be up to 3 minutes.

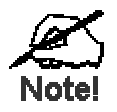

**If an application still cannot function correctly, try using the "DMZ" feature.** 

#### **DMZ**

- The "DMZ" PC will receive all "Unknown" connections and data. This feature is normally used with applications which do not usually work when behind a Firewall.
- The DMZ PC is effectively outside the Firewall, making it more vulnerable to attacks. For this reason, you should only enable the DMZ feature when required.
- If Enabled, you must select the PC to be used as the "DMZ" PC.

Select the desired option

- **Disabled** DMZ is disabled.
- **Enabled** The selected PC will receive any "unknown" connections and data, as described above.

#### **Multi-DMZ**

This feature is only available if your ISP has allocated you multiple Internet IP addresses.

If you have multiple Internet IP addresses, you can assign one DMZ PC for each Internet IP address.

- The "DMZ PC" will receive all "Unknown" connections and data received for the Internet IP address associated with it.
- All outgoing traffic from the DMZ PC will be assigned the WAN IP address associated with it, rather than the shared IP address on the WAN port. Note that ONLY the DMZ PC will use the WAN (Internet) IP address you enter on this screen.

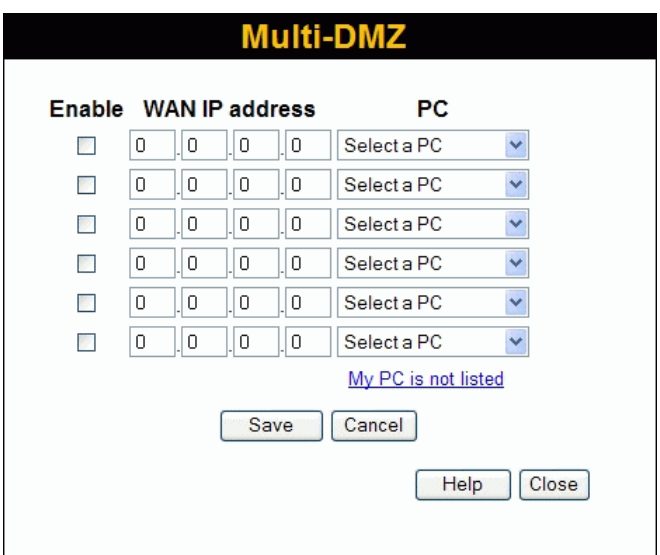

To use this feature:

- Enter an IP address allocated to you by your ISP into the **WAN IP address** field.
- Select the **PC** to be the DMZ PC for traffic sent to this IP address.
- **Enable** this DMZ.

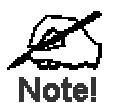

**The "DMZ PC" is effectively outside the Firewall, making it more vulnerable to attacks. For this reason, you should only enable the DMZ feature when required.** 

#### **URL Filter**

The URL Filter allows you to block access to undesirable Web site

- To use this feature, you must define "filter strings". If the "filter string" appears in a requested URL, the request is blocked.
- Enabling the *URL Filter* also affects the Internet *Access Log*. If Enabled, the "Destination" field in the log will display the URL. Otherwise, it will display the IP Address.

#### **URL Filter Screen**

Click the "URL Filter" on the *Advanced* screen to access the *URL Filter* screen. An example screen is shown below.

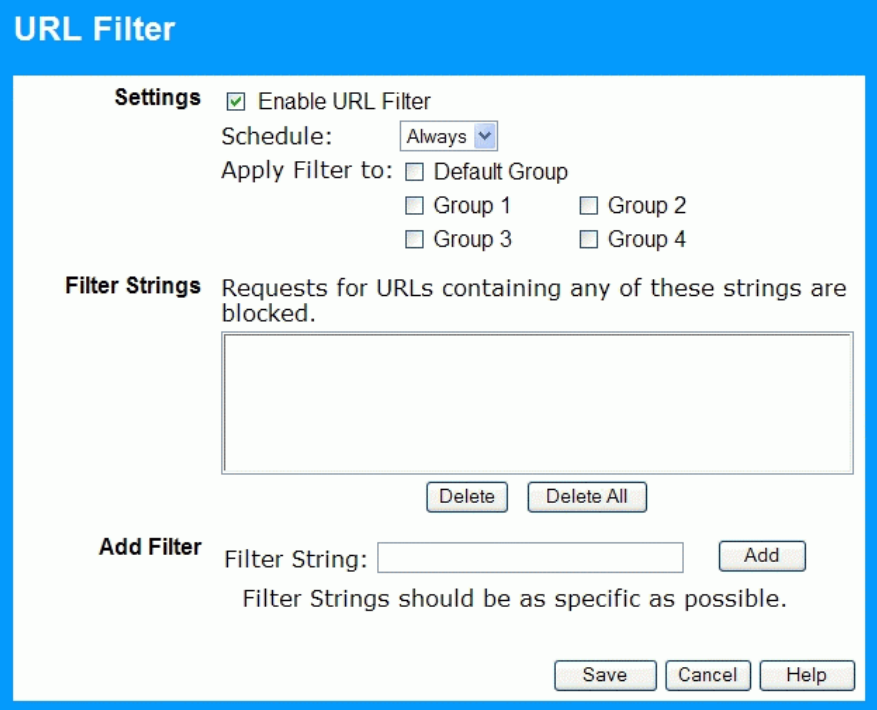

**Figure 33: URL Filter Screen** 

|  |  |  | Data - URL Filter Screen |
|--|--|--|--------------------------|
|--|--|--|--------------------------|

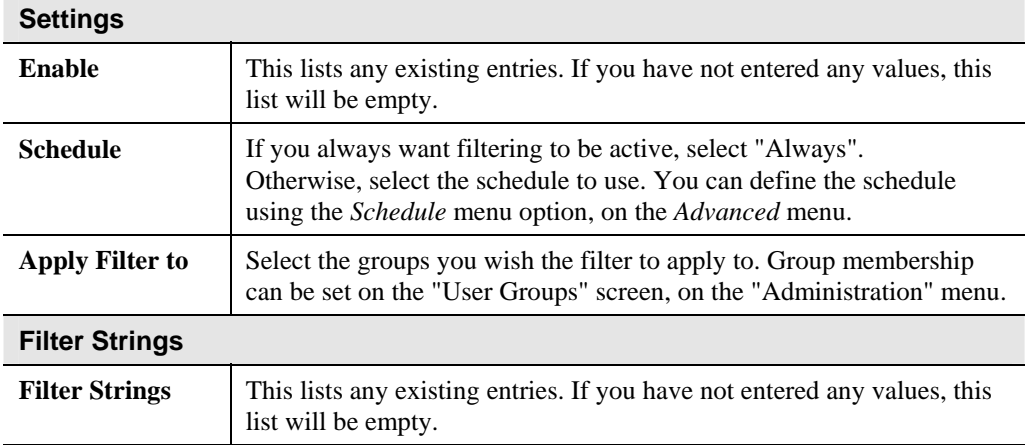

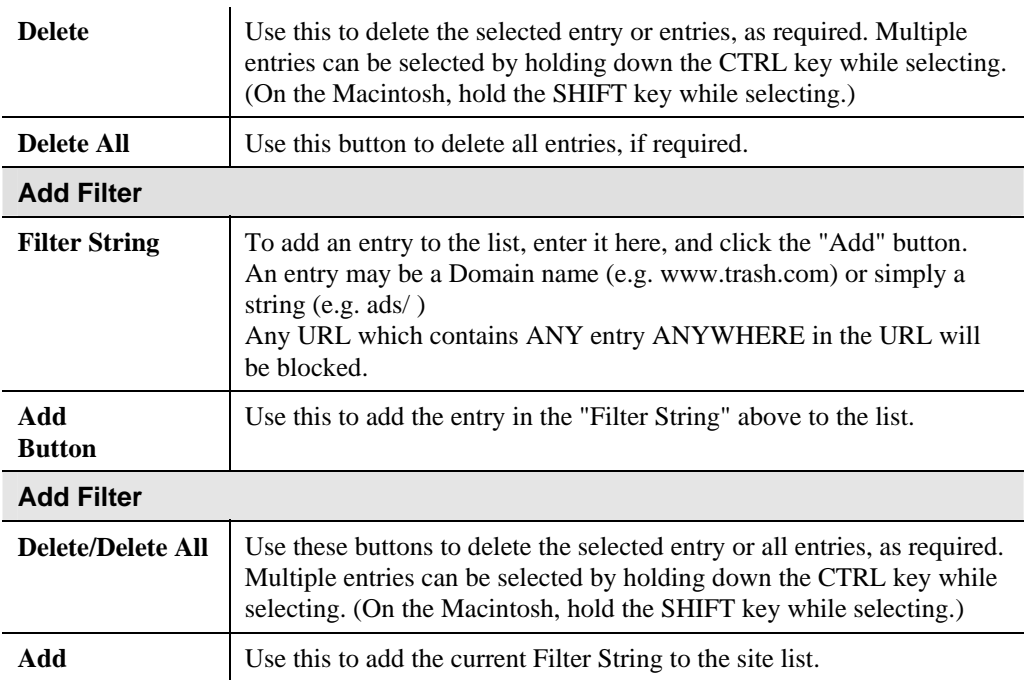

#### **Define Schedule**

The schedule can be used for the **Access Control** and **URL Filter** features.

- Two (2) separate sessions or periods can be defined.
- Times must be entered using a 24 hr clock.
- If the time for a particular day is blank, no action will be performed.

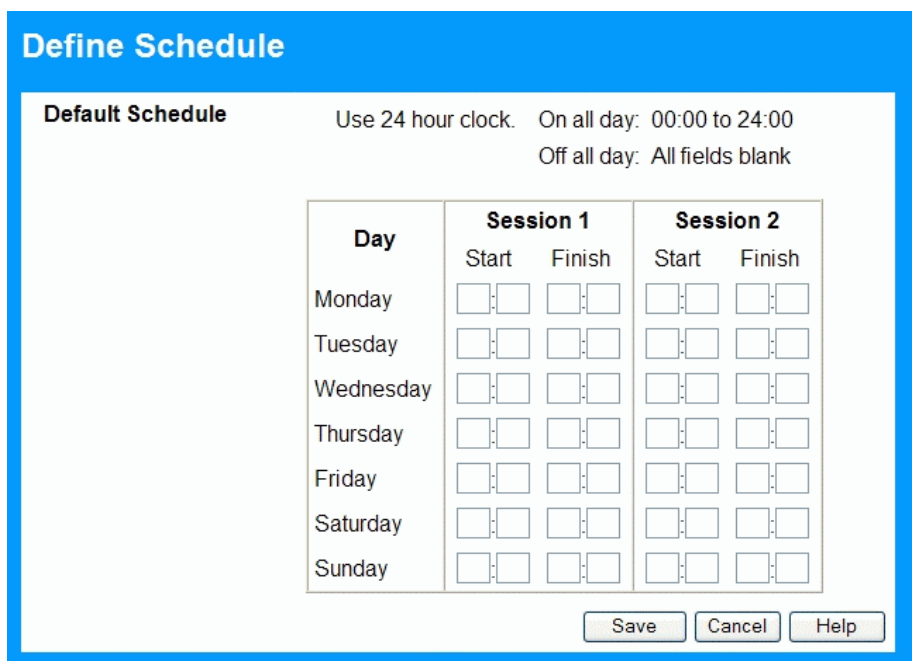

**Figure 34: Define Schedule Screen** 

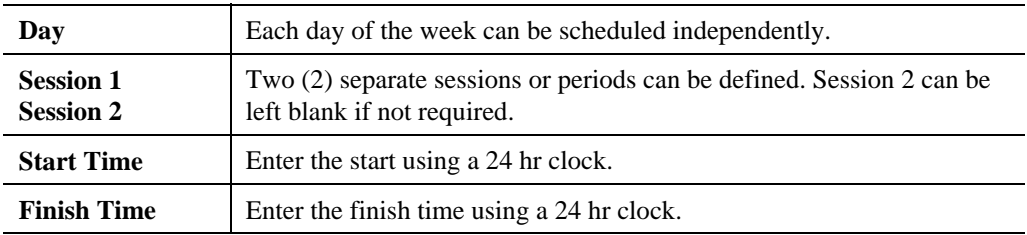

#### **User Groups**

User Groups are used by the **Access Control** and the **URL Filter** features.

- Groups are pre-named "Default", "Group 1", "Group 2", "Group 3" and "Group 4", and cannot be renamed.
- All PCs are in the "Default" group, unless moved to another group.
- A PC can be a member of 1 group only.
- PCs must be in the "PC Database". If required, you can manually add PCs to the PC Database, using the *PC Database* option on the *Administration* menu.

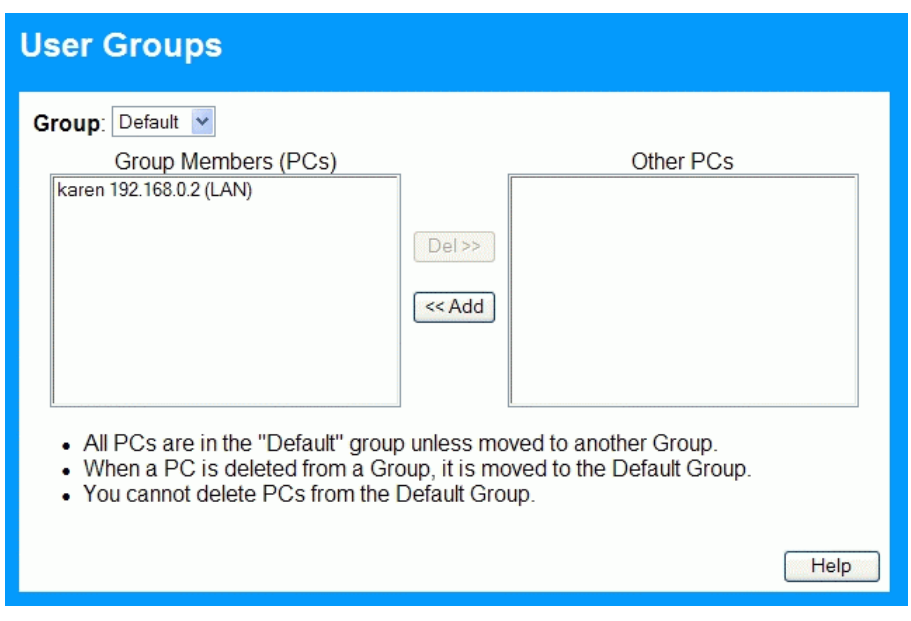

**Figure 35: User Groups Screen** 

#### **Data – User Groups Screen**

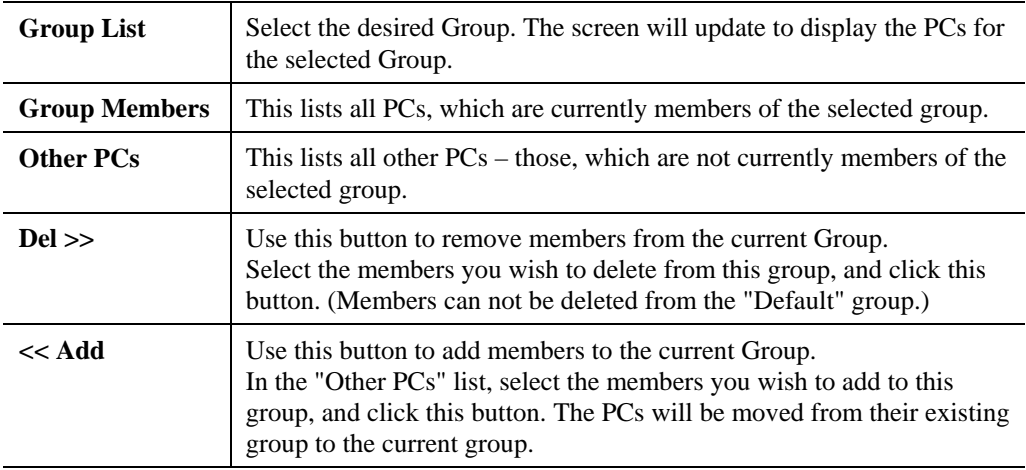

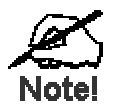

**PCs not assigned to any group will be in the "Default" group. PCs deleted from any other Group will be added to the "Default" group.** 

#### **Virtual Servers**

This feature, sometimes called *Port Forwarding*, allows you to make Servers on your LAN accessible to Internet users. Normally, Internet users would not be able to access a server on your LAN because:

- Your Server does not have a valid external IP Address.
- Attempts to connect to devices on your LAN are blocked by the firewall in this device.

The "Virtual Server" feature solves these problems and allows Internet users to connect to your servers, as illustrated below.

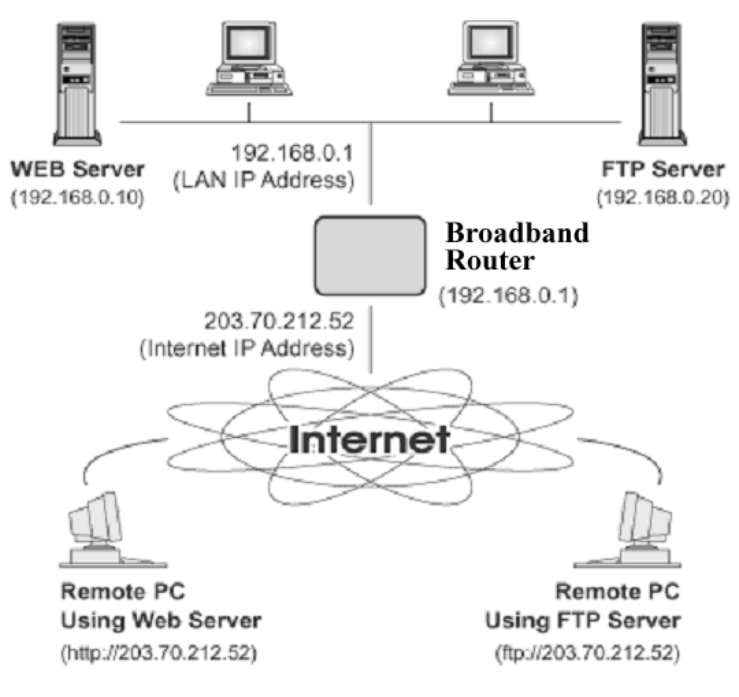

#### **Figure 36: Virtual Servers**

#### **IP Address seen by Internet Users**

Note that, in this illustration, both Internet users are connecting to the same IP Address, but using different protocols.

#### **To Internet users, all virtual Servers on your LAN have the same IP Address. This IP Address is allocated by your ISP.**

This address should be static, rather than dynamic, to make it easier for Internet users to connect to your Servers.

However, you can use the *DDNS (Dynamic DNS)* feature to allow users to connect to your Virtual Servers using a URL, instead of an IP Address.

#### **Virtual Servers Screen**

The *Virtual Servers* screen is reached by the *Virtual Servers* link on the *Advanced* screen. An example screen is shown below.

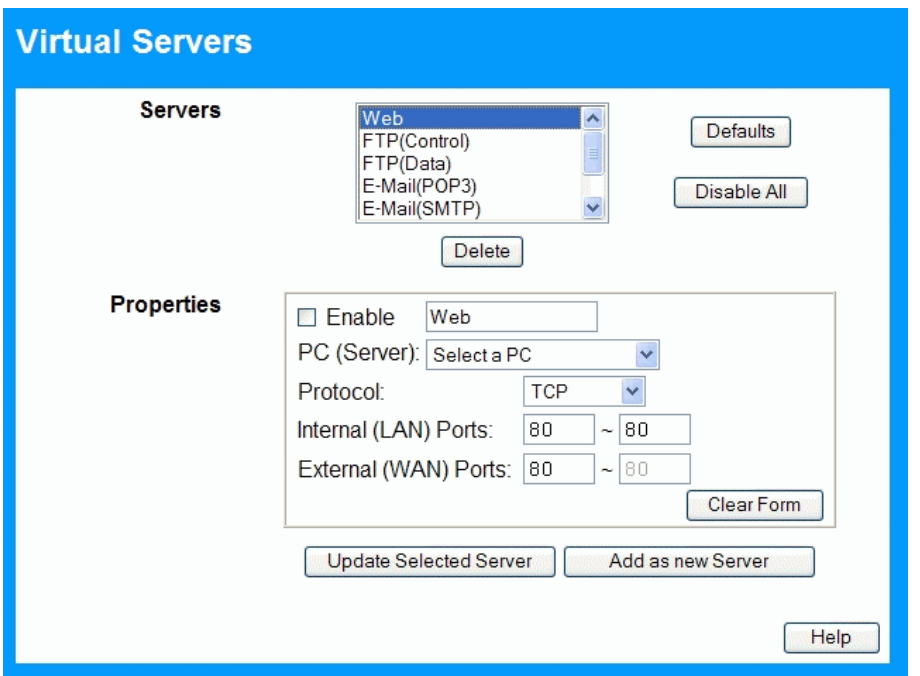

#### **Figure 37: Virtual Servers Screen**

This screen lists a number of pre-defined Servers, and allows you to define your own Servers. Details of the selected Server are shown in the "Properties" area.

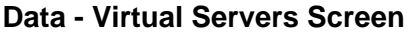

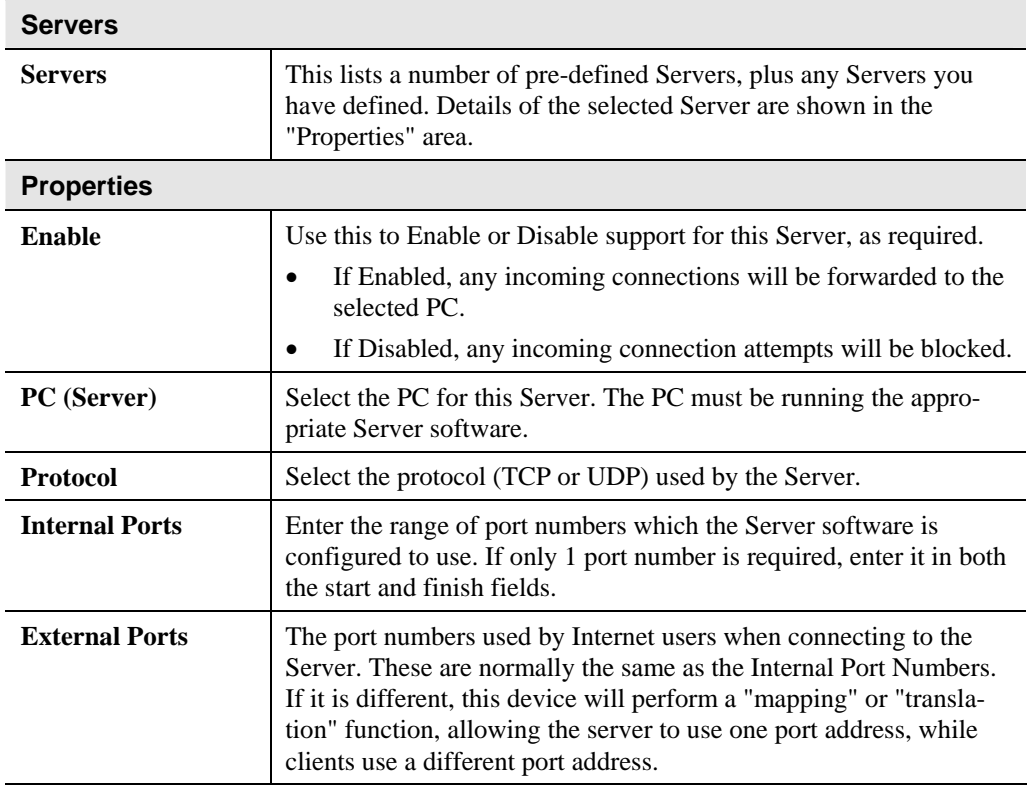

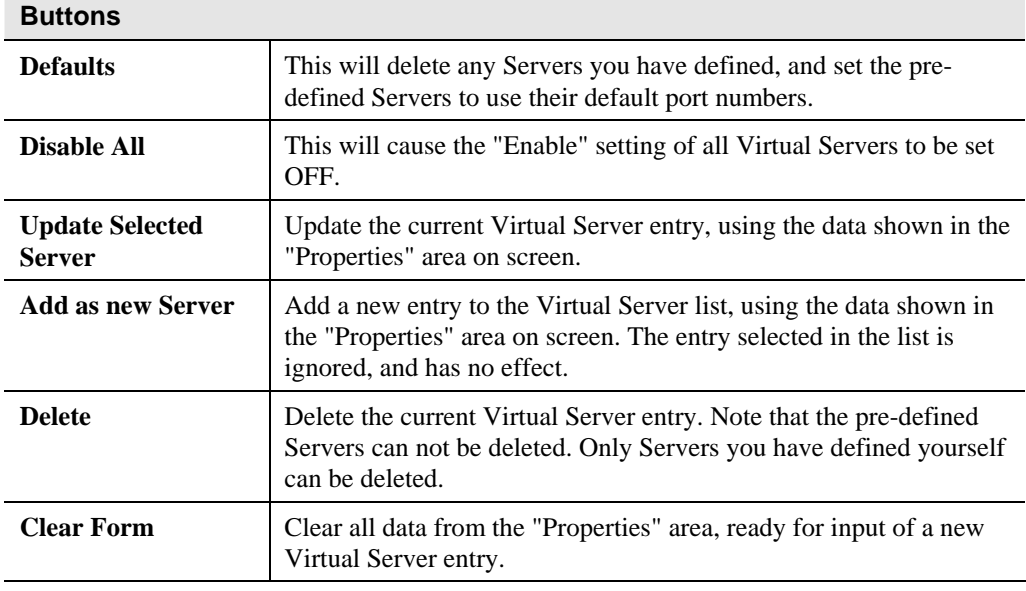

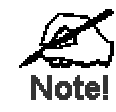

**For each entry, the PC must be running the appropriate Server software.** 

#### **Defining your own Virtual Servers**

If the type of Server you wish to use is not listed on the *Virtual Servers* screen, you can define and manage your own Servers:

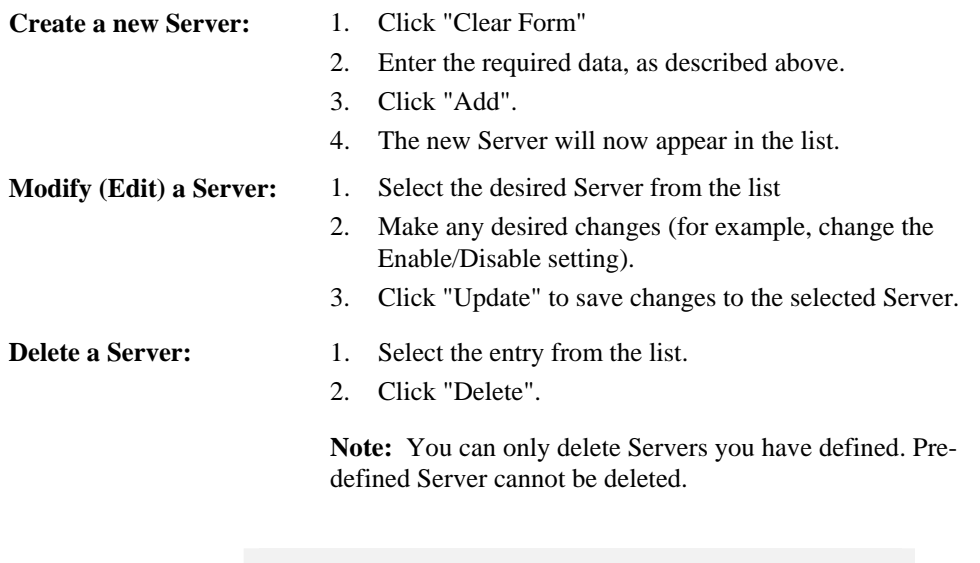

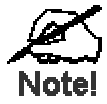

**From the Internet, ALL Virtual Servers have the IP Address allocated by your ISP.** 

e.g.

#### **Connecting to the Virtual Servers**

Once configured, anyone on the Internet can connect to your Virtual Servers. They must use the Internet IP Address (the IP Address allocated to you by your ISP).

> http://203.70.212.52 ftp://203.70.212.52

It is more convenient if you are using a Fixed IP Address from your ISP, rather than Dynamic. However, you can use the *Dynamic DNS* feature, described in the following section, to allow users to connect to your Virtual Servers using a URL, rather than an IP Address.

# **WAN Port Configuration**

The *WAN Port* option is on the *Advanced* menu.

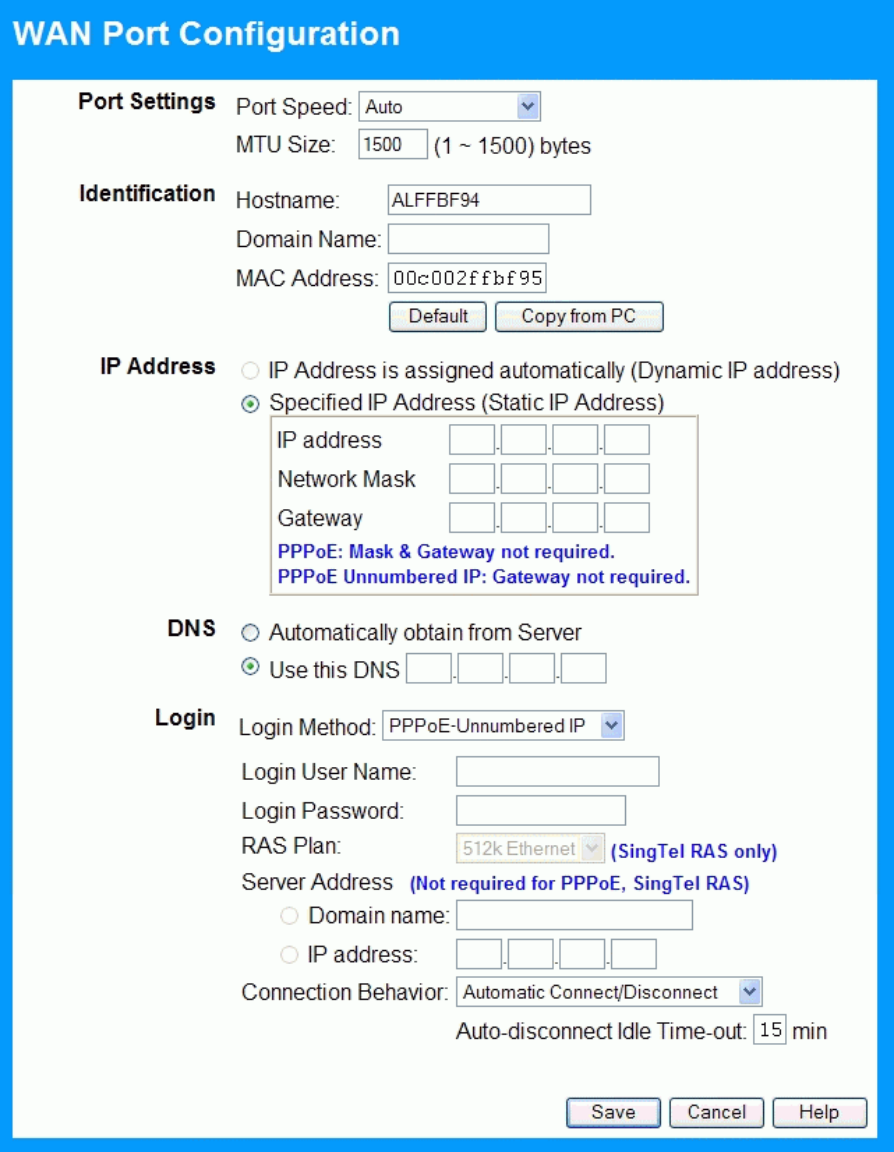

**Figure 38: WAN Port Screen** 

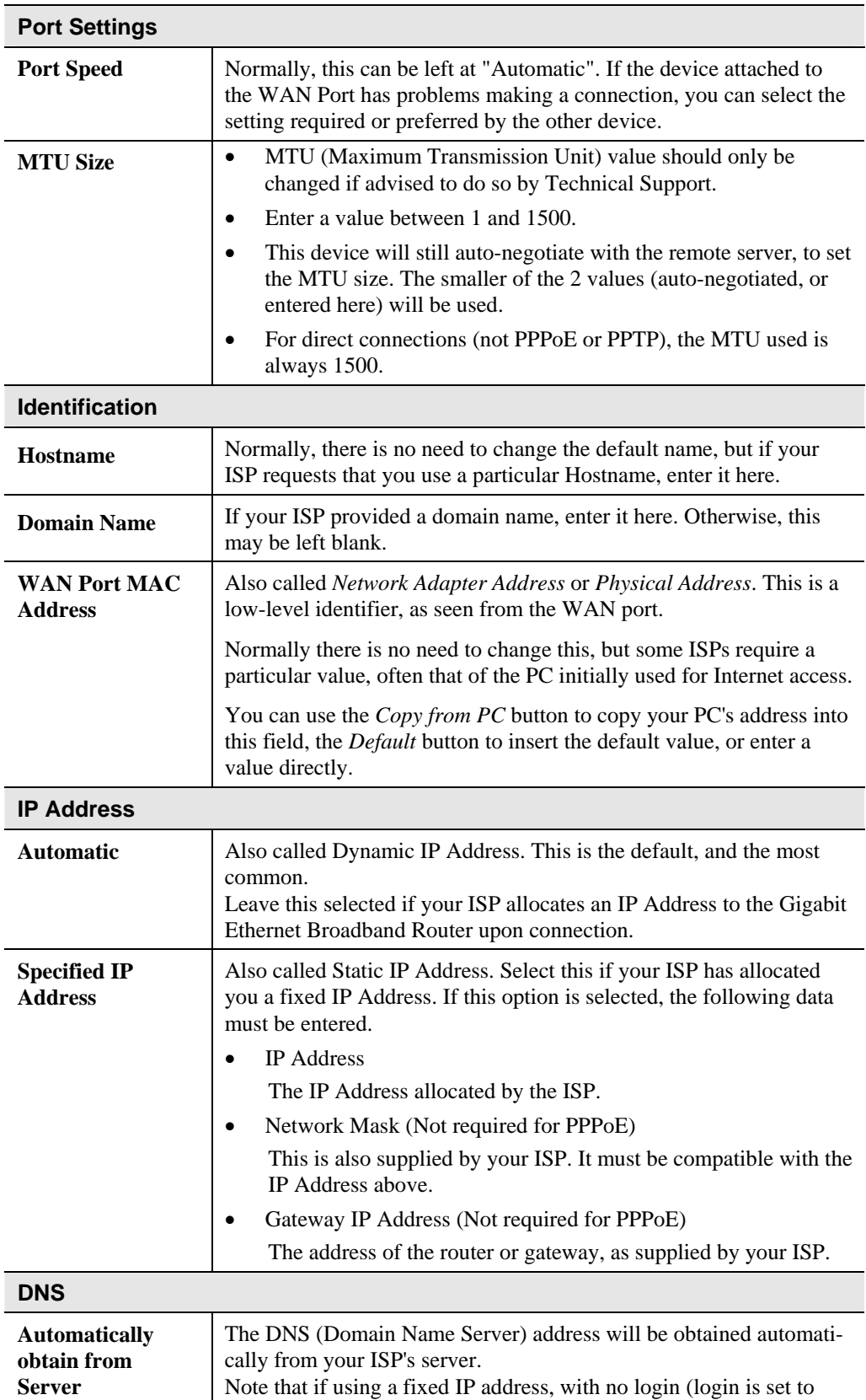

"None"), then no Server is used, so this option cannot be used.

#### **Data - WAN Port Screen**

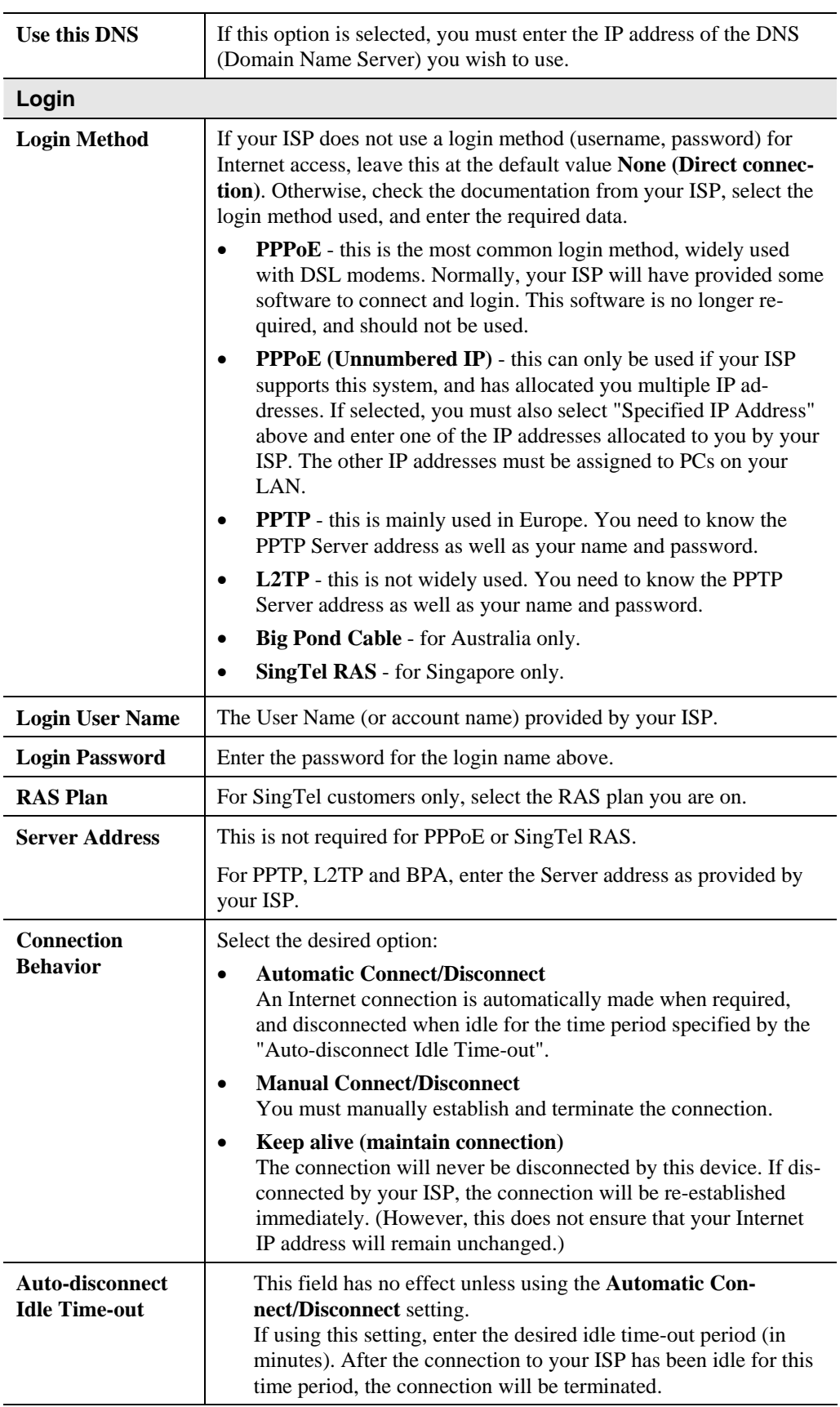

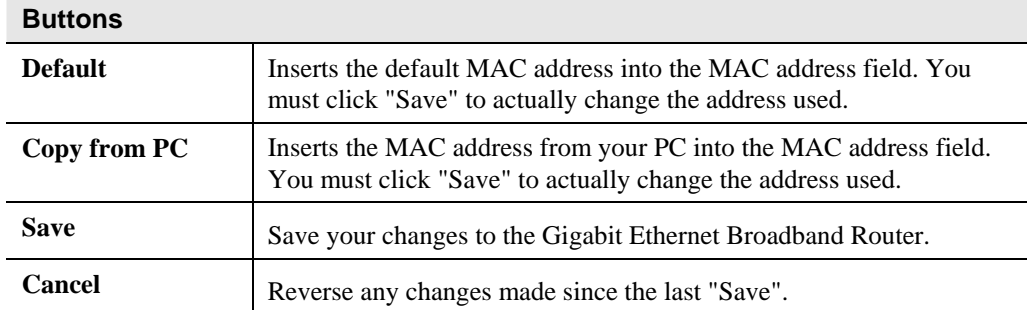

# **7** Chapter 7<br>Advanced Administration

*This Chapter explains the settings available via the "Administration" section of the menu.* 

#### **Overview**

Normally, it is not necessary to use these screens, or change any settings. These screens and settings are provided to deal with non-standard situations, or to provide additional options for advanced users.

The available settings and features are:

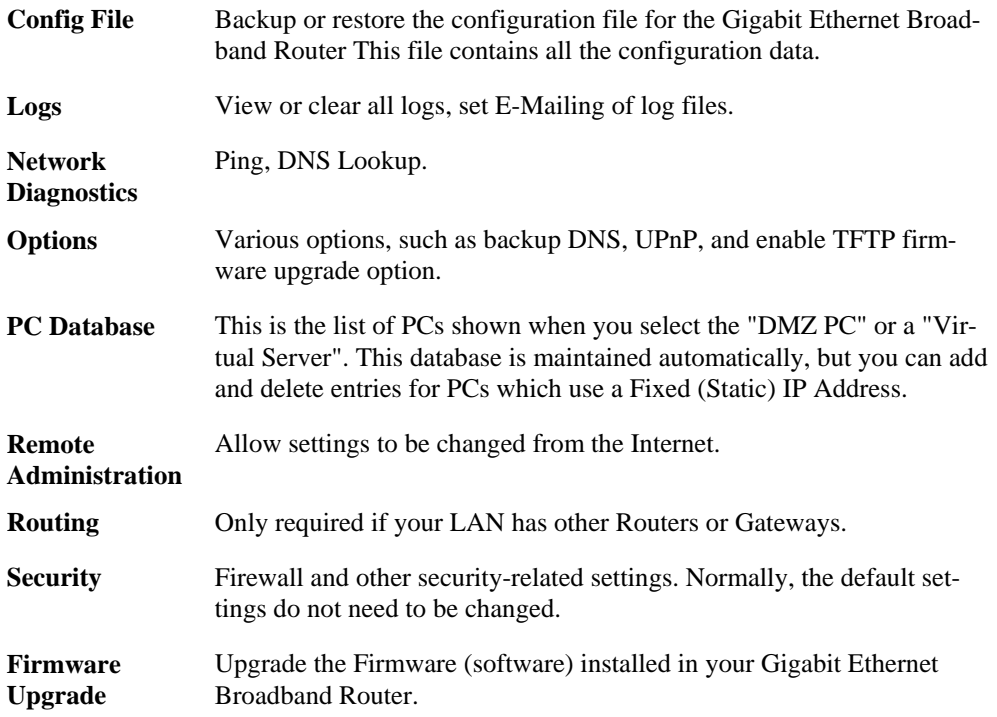

#### **Config File**

This feature allows you to download the current settings from the Gigabit Ethernet Broadband Router, and save them to a file on your PC.

You can restore a previously-downloaded configuration file to the Gigabit Ethernet Broadband Router, by uploading it to the Gigabit Ethernet Broadband Router.

This screen also allows you to set the Gigabit Ethernet Broadband Router back to its factory default configuration. Any existing settings will be deleted.

An example *Config File* screen is shown below.

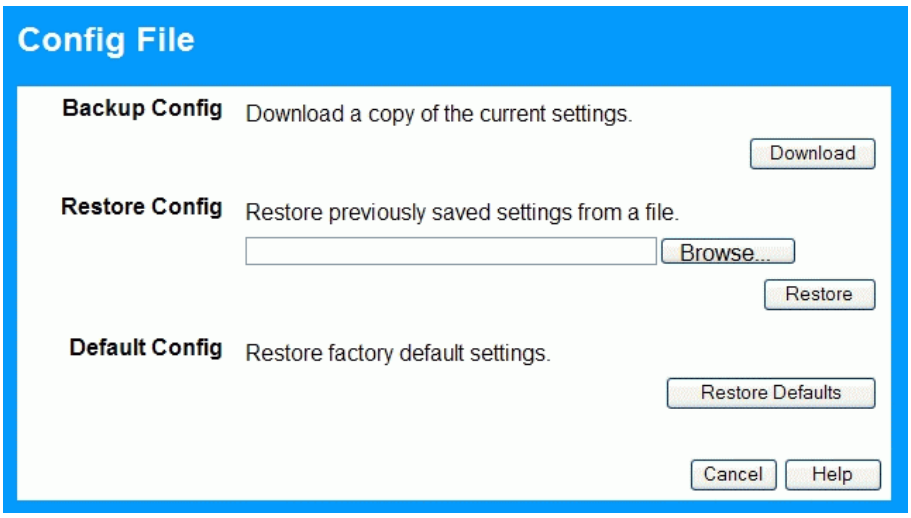

**Figure 39: Config Screen** 

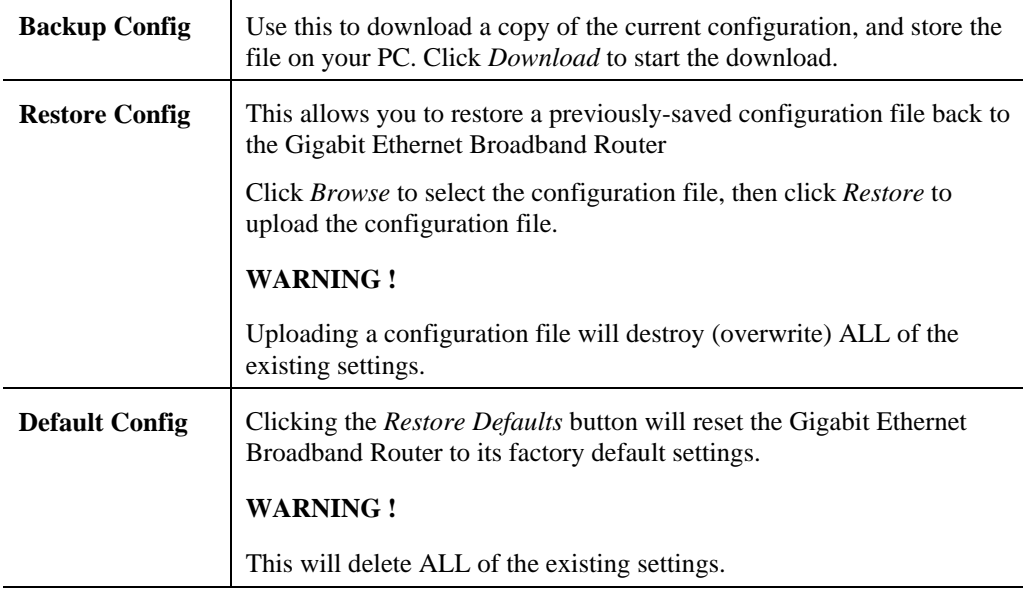

#### **Logs**

The Logs record various types of activity on the Gigabit Ethernet Broadband Router This data is useful for troubleshooting, but enabling all logs will generate a large amount of data and adversely affect performance.

Since only a limited amount of log data can be stored in the Gigabit Ethernet Broadband Router, log data can also be E-mailed to your PC.

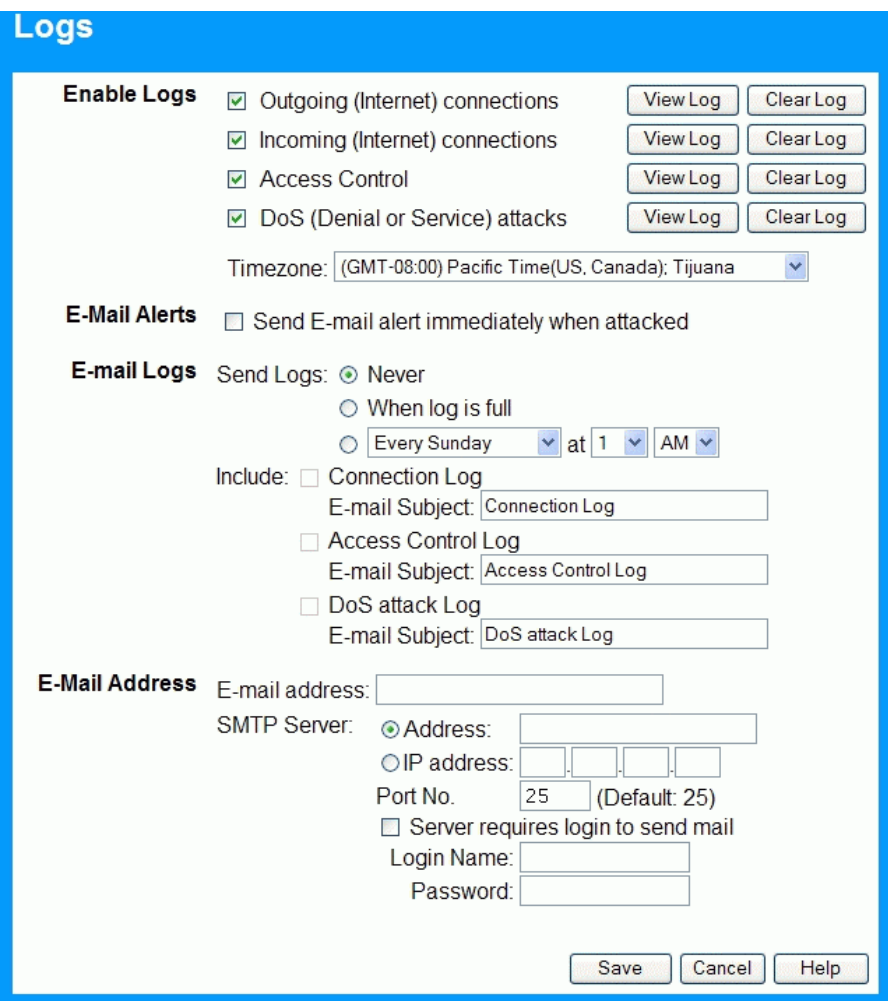

**Figure 40: Logs Screen** 

#### **Data - Logs Screen**

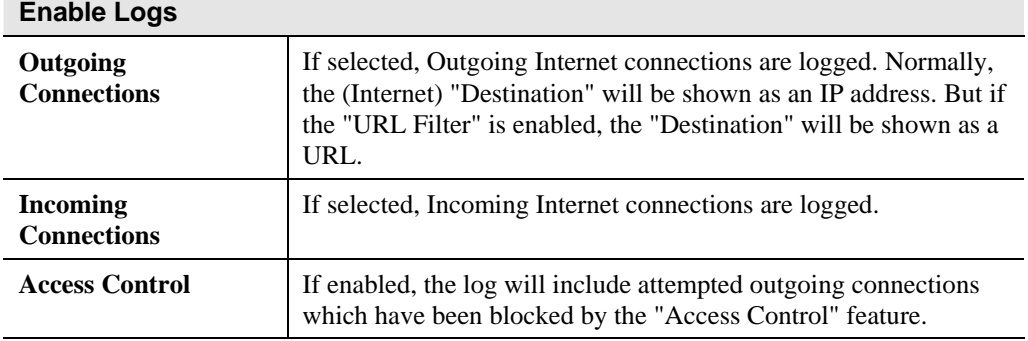
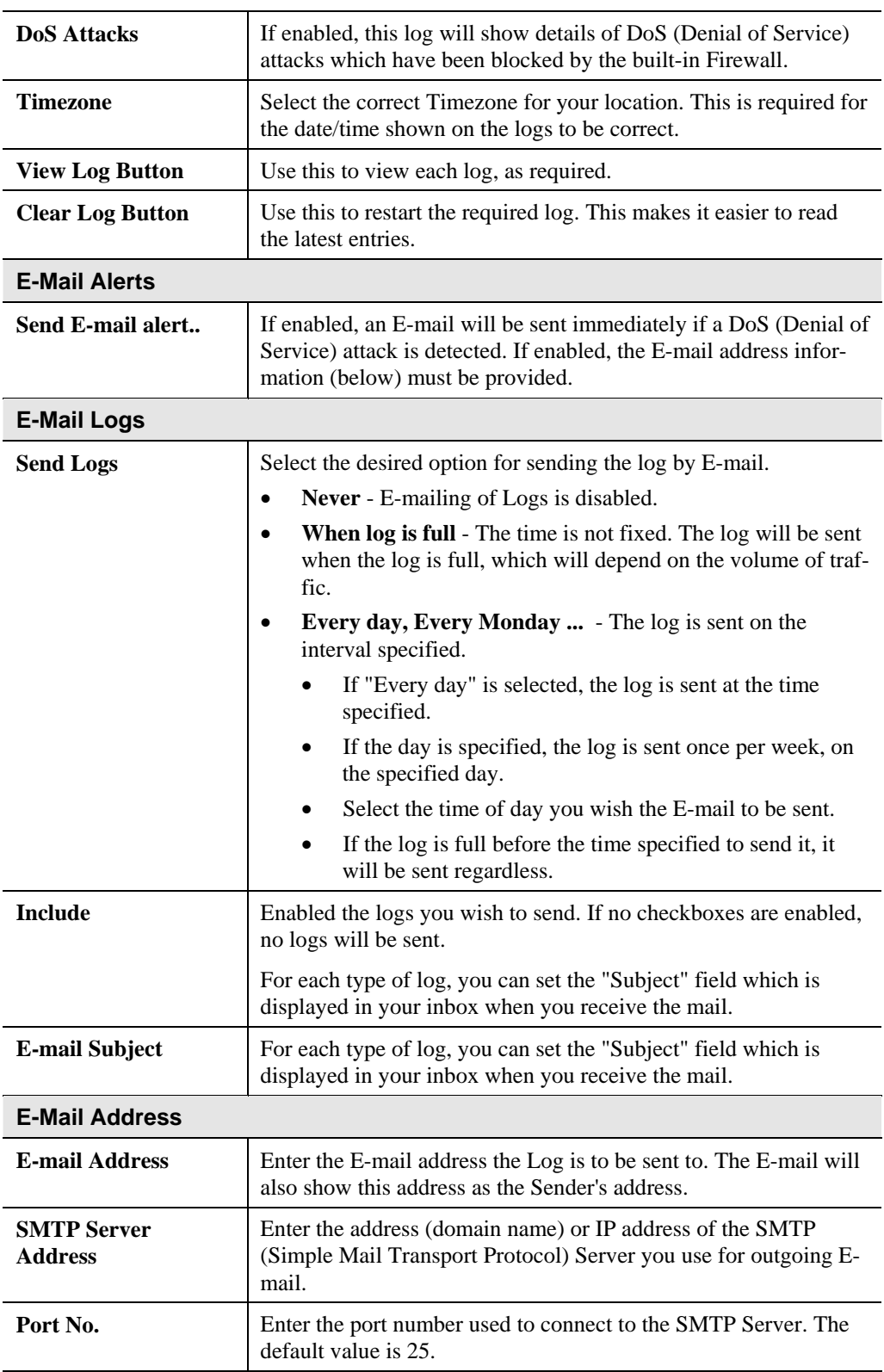

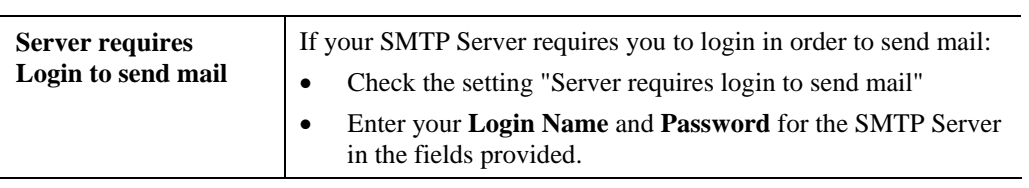

# **Network Diagnostics**

This screen allows you to perform a "Ping" or a "DNS lookup". These activities can be useful in solving network problems.

An example *Network Diagnostics* screen is shown below.

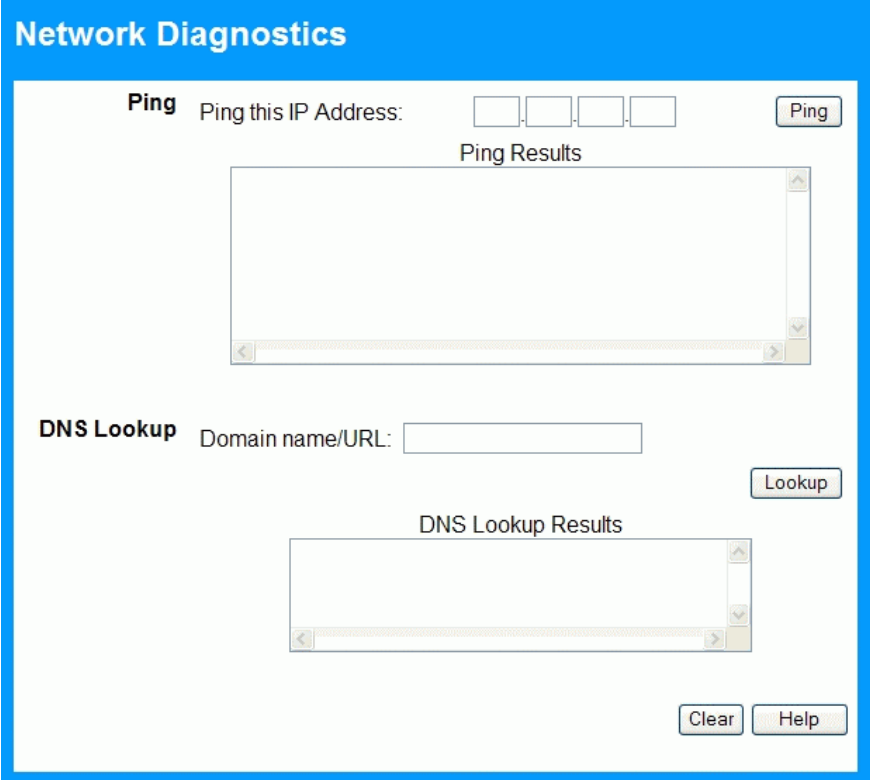

**Figure 41: Network Diagnostics Screen** 

### **Data - Network Diagnostics Screen**

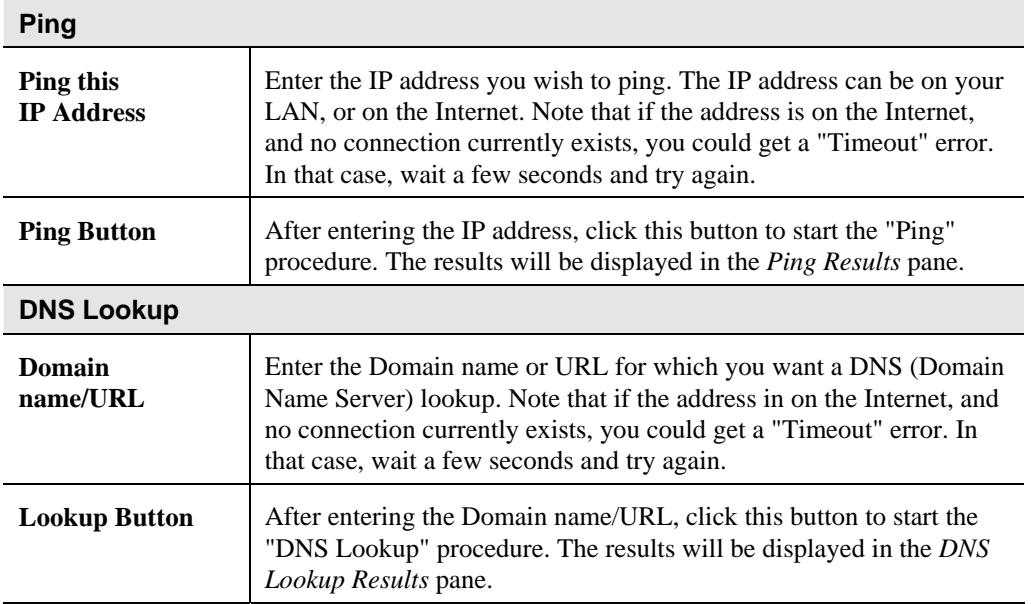

# **Options**

This screen allows advanced users to enter or change a number of settings. For normal operation, there is no need to use this screen or change any settings.

An example *Options* screen is shown below.

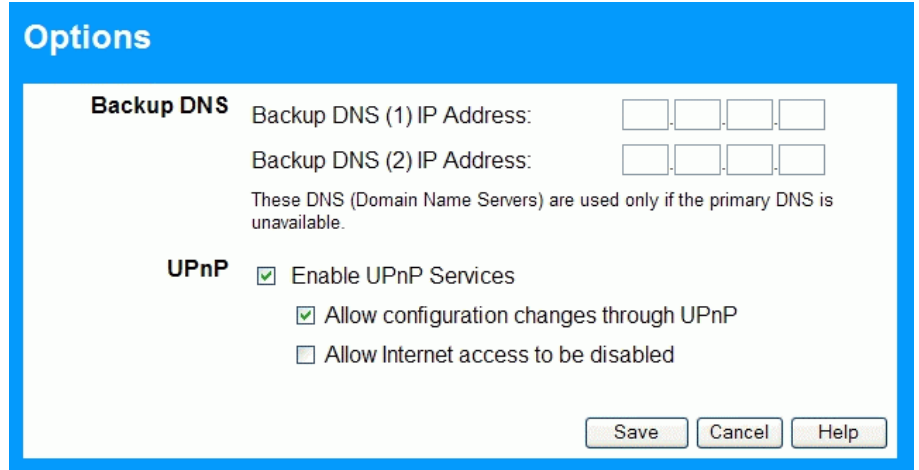

**Figure 42: Options Screen** 

### **Data - Options Screen**

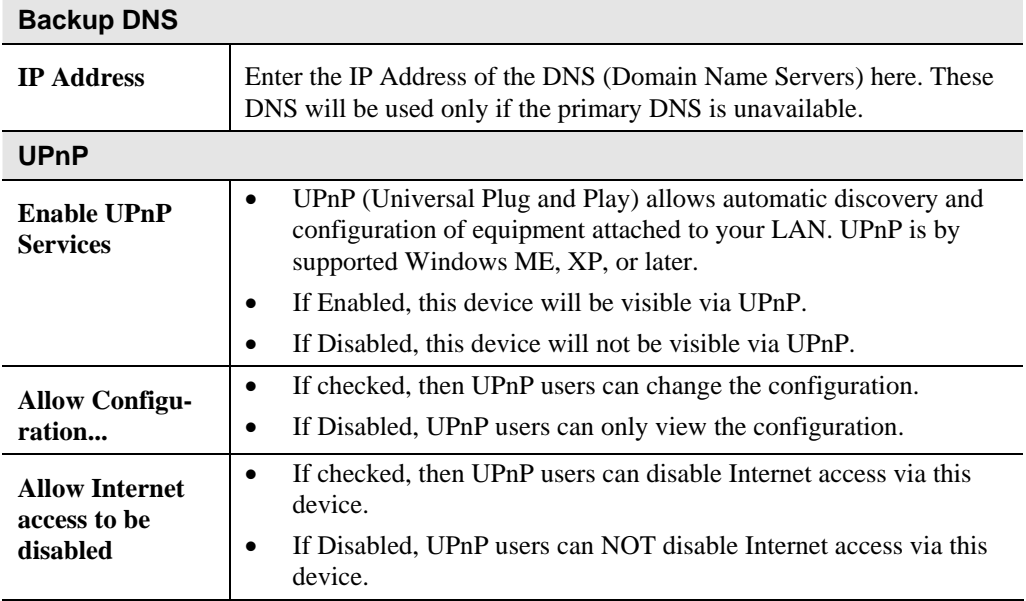

# **PC Database**

The PC Database is used whenever you need to select a PC (e.g. for the "DMZ" PC). It eliminates the need to enter IP addresses. Also, you do not need to use fixed IP addresses on your LAN.

# **PC Database Screen**

An example *PC Database* screen is shown below.

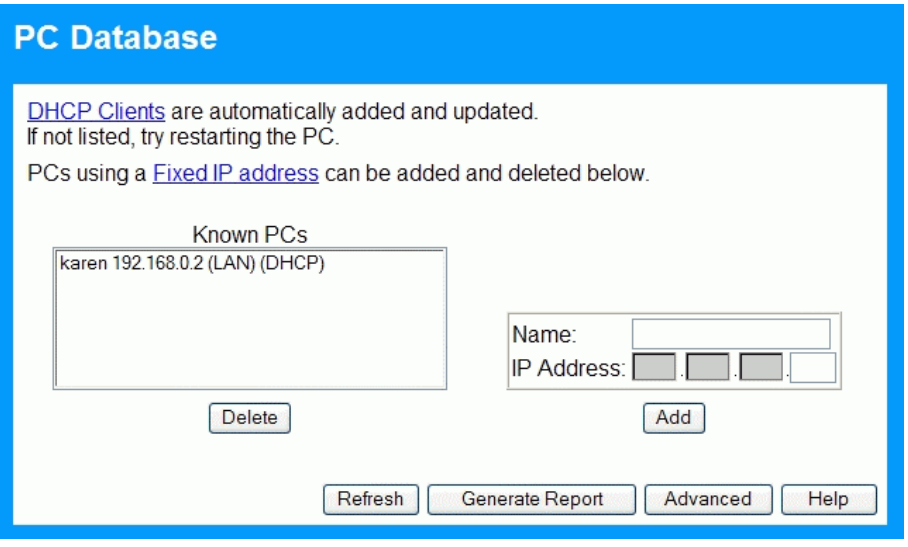

**Figure 43: PC Database** 

- PCs which are "DHCP Clients" are automatically added to the database, and updated as required.
- By default, non-Server versions of Windows act as "DHCP Clients"; this setting is called "Obtain an IP Address automatically".
- The Gigabit Ethernet Broadband Router uses the "Hardware Address" to identify each PC, not the name or IP address. The "Hardware Address" can only change if you change the PC's network card or adapter.
- This system means you do NOT need to use Fixed (static) IP addresses on your LAN. However, you can add PCs using Fixed (static) IP Addresses to the PC database if required.

| <b>Known PCs</b>       | This lists all current entries (PCs or network devices).                                                                                                    |
|------------------------|----------------------------------------------------------------------------------------------------|
| <b>Name</b>            | If adding a new PC to the list, enter its name here. It is best if this<br>matches the PC's "hostname".                                                                                                    |
| <b>IP Address</b>      | If adding a new PC to the list, enter the IP Address of the PC here. The<br>PC will be sent a "ping" to determine its hardware address. If the PC is<br>not available (not connected, or not powered On) you will not be able<br>to add it. |
| <b>Buttons</b>         |                                                                                                    |
| Add                    | This will add the new PC to the list. The PC will be sent a "ping" to<br>determine its hardware address. If the PC is not available (not con-<br>nected, or not powered On) you will not be able to add it.                                 |
| <b>Delete</b>          | Delete the selected PC from the list. This should be done in 2 situa-<br>tions:<br>The PC has been removed from your LAN.<br>The entry is incorrect.<br>$\bullet$                                                                           |
| <b>Refresh</b>         | Update the data on screen.                                                                                                    |
| <b>Generate Report</b> | Display a read-only list showing full details of all entries in the PC<br>database.                                                                                                    |
| <b>Advanced</b>        | Click this to view the advanced "PC Database" screen.                                                                                                    |

**Data - PC Database Screen** 

# **PC Database (Admin)**

This screen is displayed if the "Advanced Administration" button on the *PC Database* is clicked. It provides more control than the standard *PC Database* screen.

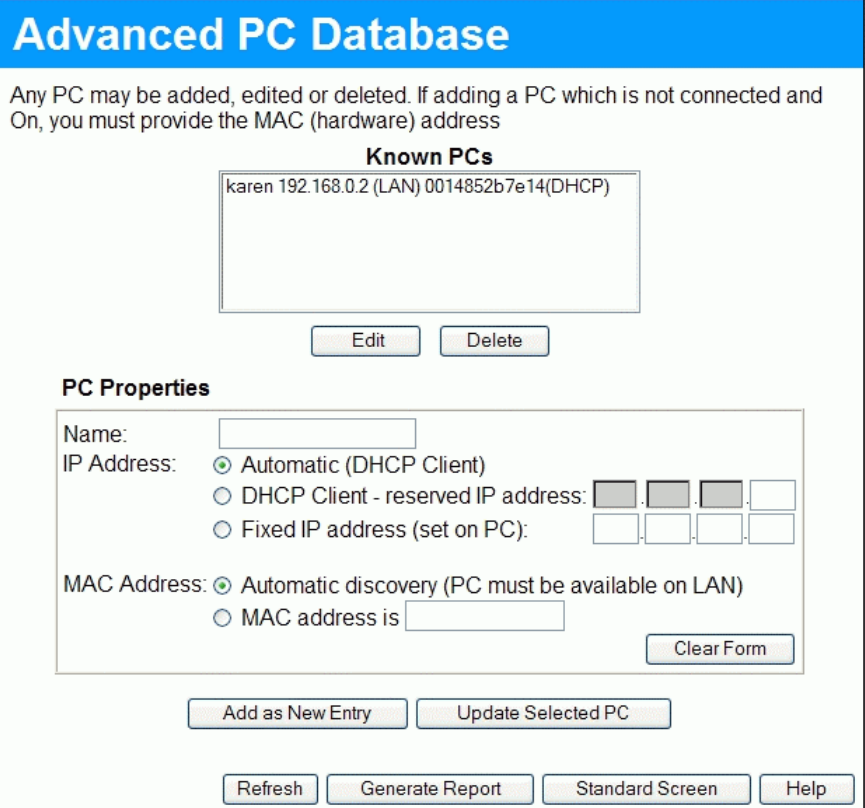

**Figure 44: PC Database (Admin)** 

### **Data - PC Database ( Admin) Screen**

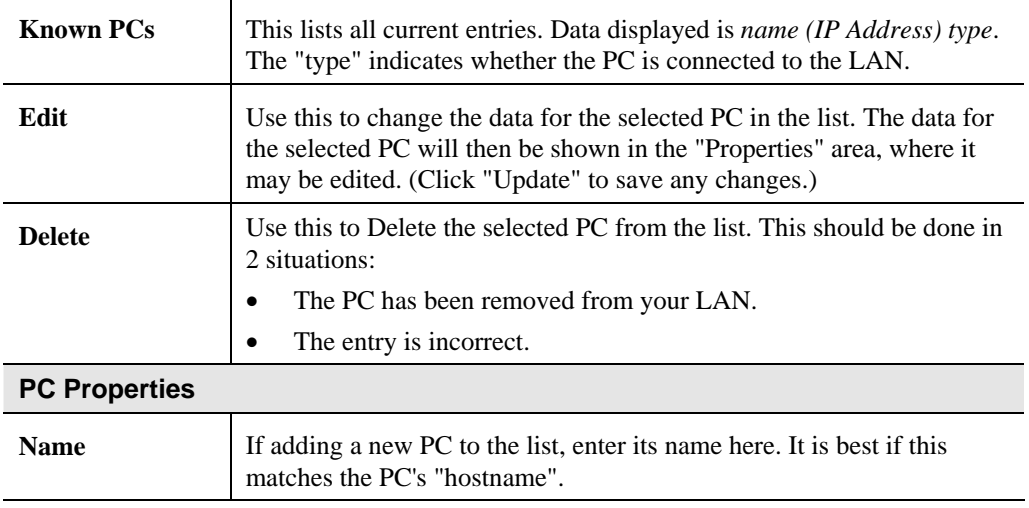

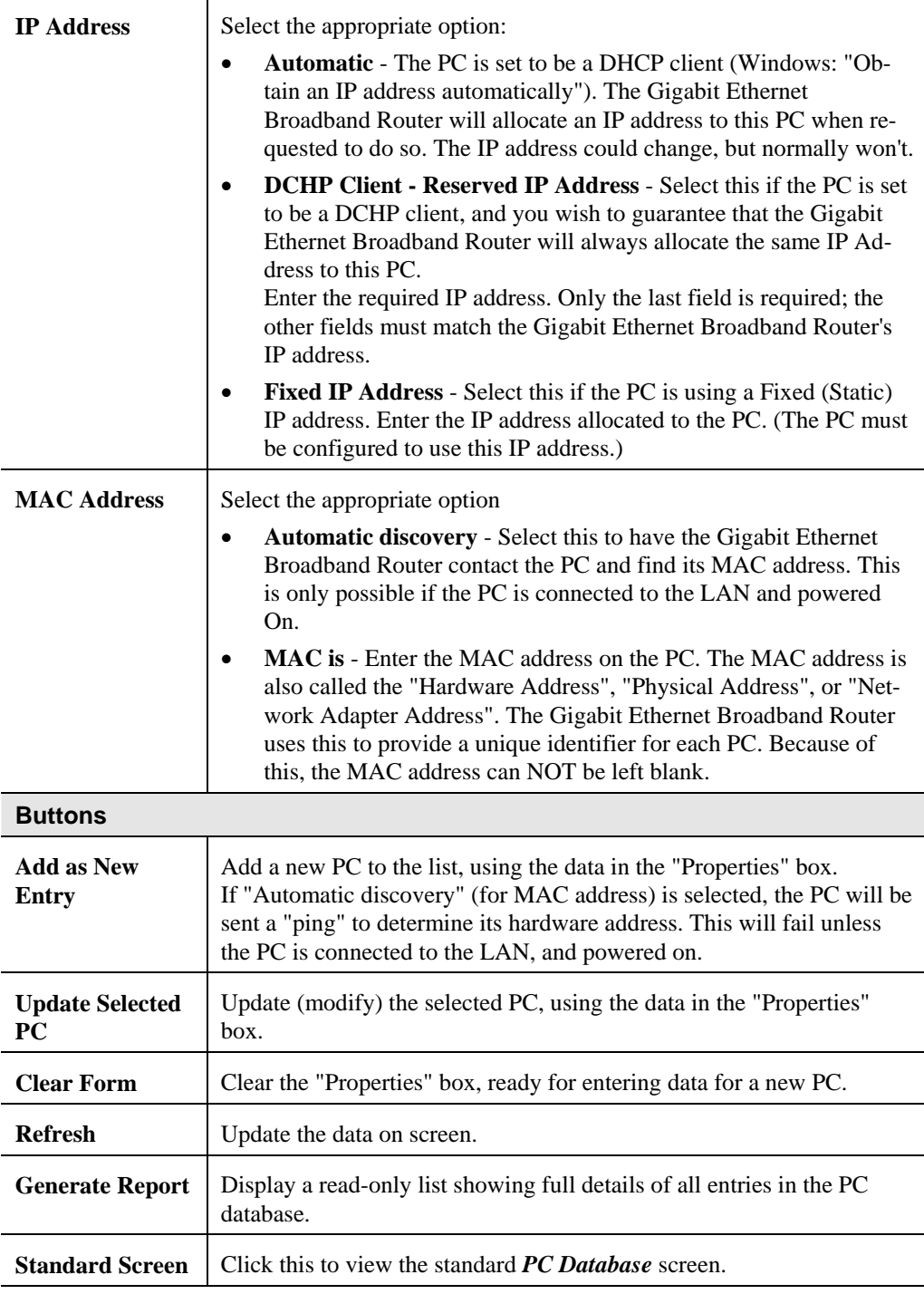

# **Remote Admin**

If enabled, this feature allows you to manage the Bordband Router via the Internet.

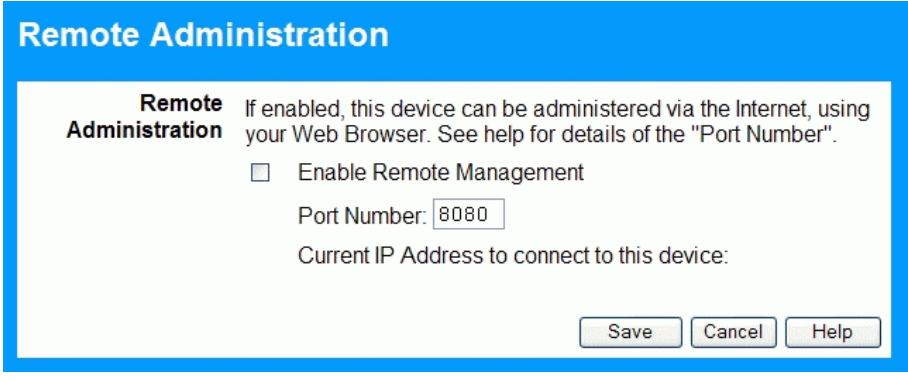

**Figure 45: Remote Administration Screen** 

### **Data - Remote Administration Screen**

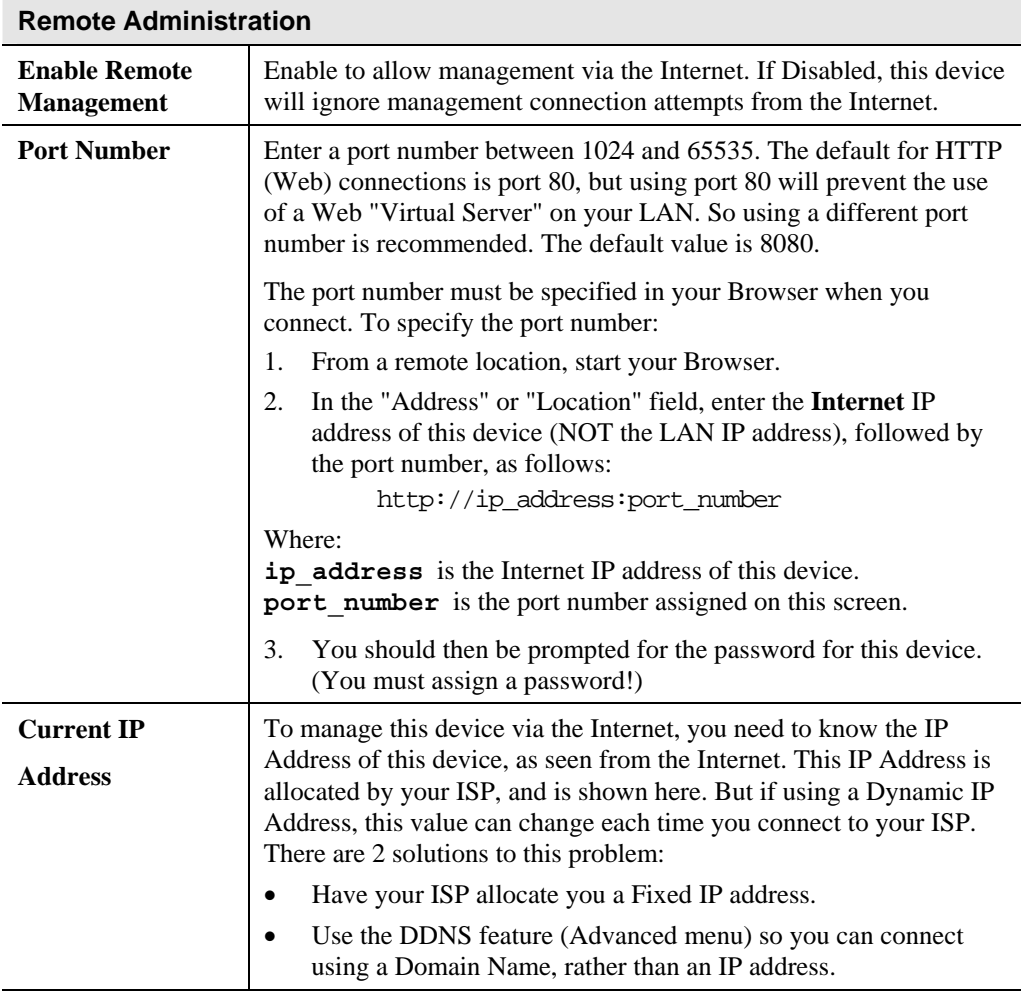

### **To connect from a remote PC via the Internet**

- 1. Ensure your Internet connection is established, and start your Web Browser.
- 2. In the "Address" bar, enter "HTTP://" followed by the Internet IP Address of the Gigabit Ethernet Broadband Router. If the port number is not 80, the port number is also required. (After the IP Address, enter ":" followed by the port number.) e.g.

HTTP://123.123.123.123:8080

This example assumes the WAN IP Address is 123.123.123.123, and the port number is 8080.

# **Routing**

### **Overview**

- If you don't have other Routers or Gateways on your LAN, you can ignore the "Routing" page completely.
- If the Gigabit Ethernet Broadband Router is only acting as a Gateway for the local LAN segment, ignore the "Routing" page even if your LAN has other Routers.
- If your LAN has a standard Router (e.g. Cisco) on your LAN, and the Gigabit Ethernet Broadband Router is to act as a Gateway for all LAN segments, enable RIP (Routing Information Protocol) and ignore the Static Routing table.
- If your LAN has other Gateways and Routers, and you wish to control which LAN segments use each Gateway, do NOT enable RIP (Routing Information Protocol). Configure the Static Routing table instead. (You also need to configure the other Routers.)
- If using Windows 2000 Data center Server as a software Router, enable RIP on the Gigabit Ethernet Broadband Router, and ensure the following Windows 2000 settings are correct:
	- Open *Routing and Remote Access*
	- In the console tree, select *Routing and Remote Access , [server name], IP Routing, RIP*
	- In the "Details" pane, right-click the interface you want to configure for RIP version 2, and then click "Properties".
	- On the "General" tab, set *Outgoing packet protocol* to "RIP version 2 broadcast", and *Incoming packet protocol* to "RIP version 1 and 2".

# **Routing Screen**

The routing table is accessed by the *Routing* link on the *Administration* menu.

### **Using this Screen**

Generally, you will use either RIP (Routing Information Protocol) OR the Static Routing Table, as explained above, although is it possible to use both methods simultaneously.

### **Static Routing Table**

- If RIP is not used, an entry in the routing table is required for each LAN segment on your Network, other than the segment to which this device is attached.
- The other Routers must also be configured. See *Configuring Other Routers on your LAN* later in this chapter for further details and an example.

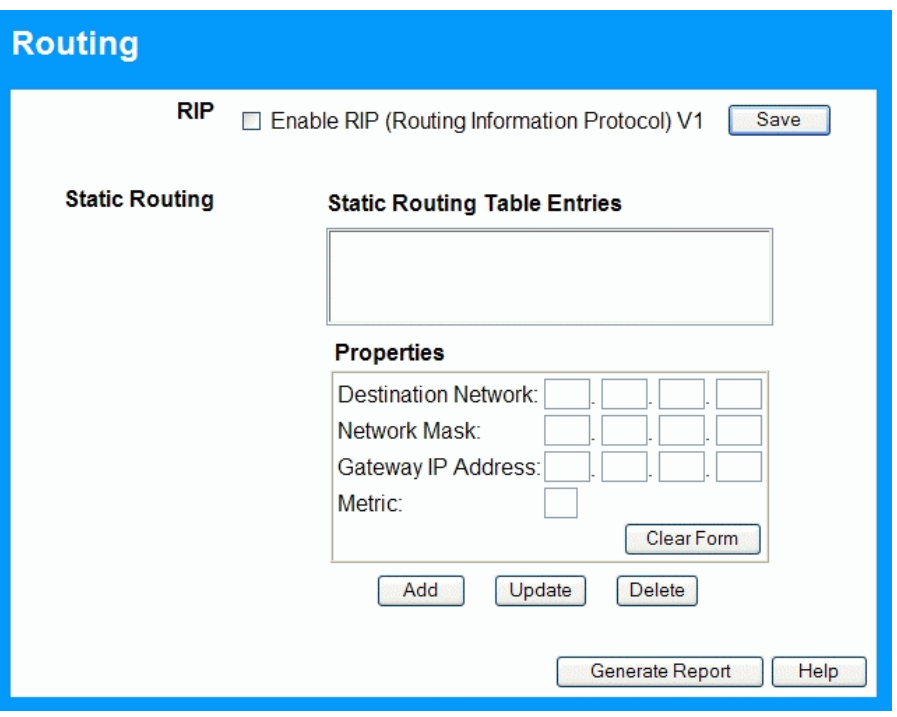

**Figure 46: Routing Screen** 

# **Data - Routing Screen**

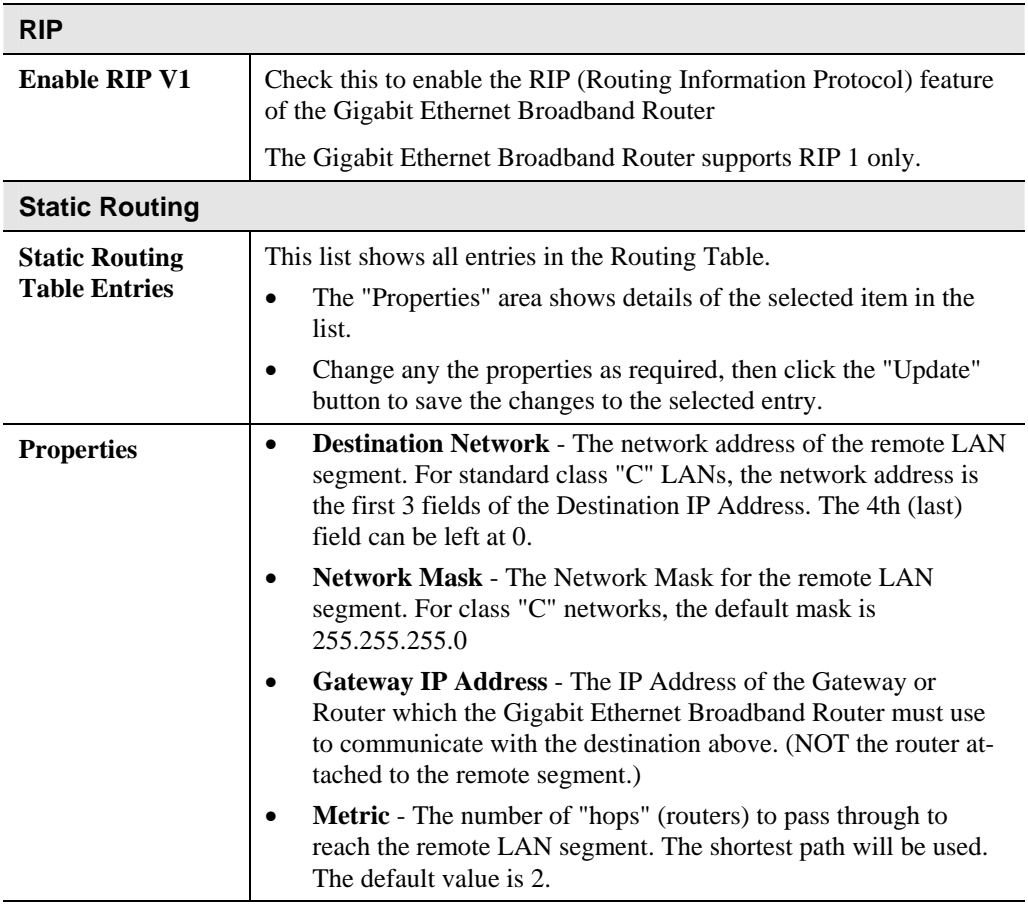

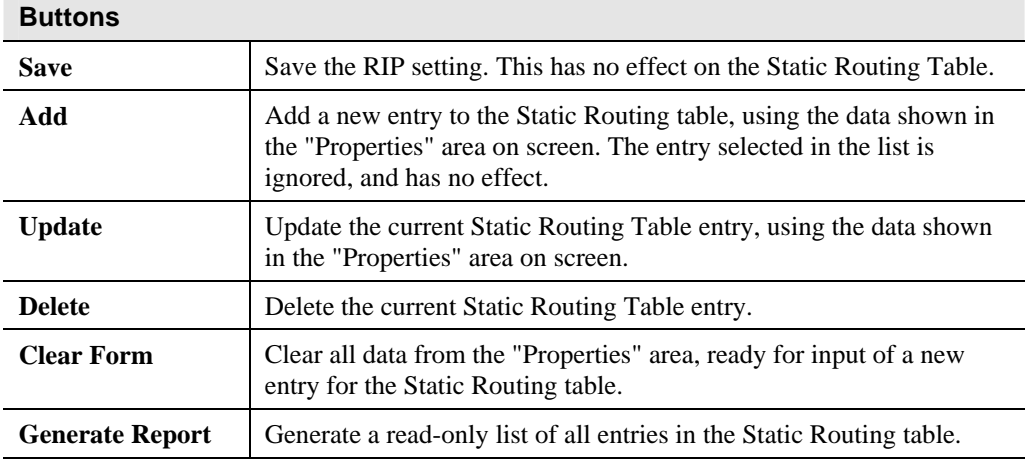

# <span id="page-84-0"></span>**Configuring Other Routers on your LAN**

It is essential that all IP packets for devices not on the local LAN be passed to the Gigabit Ethernet Broadband Router, so that they can be forwarded to the external LAN, WAN, or Internet. To achieve this, the local LAN must be configured to use the Gigabit Ethernet Broadband Router as the *Default Route* or *Default Gateway*.

# **Local Router**

The local router is the Router installed on the same LAN segment as the Gigabit Ethernet Broadband Router. This router requires that the *Default Route* is the Gigabit Ethernet Broadband Router itself. Typically, routers have a special entry for the *Default Route*. It should be configured as follows.

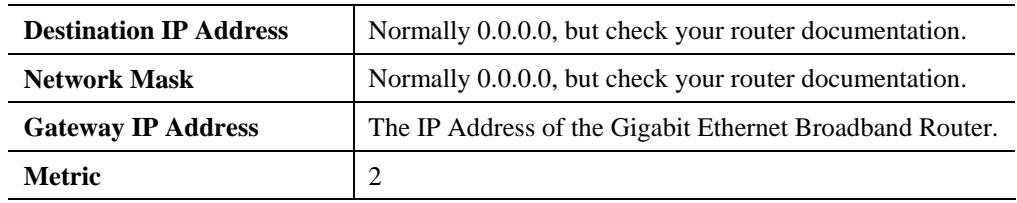

### **Other Routers on the Local LAN**

Other routers on the local LAN must use the Gigabit Ethernet Broadband Router's *Local Router* as the *Default Route*. The entries will be the same as the Gigabit Ethernet Broadband Router's local router, with the exception of the *Gateway IP Address*.

- For a router with a direct connection to the Gigabit Ethernet Broadband Router's local Router, the *Gateway IP Address* is the address of the Gigabit Ethernet Broadband Router's local router.
- For routers which must forward packets to another router before reaching the Gigabit Ethernet Broadband Router's local router, the *Gateway IP Address* is the address of the intermediate router.

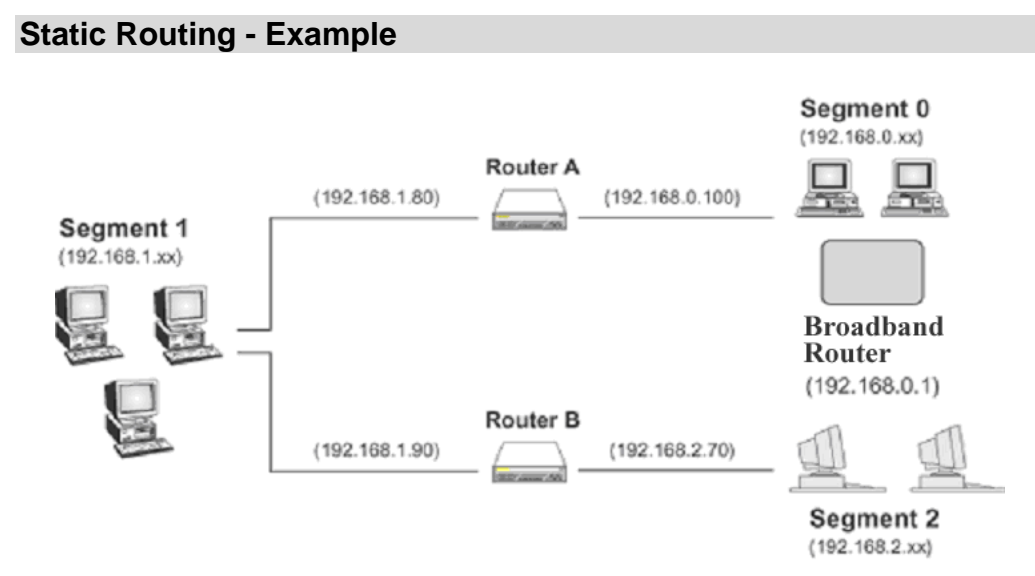

**Figure 47: Routing Example** 

# **For the Gigabit Ethernet Broadband Router's Routing Table**

For the LAN shown above, with 2 routers and 3 LAN segments, the Gigabit Ethernet Broadband Router requires 2 entries as follows.

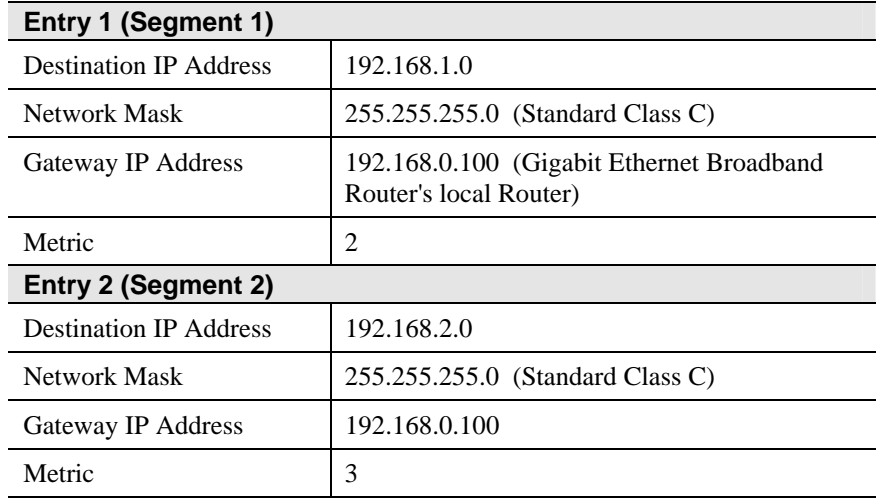

# **For Router A's Default Route**

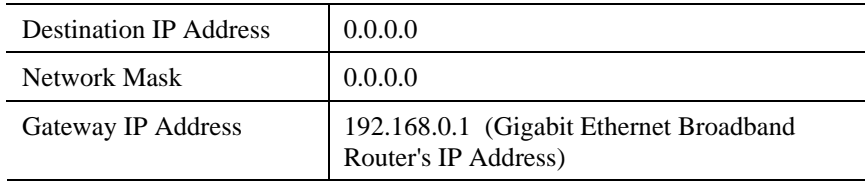

### **For Router B's Default Route**

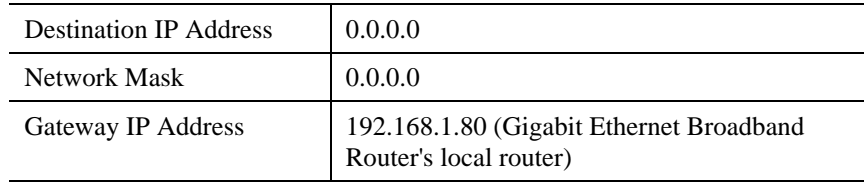

# **Security**

This screen allows you to set Firewall and other security-related options.

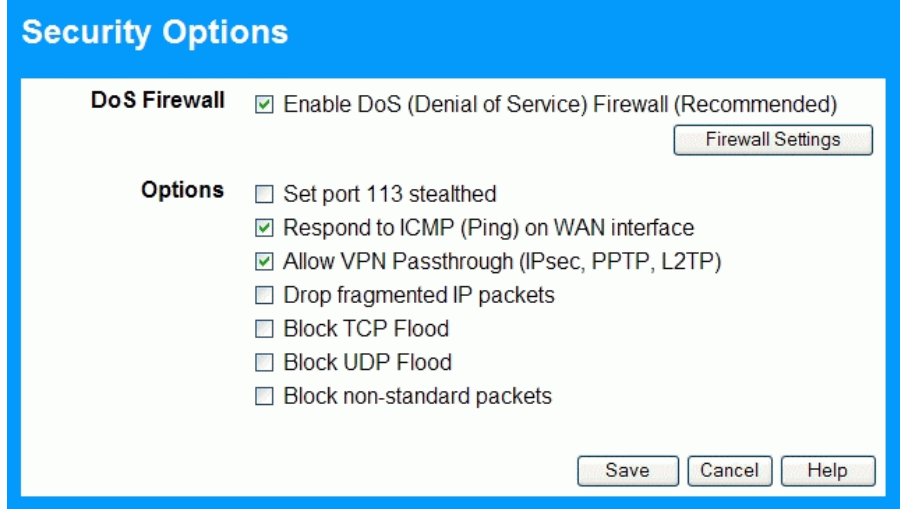

**Figure 48: Security Screen** 

| <b>DoS Firewall</b>                       |                                                                                                    |
|-------------------------------------------|----------------------------------------------------------------------------------------------------|
| <b>Enable DoS</b><br><b>Firewall</b>      | If enabled, DoS (Denial of Service) attacks will be detected and<br>blocked. The default is enabled. It is strongly recommended that this<br>setting be left enabled.            |
|                                           | Note:                                                                                                    |
|                                           | A DoS attack does not attempt to steal data or damage your PCs,<br>but overloads your Internet connection so you can not use it - the<br>service is unavailable.                 |
|                                           | This device uses "Stateful Inspection" technology. This system<br>can detect situations where individual TCP/IP packets are valid,<br>but collectively they become a DoS attack. |
| <b>Firewall Settings</b><br><b>Button</b> | If you wish to adjust the settings used by the DoS firewall, click this<br>button to open a sub-window.                                                                          |
| <b>Options</b>                            |                                                                                                    |
| Set port 113<br>stealthed                 | Enable it when you need router don't response RST for ident request.                                                                                                    |
| <b>Respond to</b><br><b>ICMP</b>          | The ICMP protocol is used by the "ping" and "traceroute" programs,<br>and by network monitoring and diagnostic programs.                                                         |
|                                           | If checked, the Gigabit Ethernet Broadband Router will respond to<br>ICMP packets received from the Internet.                                                                    |
|                                           | If not checked, ICMP packets from the Internet will be ignored.<br>Disabling this option provides a slight increase in security.                                                 |

### **Data - Security Screen**

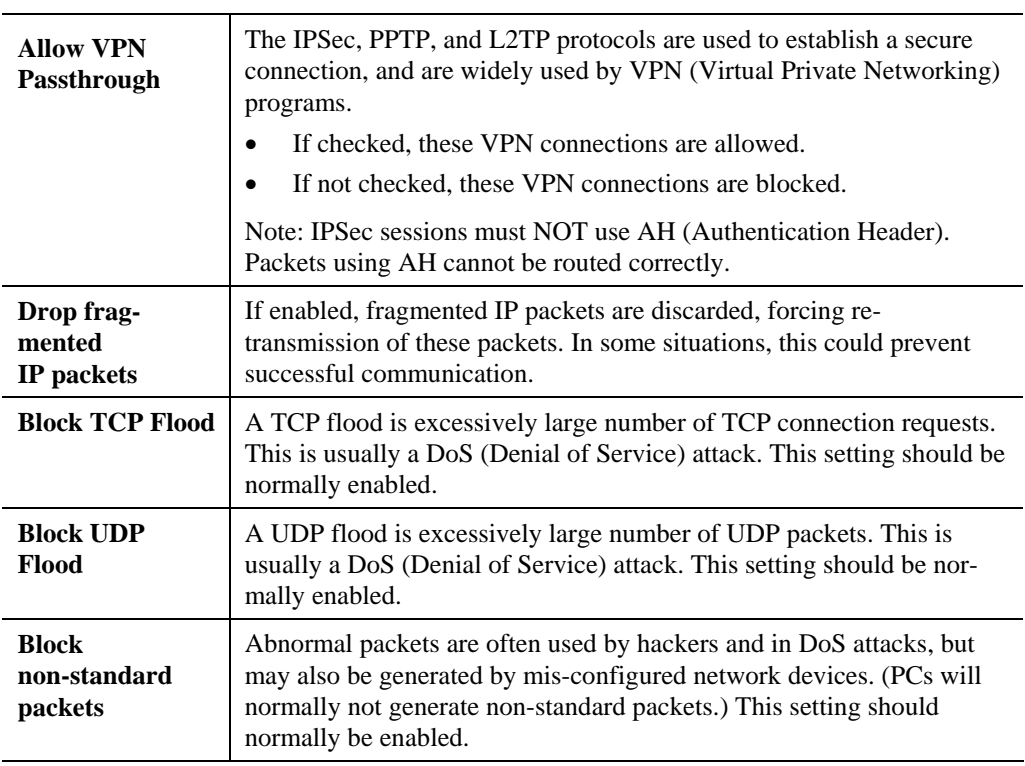

# **Upgrade Firmware**

The firmware (software) in the Gigabit Ethernet Broadband Router can be upgraded using your Web Browser.

You must first download the upgrade file, then select *Upgrade* on the *Administration* menu. You will see a screen like the following.

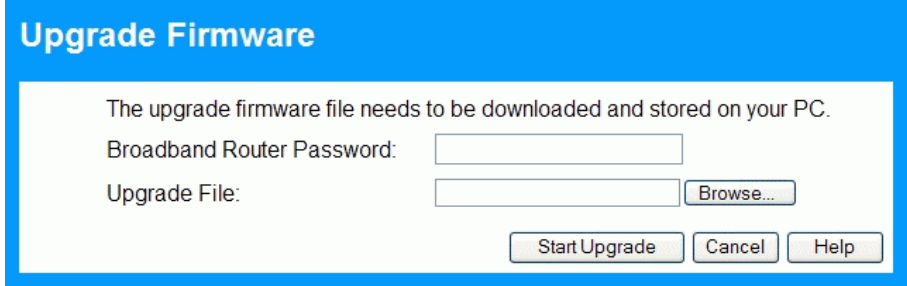

**Figure 49: Upgrade Firmware Screen** 

### **To perform the Firmware Upgrade:**

- 1. Click the "Browse" button and navigate to the location of the upgrade file.
- 2. Select the upgrade file. Its name will appear in the *Upgrade File* field.
- 3. Click the "Start Upgrade" button to commence the firmware upgrade.

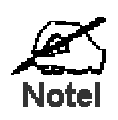

**The Gigabit Ethernet Broadband Router is unavailable during the upgrade process, and must restart when the upgrade is completed. Any connections to or through the Gigabit Ethernet Broadband Router will be lost.** 

# Appendix A<br>Troubleshooting

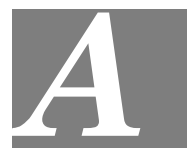

*This Appendix covers the most likely problems and their solutions.* 

# **Overview**

This chapter covers some common problems that may be encountered while using the Gigabit Ethernet Broadband Router and some possible solutions to them. If you follow the suggested steps and the Gigabit Ethernet Broadband Router still does not function properly, contact your dealer for further advice.

# **General Problems**

### *Problem 1:* **Can't connect to the Gigabit Ethernet Broadband Router to configure it.**

- **Solution 1:** Check the following:
	- The Gigabit Ethernet Broadband Router is properly installed, LAN connections are OK, and it is powered ON.
	- Ensure that your PC and the Gigabit Ethernet Broadband Router are on the same network segment. (If you don't have a router, this must be the case.)
	- If your PC is set to "Obtain an IP Address automatically" (DHCP client), restart it.
	- If your PC uses a Fixed (Static) IP address, ensure that it is using an IP Address within the range 192.168.0.2 to 192.168.0.254 and thus compatible with the Gigabit Ethernet Broadband Router's default IP Address of 192.168.0.1.

Also, the Network Mask should be set to 255.255.255.0 to match the Gigabit Ethernet Broadband Router.

In Windows, you can check these settings by using *Control Panel-Network* to check the *Properties* for the TCP/IP protocol.

# **Internet Access**

### *Problem 1:* **When I enter a URL or IP address I get a time out error.**

- **Solution 1:** A number of things could be causing this. Try the following troubleshooting steps.
	- Check if other PCs work. If they do, ensure that your PCs IP settings are correct. If using a Fixed (Static) IP Address, check the Network Mask, Default gateway and DNS as well as the IP Address.
	- If the PCs are configured correctly, but still not working, check the Gigabit Ethernet Broadband Router. Ensure that it is connected and ON. Connect to it and check its settings. (If you can't connect to it, check the LAN and power connections.)

• If the Gigabit Ethernet Broadband Router is configured correctly, check your Internet connection (DSL/Cable modem etc) to see that it is working correctly.

### *Problem 2:* **Some applications do not run properly when using the Gigabit Ethernet Broadband Router.**

**Solution 2:** The Gigabit Ethernet Broadband Router processes the data passing through it, so it is not transparent.

> Use the *Special Applications* feature to allow the use of Internet applications which do not function correctly.

If this does solve the problem you can use the *DMZ* function. This should work with almost every application, but:

- It is a security risk, since the firewall is disabled.
- Only one (1) PC can use this feature.

# Appendix B Specifications

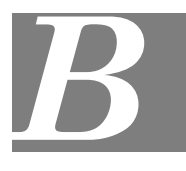

# **Multi-Function Gigabit Ethernet Broadband Router**

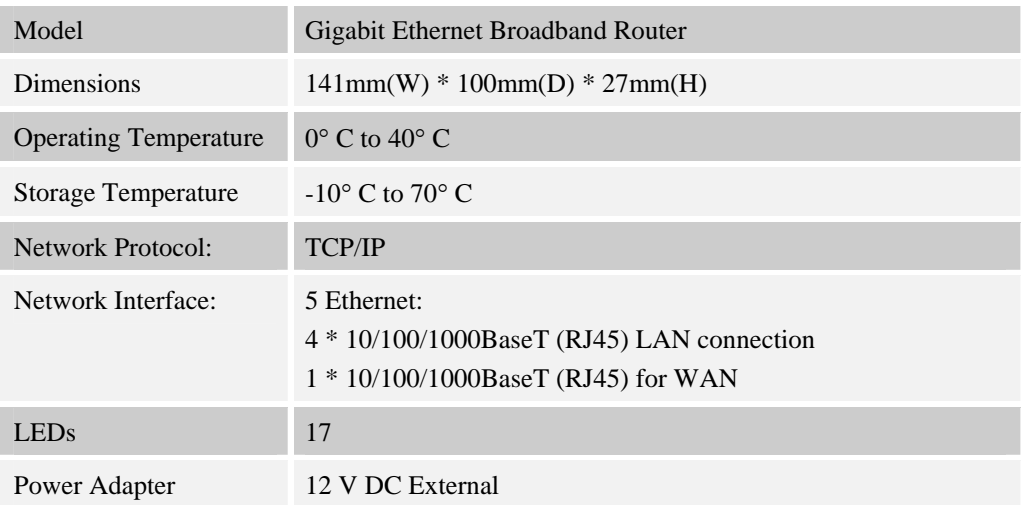

# **Regulatory Approvals**

# **CE Standards**

This product complies with the 99/5/EEC directives, including the following safety and EMC standards:

- EN301489-1/-17
- EN60950

# **CE Marking Warning**

This is a Class B product. In a domestic environment this product may cause radio interference in which case the user may be required to take adequate measures.

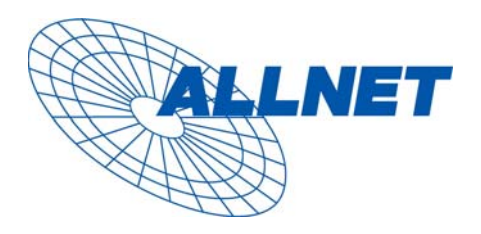

Germering, August 2007

# **EC – Declaration of conformity**

for

# **ALL1296 Gigabit Ethernet Broadband Router**

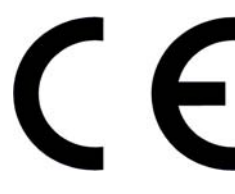

This equipment conforms with the requirements of the Council **Directive** 

**89/336/EEC** and the mutual recognition of their conformity.

The safety advice in the documentation accompanying the products shall be obeyed. The conformity to the above directive

is indicated by the CE sign on the device.

The ALLNET ALL1294B Gigabit Ethernet Broadband Router conforms to the European Directives 89/336/EEC. This equipment meets the following conformance standards:

**EMI: EN 55022 : 2006 (Class B)** 

### **EMS : EN 55024 : 1998/A1 : 2001/A2 : 2003**

### **EN 61000-3-2: 2000/A2: 2005, EN 61000-3-3: 1995/A1: 2001**

This equipment is intended to be operated in all countries.

This declaration is made by

ALLNET Computersysteme GmbH Maistr. 2 82110 Germering

and can be downloaded from <http://www.allnet.de/ce-certificates/> .